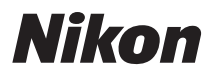

FOTOCAMERA DIGITALE

# COOLPIX S2700 Manuale di riferimento

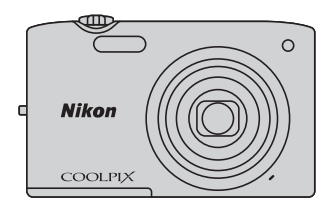

#### Informazioni sui marchi

- Microsoft, Windows e Windows Vista sono marchi commerciali o marchi registrati di Microsoft Corporation negli Stati Uniti e/o in altri paesi.
- Macintosh, Mac OS e QuickTime sono marchi commerciali di Apple Inc., registrati negli Stati Uniti e in altri paesi.
- Adobe e Acrobat sono marchi registrati di Adobe Systems Inc.
- I loghi SDXC, SDHC e SD sono marchi commerciali di SD-3C, LLC.
- PictBridge è un marchio.
- Tutti gli altri nomi commerciali citati in questo manuale o in altra documentazione eventualmente fornita con il prodotto Nikon acquistato sono marchi commerciali o marchi registrati di proprietà delle rispettive aziende.

#### **[Introduzione](#page-3-0)**

**[Componenti della fotocamera e operazioni base](#page-16-0)**

**[Elementi di base per la ripresa e la riproduzione](#page-28-0)**

**[Funzioni di ripresa](#page-50-0)**

**[Funzioni di riproduzione](#page-84-0)**

**[Registrazione e riproduzione di filmati](#page-92-0)**

**[Impostazione generale della fotocamera](#page-100-0)**

**[Informazioni di riferimento](#page-104-0)**

**[Note tecniche e indice analitico](#page-180-0)**

## <span id="page-3-1"></span><span id="page-3-0"></span>**Introduzione**

## <span id="page-3-2"></span>**Da leggere prima di cominciare**

Grazie per avere acquistato la fotocamera digitale Nikon COOLPIX S2700. Prima di utilizzare la fotocamera, leggere le informazioni riportate nella sezione "[Informazioni](#page-7-0)  [sulla sicurezza"](#page-7-0) ( $\Box$ vi-[viii\)](#page-9-0) e familiarizzare con le informazioni fornite nel presente manuale. Al termine della lettura, tenere il manuale a portata di mano e consultarlo per sfruttare appieno tutte le potenzialità della nuova fotocamera.

## <span id="page-4-0"></span>**Informazioni sul manuale**

Per iniziare a utilizzare immediatamente la fotocamera, vedere ["Elementi di base per la](#page-28-0)  [ripresa e la riproduzione" \(](#page-28-0) $\Box$ 13).

Per imparare a conoscere i componenti della fotocamera e le operazioni base, vedere ["Componenti della fotocamera e operazioni base" \(](#page-16-0) $\Box$ 1).

#### **Altre informazioni**

• Simboli e convenzioni

Per facilitare la consultazione del presente manuale sono stati adottati i seguenti simboli e convenzioni:

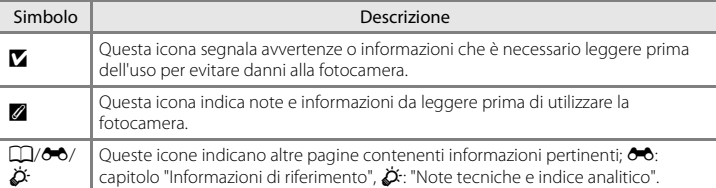

- Le card di memoria SD, SDHC e SDXC sono indicate con il termine "card di memoria" nel presente manuale.
- L'impostazione attiva al momento dell'acquisto viene definita "impostazione predefinita".
- I nomi delle voci di menu visualizzate sul monitor della fotocamera e i nomi dei pulsanti e dei messaggi visualizzati sullo schermo di un computer vengono riportati in grassetto.
- In questo manuale, le immagini vengono a volte omesse dagli esempi di visualizzazione del monitor, in modo che le icone risultino più facilmente visibili.
- Le figure e le schermate mostrate in questo manuale potrebbero differire da quelle effettivamente visualizzate.

## <span id="page-5-0"></span>**Informazioni e precauzioni**

#### **Aggiornamento costante**

Nell'ambito dei servizi di assistenza offerti, Nikon si impegna a garantire un "aggiornamento costante" ai propri utenti, che potranno trovare informazioni sempre aggiornate sui seguenti siti Web:

- Per gli utenti negli Stati Uniti: http://www.nikonusa.com/
- Per gli utenti in Europa e Africa: http://www.europe-nikon.com/support/
- Per gli utenti in Asia, Oceania e Medio Oriente: http://www.nikon-asia.com/

Visitare questi siti Web per ottenere le versioni più aggiornate di informazioni, suggerimenti, risposte alle domande più frequenti (FAQ) e consigli generali sulle tecniche fotografiche e di riproduzione digitale. Per ulteriori informazioni è possibile rivolgersi al rivenditore Nikon locale. Per informazioni sui contatti visitare il sito di seguito riportato.

http://imaging.nikon.com/

#### **Utilizzare esclusivamente accessori elettronici di marca Nikon**

Le fotocamere Nikon COOLPIX sono progettate secondo i più elevati standard qualitativi e contengono circuiti elettronici molto sofisticati. Solo gli accessori elettronici Nikon (compresi caricabatteria, batterie, adattatori CA/caricabatteria e adattatori CA) certificati da Nikon per l'uso con questa fotocamera digitale Nikon sono progettati e collaudati per garantire un funzionamento conforme ai requisiti funzionali e di sicurezza dei circuiti elettronici di questo prodotto.

L'UTILIZZO DI ACCESSORI ELETTRONICI DI MARCA DIVERSA DA NIKON POTREBBE DANNEGGIARE LA FOTOCAMERA E RENDERE NULLA LA GARANZIA NIKON.

L'uso di batterie ricaricabili Li-ion di altri produttori, prive del sigillo con ologramma Nikon, potrebbe impedire il normale funzionamento della fotocamera o provocare surriscaldamento, incendi, rotture o perdite di liquidi.

Per ulteriori informazioni sugli accessori di marca Nikon, rivolgersi a un rivenditore autorizzato Nikon.

#### **Prima di registrare immagini importanti**

on Nikon Nik **HIN HOHIN HO Milcon** 

**Sigillo con ologramma**: garantisce l'originalità del prodotto Nikon.

Prima di utilizzare la fotocamera per occasioni importanti, come un matrimonio o un viaggio, scattare alcune foto di prova per verificare che la fotocamera funzioni correttamente. Nikon declina ogni responsabilità per eventuali danni o perdite di profitto derivanti dal malfunzionamento del prodotto.

## **Informazioni sui manuali**

- La riproduzione, la trasmissione, la trascrizione, l'inserimento in un sistema di reperimento di informazioni, la traduzione in qualsiasi lingua, in qualsiasi forma e con qualsiasi mezzo della documentazione acclusa a questo prodotto senza previa autorizzazione scritta di Nikon sono severamente vietati.
- Nikon si riserva il diritto di modificare le specifiche hardware e software riportate nella documentazione in qualsiasi momento e senza preavviso.
- Nikon declina ogni responsabilità in caso di danni derivanti dall'utilizzo del presente prodotto.
- Sebbene le informazioni contenute nella presente documentazione siano il più possibile complete e accurate, gli utenti sono invitati a segnalare eventuali errori e omissioni al rivenditore Nikon più vicino (gli indirizzi dei rivenditori sono forniti separatamente).

### **Note concernenti il divieto di copia e riproduzione**

Nota: il semplice possesso di materiale copiato o riprodotto in modo digitale tramite scanner, fotocamere digitali o altri dispositivi può essere perseguito legalmente.

#### • **Materiali la cui copiatura o riproduzione è proibita per legge**

È severamente vietata la copia o la riproduzione di banconote, monete, obbligazioni statali o locali, anche se tali copie o riproduzioni sono dotate della dicitura "Campione". È vietata la copia o la riproduzione di banconote, monete o titoli in circolazione all'estero. È vietata la copia o la riproduzione di francobolli e cartoline non timbrati emessi dallo stato, salvo previa autorizzazione dell'organo di competenza. È vietata la riproduzione di francobolli emessi dallo stato e di documenti certificati stipulati secondo legge.

#### • **Precauzioni per determinate copie e riproduzioni**

La copia o la riproduzione di titoli di credito emessi da aziende private (azioni, ricevute, assegni, buoni regalo e così via), abbonamenti ai mezzi pubblici o buoni d'acquisto sono consentite per un numero di copie minimo necessario ai fini contabili da parte dell'azienda stessa. È inoltre vietata la riproduzione di passaporti, licenze emesse da aziende private o pubbliche, carte d'identità e biglietti come abbonamenti o buoni pasto.

#### • **Conformità con normativa sul copyright**

La copia o riproduzione di prodotti coperti da copyright, quali libri, brani musicali, dipinti, xilografie, mappe, disegni, filmati e fotografie è regolata dalle leggi nazionali e internazionali sul copyright. Non utilizzare il presente prodotto per realizzare copie illegali o infrangere le leggi sul copyright.

#### **Eliminazione dei dispositivi di memorizzazione dati**

La cancellazione di immagini o la formattazione dei dispositivi di memorizzazione dati, come le card di memoria o la memoria interna della fotocamera, non comporta l'eliminazione totale dei dati delle immagini. Talvolta i file cancellati possono essere recuperati dai dispositivi di memorizzazione dati scartati utilizzando software disponibili in commercio e di conseguenza costituiscono un potenziale veicolo per abuso di dati personali. Garantire la privacy di tali dati è responsabilità dell'utente.

Prima di eliminare o di trasferire a terzi un dispositivo di memorizzazione dati, è necessario cancellare tutti i dati utilizzando un software per cancellazione permanente disponibile in commercio oppure formattare il dispositivo e memorizzarvi immagini prive di informazioni personali (ad esempio, immagini del cielo senza altri contenuti). Si raccomanda di sostituire anche eventuali immagini selezionate in corrispondenza di

**Scegliere immagine** per l'impostazione di **Schermata avvio** ([A](#page-101-0)86). Durante la distruzione fisica dei dispositivi di memorizzazione dati, prestare particolare attenzione a evitare lesioni personali o danni a cose. <span id="page-7-1"></span><span id="page-7-0"></span>Onde evitare eventuali danni al prodotto Nikon o possibili lesioni personali, leggere integralmente e con la massima attenzione le seguenti precauzioni di sicurezza prima di utilizzare questo apparecchio. Conservare le istruzioni in modo che chiunque faccia uso dell'apparecchio possa consultarle.

Le conseguenze che potrebbero derivare dalla mancata osservanza delle precauzioni elencate in questo capitolo sono contrassegnate dal simbolo seguente:

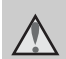

Questo simbolo segnala avvertenze che devono essere lette prima di utilizzare il prodotto Nikon per prevenire possibili danni fisici all'utente.

## <span id="page-7-2"></span>**AVVERTENZE**

#### **In caso di malfunzionamento, spegnere l'apparecchio**

In caso di fuoriuscita di fumo oppure di odore insolito proveniente dalla fotocamera o dall'adattatore CA/ caricabatteria, scollegare immediatamente l'adattatore CA/caricabatteria e rimuovere la batteria, prestando attenzione a non riportare ustioni. L'utilizzo dell'apparecchiatura in queste condizioni potrebbe provocare lesioni. Una volta rimossa o scollegata la fonte di alimentazione, portare l'apparecchiatura presso un centro di assistenza autorizzato Nikon per un controllo.

## **Non disassemblare**

In caso di contatto con i componenti interni della fotocamera o dell'adattatore CA/ caricabatteria si potrebbero riportare lesioni. Eventuali riparazioni devono essere eseguite esclusivamente da personale qualificato. In caso di apertura del guscio esterno della fotocamera o dell'adattatore CA/ caricabatteria in seguito a caduta o altro incidente, portare il prodotto presso un centro di assistenza autorizzato Nikon per fare eseguire un controllo, dopo avere scollegato il prodotto e/o avere rimosso la batteria.

## **Non utilizzare la fotocamera o l'adattatore CA/caricabatteria in presenza di gas infiammabile**

Per evitare il rischio di esplosioni o incendi, non utilizzare apparecchi elettronici in presenza di gas infiammabili.

#### **Maneggiare con cura la cinghia della fotocamera**

Non posizionare la cinghia a tracolla attorno al collo di neonati o bambini.

## **Tenere lontano dalla portata dei bambini**

Prestare particolare attenzione onde evitare che i bambini possano introdurre in bocca la batteria o altri piccoli componenti.

#### **Non rimanere in contatto con la fotocamera, il caricabatteria o l'adattatore CA per lunghi periodi di tempo quando i dispositivi sono accesi o in uso.**

Alcune parti dei dispositivi diventano calde. Se lasciate i dispositivi a contatto diretto con la pelle per lunghi periodi di tempo, possono verificarsi ustioni causate dalla bassa temperatura.

#### <span id="page-8-0"></span>**Maneggiare con molta cura la batteria**

Se maneggiate in modo improprio, le batterie potrebbero perdere liquidi, surriscaldarsi o esplodere. Per maneggiare la batteria di questo prodotto, adottare le seguenti precauzioni:

- Prima di sostituire la batteria, spegnere la fotocamera. Se si utilizza l'adattatore CA/caricabatteria o l'adattatore CA, accertarsi che sia scollegato dalla presa.
- Utilizzare esclusivamente una batteria ricaricabile Li-ion EN-EL19 (in dotazione). Per caricare la batteria utilizzare una fotocamera che supporta la funzione di ricarica della batteria. Per eseguire questa operazione, utilizzare l'adattatore CA/ caricabatteria EH-70P (in dotazione) oppure la funzione **Ricarica via computer**. Per caricare la batteria senza utilizzare una fotocamera è disponibile anche il caricabatteria MH-66 (acquistabile separatamente).
- Durante l'installazione della batteria, prestare attenzione a non inserirla capovolta o in senso inverso.
- Non cortocircuitare o disassemblare la batteria, né tentare di rimuovere o forzare la guaina di isolamento o l'involucro della batteria.
- Non esporre la batteria a fiamme o calore eccessivo.
- Non immergerla né esporla all'acqua.
- Per trasportare la batteria, inserirla nell'apposita custodia. Non trasportare né conservare la batteria insieme a oggetti metallici, come collane o forcine per capelli.
- Quando è completamente scarica, la batteria può essere soggetta a perdite di liquido. Per evitare danni al prodotto, rimuovere la batteria quando è scarica.
- Interrompere immediatamente l'uso se si notano cambiamenti nella batteria, come scolorimento o deformazione.
- Se il liquido fuoriuscito dalla batteria entra in contatto con i vestiti o la pelle, lavare immediatamente la parte interessata con abbondante acqua.

#### **Quando si utilizza l'adattatore CA/caricabatteria, osservare le precauzioni seguenti**

- Tenere asciutto il prodotto. La mancata osservanza di questa precauzione potrebbe provocare incendi o folgorazioni.
- Rimuovere con un panno asciutto eventuali accumuli di polvere sui componenti metallici del connettore o in prossimità degli stessi. L'utilizzo della fotocamera in tali condizioni può provocare incendi.
- Non toccare la spina e non rimanere vicino all'adattatore CA/caricabatteria durante i temporali. La mancata osservanza di questa precauzione potrebbe provocare folgorazioni.
- Non danneggiare, modificare, tirare o piegare con forza il cavo USB, non collocarlo sotto oggetti pesanti e non esporlo al calore o alle fiamme. Se la guaina di isolamento dovesse danneggiarsi lasciando esposti i fili, portare il cavo presso un centro di assistenza autorizzato Nikon per un controllo. La mancata osservanza di queste precauzioni potrebbe provocare incendi o folgorazioni.

[Introduzione](#page-3-1)

Introduzion

- Non toccare la spina né l'adattatore CA/caricabatteria con le mani bagnate. La mancata osservanza di questa precauzione potrebbe provocare folgorazioni.
- Non utilizzare con adattatori o convertitori di tensione da viaggio, o con trasformatori CC/CA. La mancata osservanza di questa precauzione può provocare danni al prodotto, surriscaldamento o incendi.

### **Utilizzare cavi idonei**

Per il collegamento ai terminali di ingresso o di uscita, utilizzare solo i cavi forniti o commercializzati da Nikon a tale scopo, al fine di mantenere il prodotto conforme alle normative.

#### **Maneggiare con cura le parti mobili**

Prestare attenzione a non schiacciarsi le dita o impigliare oggetti nel copriobiettivo o in altre parti mobili.

## **CD-ROM**

I CD-ROM forniti in dotazione con questa fotocamera non devono essere riprodotti con lettori CD audio. La riproduzione dei CD-ROM su lettori CD audio potrebbe causare danni all'udito o danneggiare l'apparecchio.

#### **Adottare le necessarie precauzioni durante l'utilizzo del flash**

L'utilizzo del flash in prossimità degli occhi del soggetto può provocare danni temporanei alla vista. Prestare particolare attenzione durante le foto a bambini molto piccoli. Non utilizzare il flash a una distanza inferiore a un metro dal soggetto.

#### **Non utilizzare il flash quando è a contatto con una persona o un oggetto**

La mancata osservanza di questa precauzione potrebbe provocare ustioni o incendi.

#### **Evitare ogni contatto con i cristalli liquidi**

In caso di rottura del monitor, prestare la massima attenzione per evitare ferimenti a causa dei frammenti di vetro e impedire qualsiasi contatto dei cristalli liquidi con la pelle, la bocca e gli occhi.

#### <span id="page-9-0"></span>**Spegnere l'apparecchio in aeroplano o negli ospedali**

A bordo di aeromobili, in particolare durante le fasi di decollo o atterraggio, tenere la fotocamera spenta. In caso di utilizzo all'interno di ospedali, rispettare le istruzioni vigenti sul posto. Le onde elettromagnetiche prodotte dalla fotocamera possono causare interferenze alle strumentazioni elettroniche di aeromobili o ospedali. Se la Eye-Fi card è inserita nella fotocamera, rimuoverla preventivamente, poiché potrebbe provocare disturbi.

## <span id="page-10-0"></span>**Avvisi**

## **Avvisi per gli utenti europei**

#### **PERICOLO**

**RISCHIO DI ESPLOSIONE IN CASO DI SOSTITUZIONE DELLA BATTERIA CON UN MODELLO DI TIPO NON CORRETTO.**

#### **PER LO SMALTIMENTO DELLE BATTERIE USATE ATTENERSI ALLE ISTRUZIONI.**

Questo simbolo indica che il presente prodotto deve essere smaltito negli appositi contenitori di rifiuti.

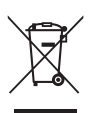

Le seguenti istruzioni sono

rivolte esclusivamente agli utenti di paesi europei:

- Il presente prodotto deve essere smaltito nell'apposito contenitore di rifiuti. Non smaltire insieme ai rifiuti domestici.
- Per ulteriori informazioni, si prega di contattare le autorità locali responsabili dello smaltimento dei rifiuti.

Questo simbolo sulla batteria indica che la batteria deve essere smaltita negli appositi contenitori di rifiuti. Le seguenti istruzioni sono rivolte esclusivamente agli utenti di paesi europei:

- Le presenti batterie, dotate di questo simbolo o meno, devono essere smaltite nell'apposito contenitore di rifiuti. Non smaltire insieme ai rifiuti domestici.
- Per ulteriori informazioni, si prega di contattare le autorità locali responsabili dello smaltimento dei rifiuti.

## Sommario

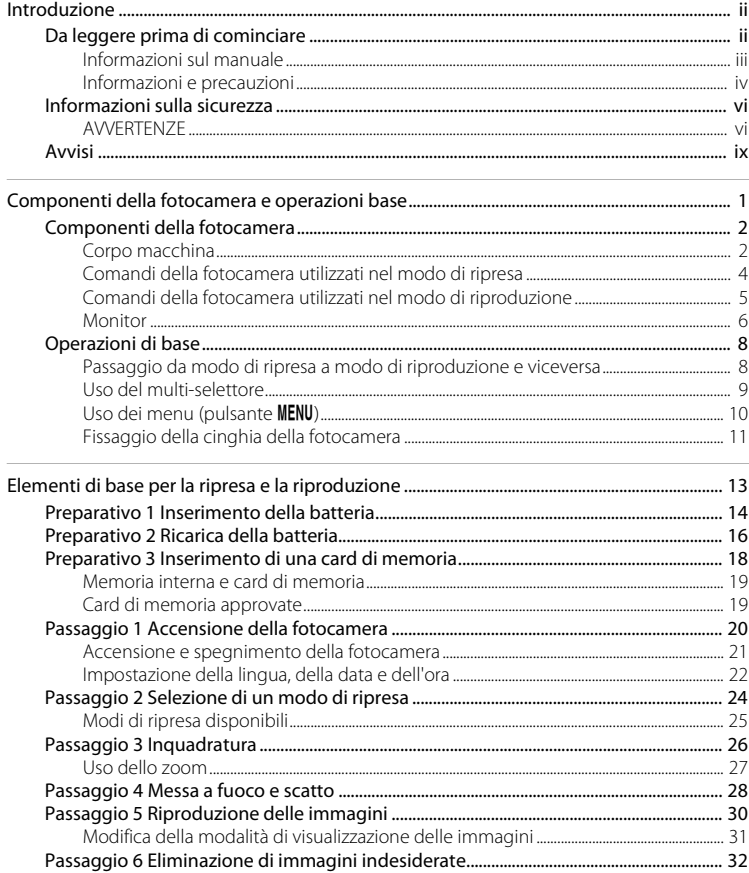

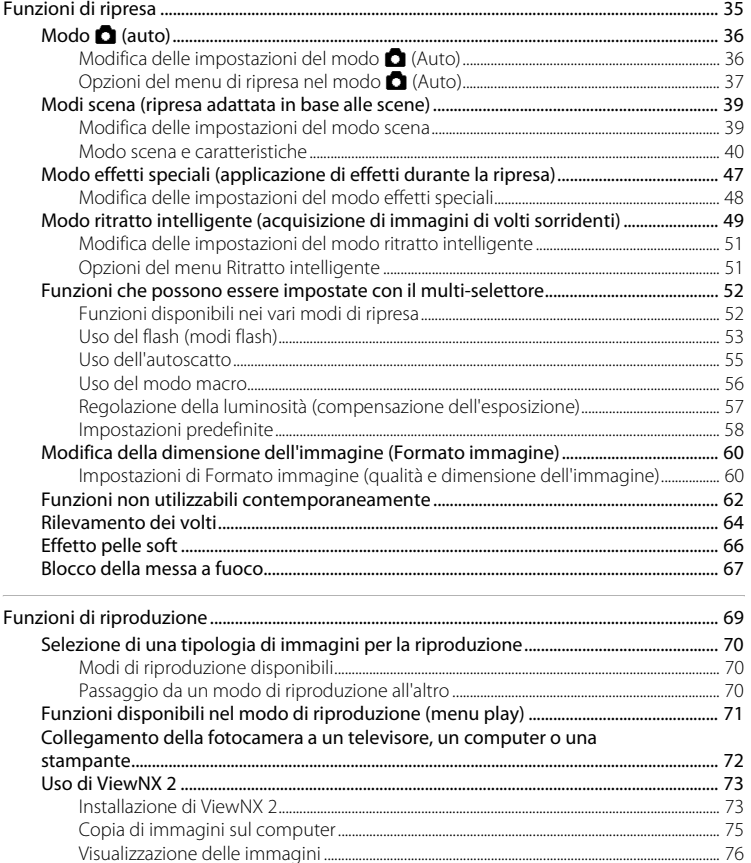

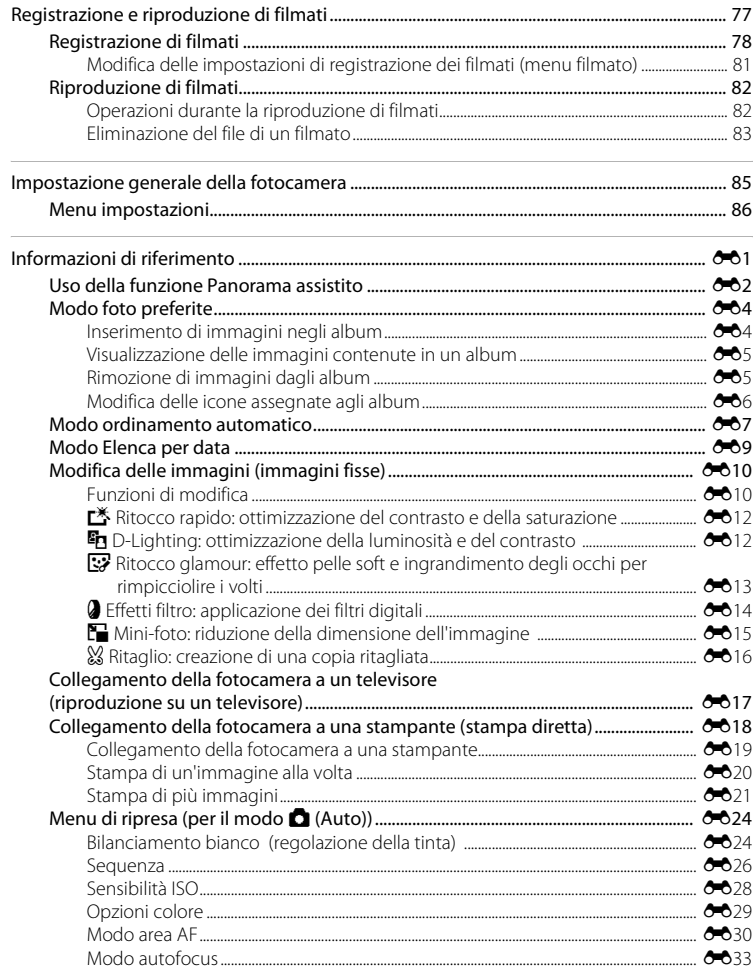

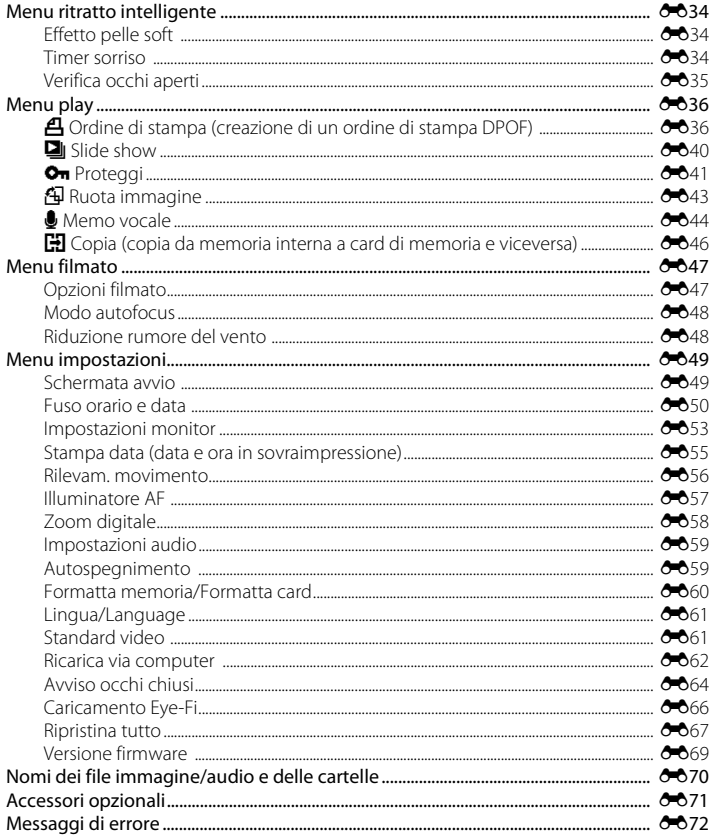

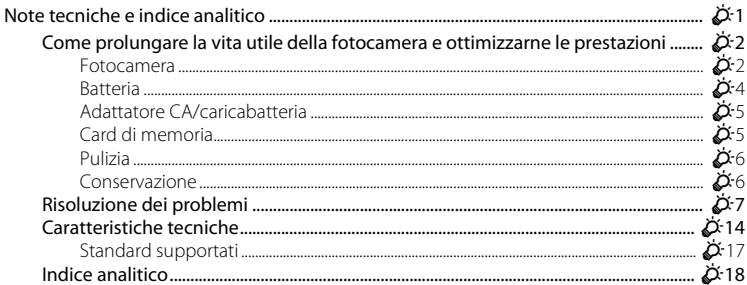

## <span id="page-16-1"></span><span id="page-16-0"></span>**Componenti della fotocamera e operazioni base**

Questo capitolo contiene una descrizione dei componenti della fotocamera e istruzioni relative all'uso delle funzioni base della fotocamera.

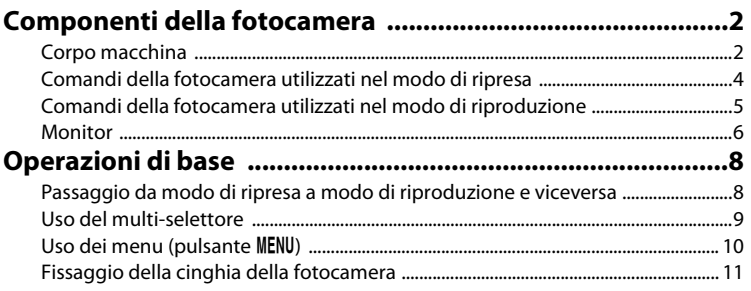

Per iniziare a utilizzare immediatamente la fotocamera, vedere ["Elementi di base](#page-28-0)  [per la ripresa e la riproduzione" \(](#page-28-0) $\Box$ 13).

## <span id="page-17-0"></span>**Componenti della fotocamera**

## <span id="page-17-1"></span>**Corpo macchina**

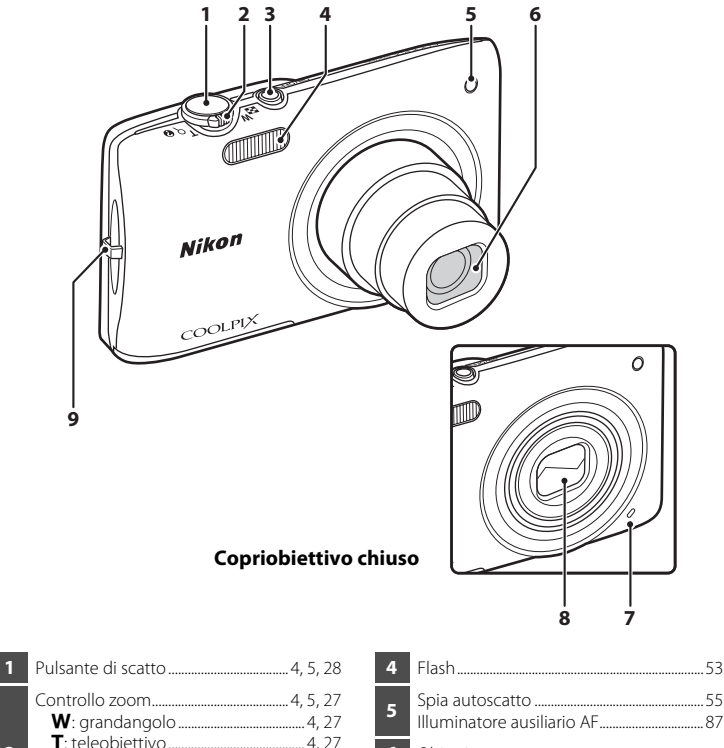

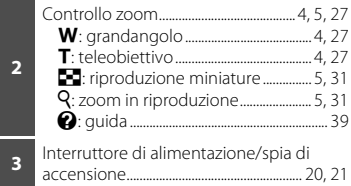

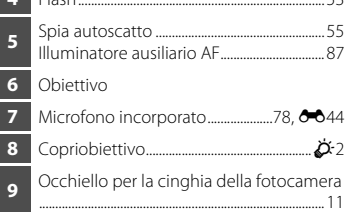

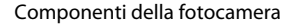

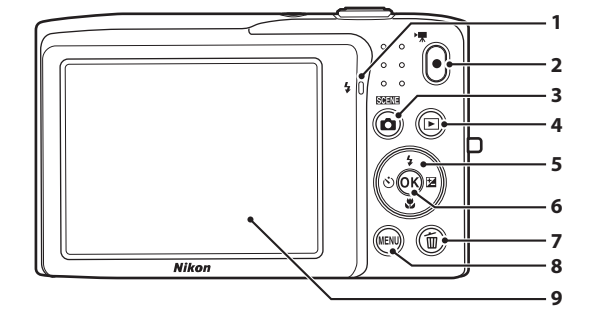

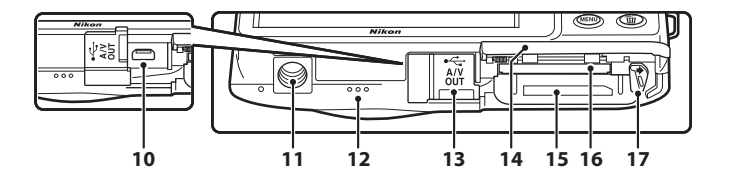

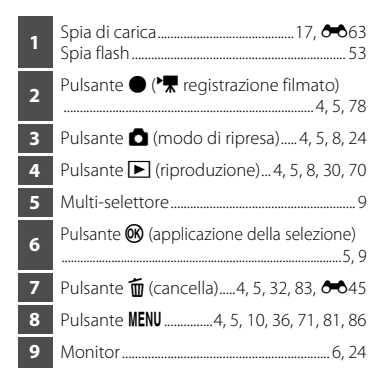

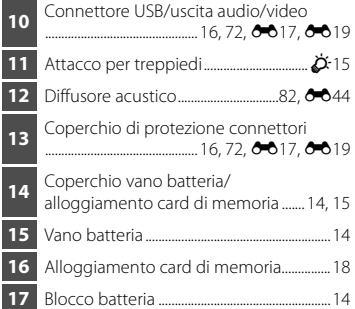

## <span id="page-19-0"></span>**Comandi della fotocamera utilizzati nel modo di ripresa**

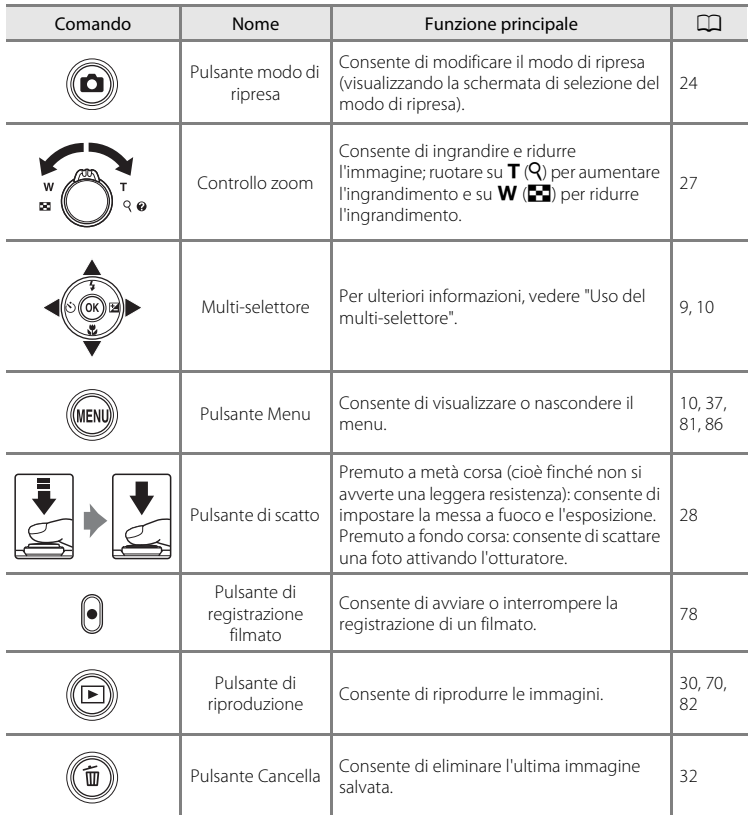

## <span id="page-20-0"></span>**Comandi della fotocamera utilizzati nel modo di riproduzione**

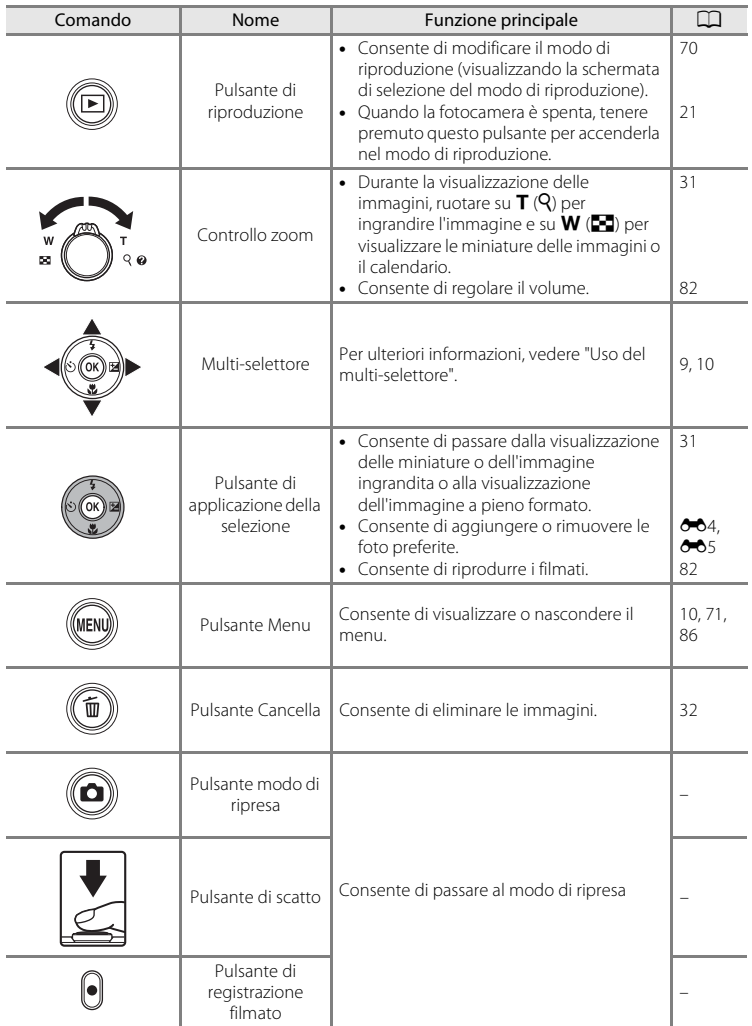

#### Componenti della fotocamera

## <span id="page-21-0"></span>**Monitor**

Le informazioni visualizzate sul monitor durante la ripresa e la riproduzione cambiano a seconda delle impostazioni della fotocamera e delle condizioni di utilizzo. Con l'impostazione predefinita, gli indicatori elencati di seguito vengono visualizzati all'accensione o durante l'uso della fotocamera e scompaiono dopo alcuni secondi (quando **Info foto** è impostato su **Info automatiche** in **Impostazioni monitor** ([A](#page-101-5)86)).

#### **Modo di ripresa**

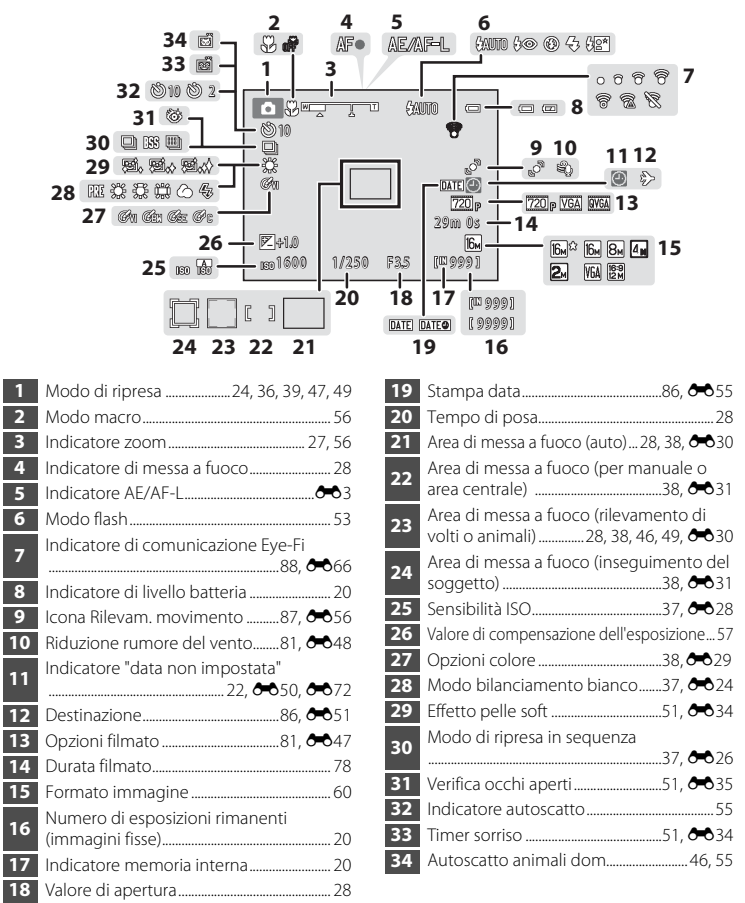

## **Modo di riproduzione**

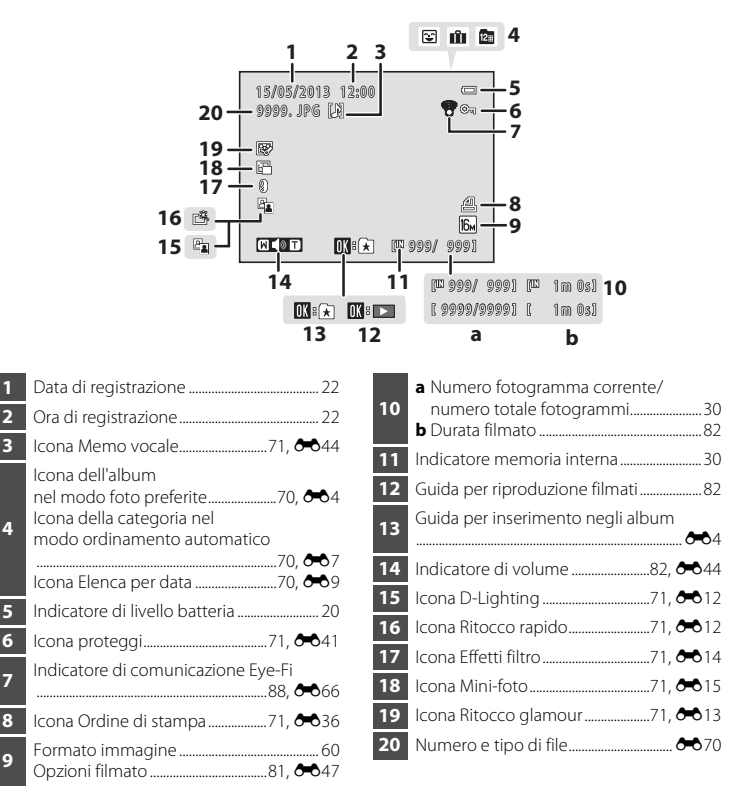

## <span id="page-23-0"></span>**Operazioni di base**

## <span id="page-23-1"></span>**Passaggio da modo di ripresa a modo di riproduzione e viceversa**

La fotocamera dispone di due modi di funzionamento: il modo di ripresa, utilizzato per scattare le foto, e il modo di riproduzione, utilizzato per la visualizzazione delle immagini.

Quando la fotocamera è nel modo di ripresa, premere il pulsante  $\blacktriangleright$  (riproduzione) per passare al modo di riproduzione; quando la fotocamera è nel modo di riproduzione, premere il pulsante **D** (modo di ripresa) per passare al modo di ripresa.

• Quando è attivo il modo di riproduzione, è anche possibile passare al modo di ripresa premendo il pulsante di scatto oppure il pulsante  $\bigcirc$  ( $\bigstar$  registrazione filmato).

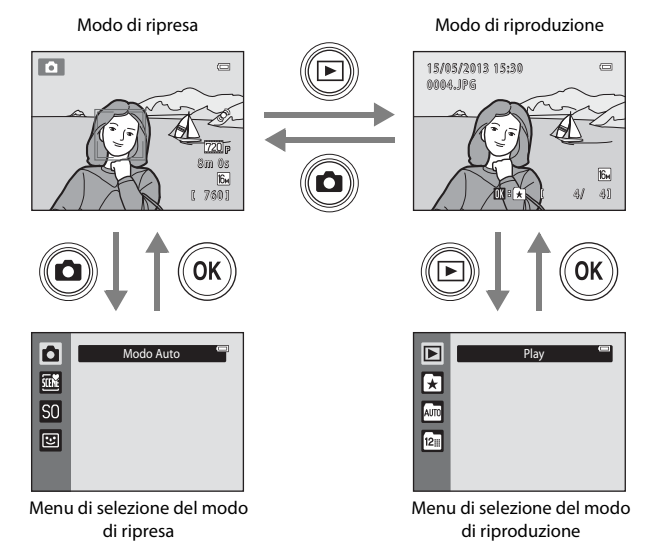

- Se si preme il pulsante  $\Box$  (modo di ripresa) mentre è visualizzata la schermata di ripresa, viene visualizzato il menu di selezione del modo di ripresa, in cui è possibile selezionare uno dei modi di ripresa disponibili ( $\Box$ 24).
- Se si preme il pulsante  $\blacktriangleright$  (riproduzione) mentre è visualizzata la schermata di riproduzione, viene visualizzato il menu di selezione del modo di riproduzione, in cui è possibile selezionare uno dei modi di riproduzione disponibili ([A](#page-85-4)70).

## <span id="page-24-0"></span>**Uso del multi-selettore**

Per eseguire le operazioni premere su (A), giù (V), sinistra (V) o destra (D) sul multiselettore, oppure premere il pulsante  $\alpha$ .

## **Modo di ripresa**

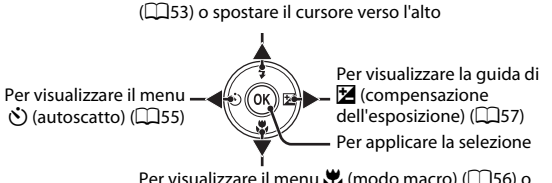

filmati  $(\square 82)^*$ 

Per visualizzare il menu  $\blacktriangleright$  (modo flash)

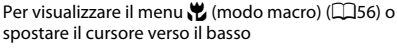

## **Modo di riproduzione**

Per selezionare l'immagine precedente o spostare l'area visualizzata quando l'immagine è ingrandita  $(D31)$ 

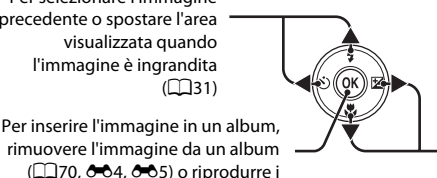

4 / 4 1 5/0 5/20 1 3 1 5 : 3 0 0004.J PG

Auto

GAND<sub>1</sub>

Per selezionare l'immagine successiva o spostare l'area visualizzata quando l'immagine  $\hat{e}$  ingrandita ( $\Box$ 31)

\* Quando sono visualizzate le miniature delle immagini o l'immagine è ingrandita, questo pulsante consente di impostare la visualizzazione a pieno formato.

## **Schermata dei menu**

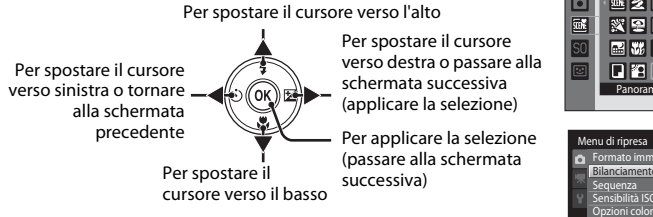

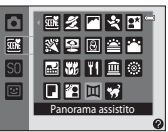

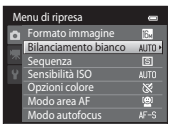

#### Operazioni di base

## <span id="page-25-0"></span>**Uso dei menu (pulsante MENU)**

Modo di ripresa

Se si preme il pulsante **MENU** mentre è visualizzata la schermata di ripresa o di riproduzione, viene visualizzato il menu del modo corrente. Quando il menu è visualizzato, è possibile modificare varie impostazioni.

#### **Foll**  $\sqrt{2}$ 8 m 0 s Íĥ. 760 Menu di ripresa Formato immagine  $\overline{6}$ Schede **AUTO** Bilanciamento bianco  $\overline{S}$ Sequenza Sensibilità ISO **NUTO** Opzioni colore Modo area AF

#### Scheda **D**:

Consente di visualizzare le impostazioni che possono essere modificate per il modo di ripresa corrente ([A](#page-39-1)24). L'icona della scheda che viene visualizzata è diversa a seconda del modo di ripresa selezionato.

o autofocus

 $AF-S$ 

#### Scheda **界**:

Consente di visualizzare le impostazioni relative alla registrazione di filmati.

#### Scheda <sup>9</sup>:

Consente di visualizzare il menu impostazioni, per modificare le impostazioni generali della fotocamera.

## C **Se le schede non sono visualizzate**

Se viene premuto il pulsante **MENU** ed è visualizzata la schermata che consente di modificare il formato immagine, premere <a> selettore per visualizzare le schede.

#### Modo di riproduzione

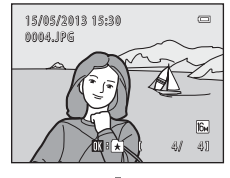

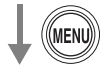

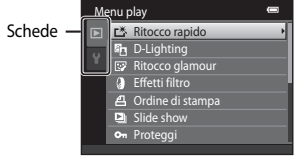

#### Scheda **E**:

Consente di visualizzare le impostazioni che possono essere modificate per il modo di riproduzione corrente ([A](#page-85-3)70). L'icona della scheda che viene visualizzata è diversa a seconda del modo di riproduzione selezionato.

#### Scheda <sup>2</sup>

Consente di visualizzare il menu impostazioni, per modificare le impostazioni generali della fotocamera.

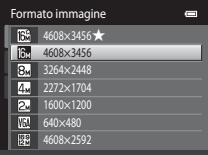

## **Passaggio da una scheda all'altra**

| Menu di ripresa |                             |             |
|-----------------|-----------------------------|-------------|
| $\bullet$       | Formato immagine            |             |
|                 | <b>Bilanciamento bianco</b> | <b>AUTO</b> |
|                 | Sequenza                    | S           |
|                 | Sensibilità ISO             | <b>AUTO</b> |
|                 | Opzioni colore              | ∝           |
|                 | Modo area AF                | $\circ$     |
|                 | Modo autofocus              |             |
|                 |                             |             |

Premere < sul multiselettore per evidenziare la scheda.

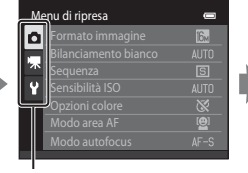

Premere  $\triangle$  o  $\nabla$  sul multiselettore per selezionare una scheda, quindi premere il pulsante  $\mathbb{R} \circ \blacktriangleright$ .

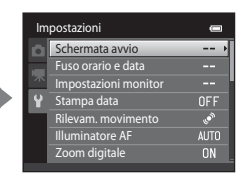

Viene visualizzato il menu selezionato.

## **Selezione di voci**

| Menu di ripresa |                             |             |
|-----------------|-----------------------------|-------------|
|                 | Formato immagine            | 16.         |
|                 | <b>Bilanciamento bianco</b> | AUTO        |
|                 | Sequenza                    | Ġ.          |
|                 | Sensibilità ISO             | <b>AUTO</b> |
|                 | Opzioni colore              |             |
|                 | Modo area AF                |             |
|                 | Modo autofocus              |             |

Selezionare una voce usando  $\blacktriangle$  o  $\nabla$  sul multiselettore, quindi premere il pulsante  $\blacktriangleright$  o  $\omega$ .

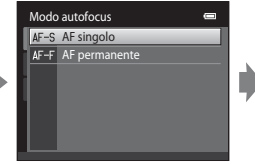

Selezionare una voce usando  $\blacktriangle$  o  $\nabla$ , quindi premere il pulsante  $\infty$ .

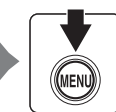

Dopo avere completato le modifiche alle impostazioni, premere il pulsante MENU per uscire dal menu.

## C **Quando il menu comprende due o più pagine**

Quando non è possibile visualizzare tutte le voci di menu in un'unica schermata, viene visualizzata la barra di scorrimento.

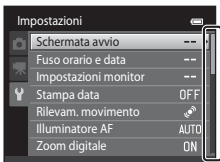

## <span id="page-26-0"></span>**Fissaggio della cinghia della fotocamera**

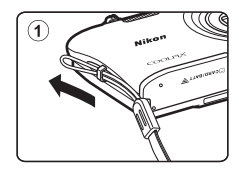

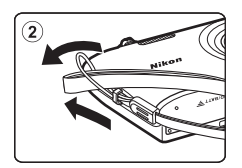

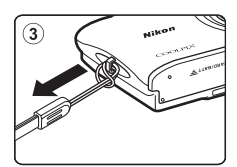

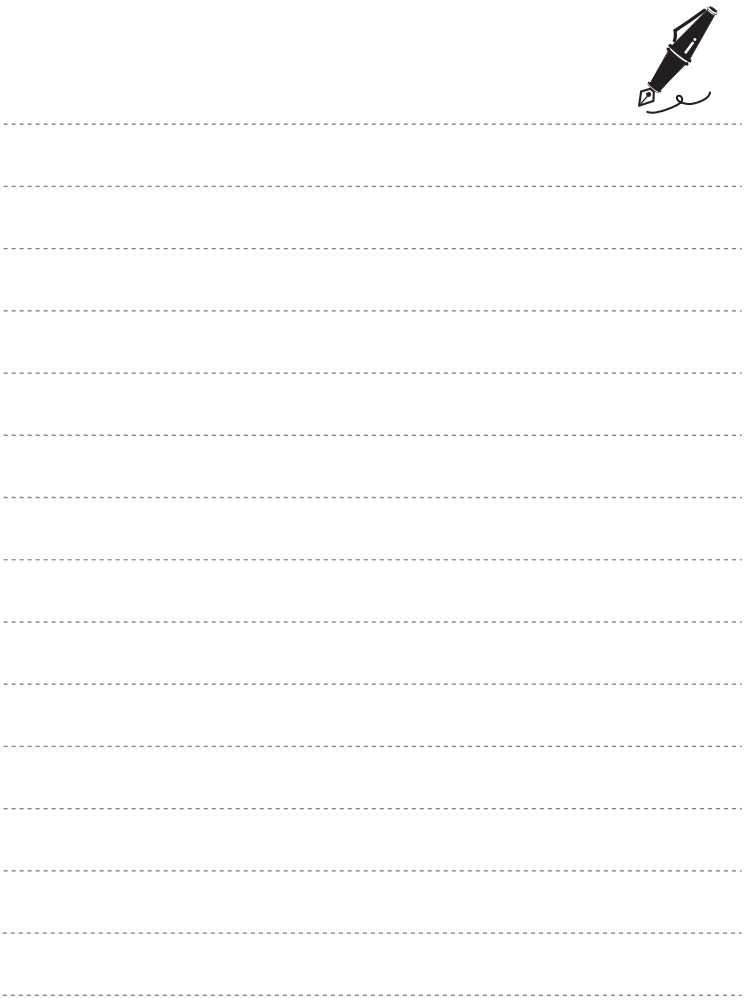

## <span id="page-28-1"></span><span id="page-28-0"></span>**Elementi di base per la ripresa e la riproduzione**

## **Preparativi**

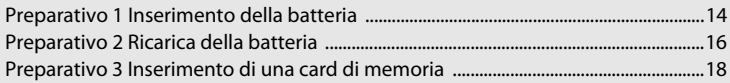

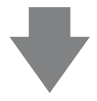

## **Ripresa**

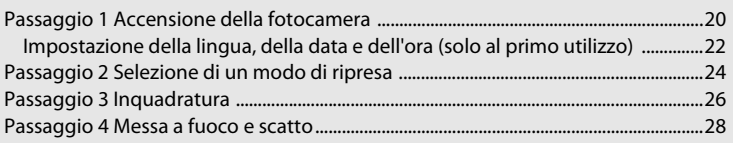

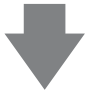

## **Riproduzione**

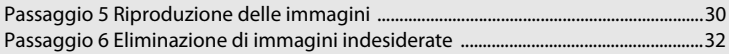

## <span id="page-29-2"></span><span id="page-29-0"></span>**Preparativo 1 Inserimento della batteria**

<span id="page-29-1"></span>**1** Aprire il coperchio del vano batteria/ alloggiamento card di memoria.

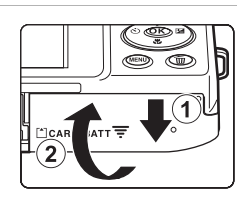

## <span id="page-29-3"></span>**2** Inserire la batteria ricaricabile Liion EN-EL19 fornita in dotazione.

- Utilizzare la batteria per spingere il blocco batteria arancione nella direzione indicata dalla freccia  $(1)$ ) e inserire la batteria fino in fondo  $(Q)$ ).
- Quando la batteria è inserita correttamente, il blocco batteria la bloccherà in posizione.

Blocco batteria

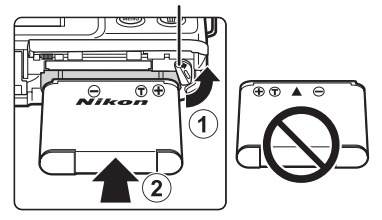

## **12** Inserimento corretto della batteria

**L'inserimento non corretto della batteria potrebbe danneggiare la fotocamera.** Verificare che la batteria sia orientata correttamente.

## **3** Chiudere il coperchio del vano batteria/ alloggiamento card di memoria.

• Caricare la batteria prima del primo utilizzo o quando sta per scaricarsi. Per ulteriori informazioni, vedere a pagina [16](#page-31-0).

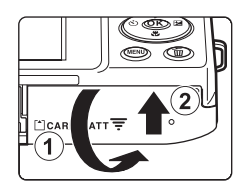

## <span id="page-30-0"></span>**Rimozione della batteria**

Spegnere la fotocamera e verificare che la spia di accensione e il monitor si siano spenti, quindi aprire il coperchio del vano batteria/alloggiamento card di memoria.

Spingere il blocco batteria arancione nella direzione indicata dalla freccia  $(1)$ ) per far uscire parzialmente la batteria. Estrarre la batteria dalla fotocamera in direzione perpendicolare (2), evitando di inclinarla.

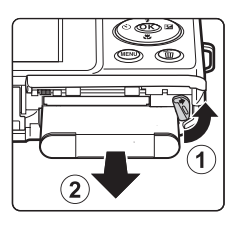

## B **Avvertenza: alte temperature**

La fotocamera, la batteria e la card di memoria possono essere molto calde subito dopo l'utilizzo della fotocamera. Prestare attenzione durante la rimozione della batteria o della card di memoria.

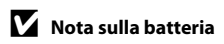

Prima dell'utilizzo leggere e seguire le avvertenze per la batteria riportate a pagina [vii](#page-8-0) e nella sezione "Batteria"  $(\Delta 4)$ .

## <span id="page-31-1"></span><span id="page-31-0"></span>**Preparativo 2 Ricarica della batteria**

## **1** Preparare l'adattatore CA/caricabatteria EH-70P fornito in dotazione.

- Se la dotazione comprende un adattatore spina\*, innestarlo sulla spina dell'adattatore CA/caricabatteria. Premere l'adattatore spina finché non sarà posizionato correttamente. Una volta effettuato il collegamento, se si tenta di rimuovere con forza l'adattatore spina, si potrebbe danneggiare il prodotto.
	- \* La forma dell'adattatore spina varia a seconda del paese o area geografica di acquisto della fotocamera. In Argentina e Corea l'adattatore CA/caricabatteria viene fornito con l'adattatore spina collegato.

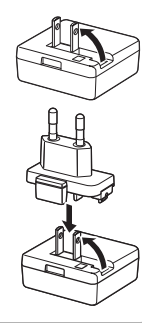

- **2** Verificare che la batteria sia inserita nella fotocamera, quindi collegare la fotocamera all'adattatore CA/caricabatteria seguendo l'ordine indicato da  $(1)$  a  $(3)$ .
	- Mantenere la fotocamera spenta.
	- Assicurarsi che i connettori siano orientati correttamente. Non tentare di inserire i connettori in posizione inclinata, e non collegarli o scollegarli forzatamente.

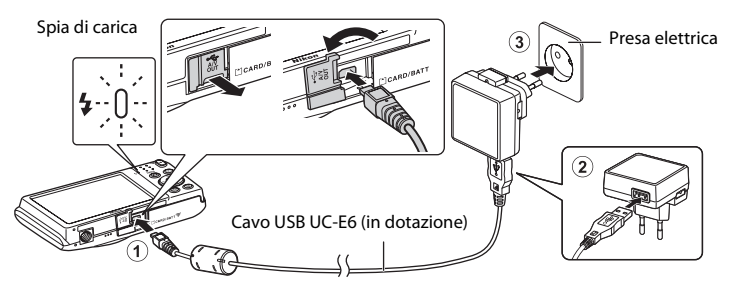

- La spia di carica lampeggia lentamente in verde per indicare che la batteria è in carica.
- Per ricaricare una batteria completamente scarica sono necessari circa 2 ore e 30 minuti.
- Quando la batteria è completamente carica, la spia di carica si spegne.
- Per ulteriori informazioni, vedere ["Significato della spia di carica" \(](#page-32-1) $\Box$ 17).
- **3** Scollegare l'adattatore CA/caricabatteria dalla presa elettrica, quindi scollegare il cavo USB.
	- Quando è collegata a una presa elettrica tramite EH-70P, la fotocamera non può essere accesa.

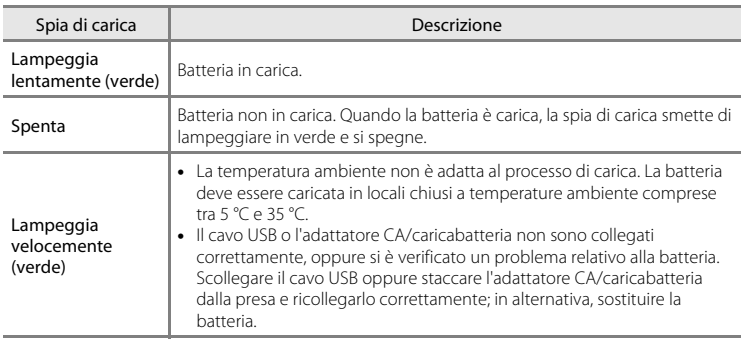

#### <span id="page-32-1"></span><span id="page-32-0"></span>**Significato della spia di carica**

## B **Nota sull'adattatore CA/caricabatteria**

Prima dell'utilizzo leggere e seguire le avvertenze per l'adattatore CA/caricabatteria riportate a pagina [vii](#page-8-0) e nella sezione ["Adattatore CA/caricabatteria" \(](#page-184-2)255).

## C **Ricarica tramite computer o caricabatteria**

- La batteria ricaricabile Li-ion [E](#page-165-1)N-EL19 ( $\Box$ 72, <sup>66</sup>62) può essere ricaricata collegando la COOLPIX S2700 a un computer.
- La batteria ricaricabile Li-ion EN-EL19 può essere caricata anche utilizzando il caricabatteria MH-66 (acquistabile separatamente; 0071).

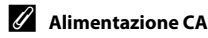

- Se si utilizza l'adattatore CA [E](#page-174-1)H-62G (acquistabile separatamente; <sup>6-6</sup>71), è possibile alimentare la COOLPIX S2700 da una presa di corrente e utilizzarla per la ripresa o la riproduzione.
- Non utilizzare in alcun caso un adattatore CA di marca o modello diversi dall' EH-62G. La mancata osservanza di questa precauzione può provocare surriscaldamento o danni alla fotocamera.

## <span id="page-33-1"></span><span id="page-33-0"></span>**Preparativo 3 Inserimento di una card di memoria**

## **1** Verificare che la spia di accensione e il monitor siano spenti, quindi aprire il coperchio del vano batteria/alloggiamento card di memoria.

• Si raccomanda di spegnere la fotocamera prima di aprire il coperchio.

## **2** Inserire la card di memoria.

• Orientandola correttamente, spingere la card di memoria finché non scatta in posizione.

#### B **Inserimento della card di memoria**

**L'inserimento non corretto della card di memoria (in senso inverso o in posizione capovolta), potrebbe danneggiare la card e la fotocamera.** Verificare che la card di memoria sia orientata correttamente.

## **3** Chiudere il coperchio del vano batteria/alloggiamento card di memoria.

## B **Formattazione di una card di memoria**

- La prima volta che una card di memoria precedentemente utilizzata con un altro dispositivo viene inserita nella fotocamera deve essere formattata per mezzo di questa fotocamera.
- **Quando la card viene formattata, tutti i dati memorizzati su di essa vengono eliminati permanentemente.** Prima della formattazione accertarsi di avere trasferito le immagini importanti su un computer e di averle salvate.
- Per formattare una card di memoria, inserirla nella fotocamera, premere il pulsante MENU e selezionare **Formatta card** ( $\Box$ 88) dal menu impostazioni ( $\Box$ 86).

#### **M** Nota sulle card di memoria

Consultare la documentazione fornita insieme alla card di memoria e riportata al paragrafo ["Card di](#page-184-3)  [memoria" \(](#page-184-3)F5) in ["Come prolungare la vita utile della fotocamera e ottimizzarne le prestazioni"](#page-181-2).

18

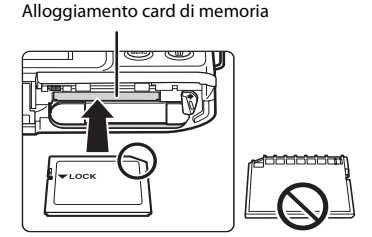

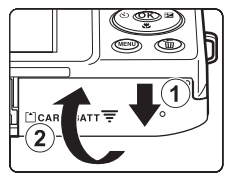

## **Rimozione delle card di memoria**

Spegnere la fotocamera e verificare che la spia di accensione e il monitor si siano spenti, quindi aprire il coperchio del vano batteria/alloggiamento card di memoria.

Spingere delicatamente la card di memoria nella fotocamera (1) per farla uscire parzialmente. Estrarre la card di memoria dalla fotocamera in direzione perpendicolare (2), evitando di inclinarla.

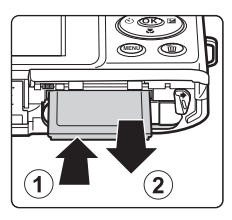

## **12** Avvertenza: alte temperature

La fotocamera, la batteria e la card di memoria possono essere molto calde subito dopo l'utilizzo della fotocamera. Prestare attenzione durante la rimozione della batteria o della card di memoria.

## <span id="page-34-0"></span>**Memoria interna e card di memoria**

I dati della fotocamera, ossia filmati e immagini fisse, possono essere salvati nella memoria interna della fotocamera (circa 42 MB) o in una card di memoria. Per utilizzare la memoria interna della fotocamera per la ripresa o la riproduzione, è necessario rimuovere preventivamente la card di memoria.

## <span id="page-34-1"></span>**Card di memoria approvate**

Le card di memoria Secure Digital (SD) indicate di seguito sono state testate e approvate per l'uso con questa fotocamera.

• Per la registrazione di filmati, si consiglia di utilizzare card di memoria SD con classe di velocità 6 o superiore. Se si utilizzano card di memoria con classi di velocità inferiori, la registrazione dei filmati potrebbe interrompersi improvvisamente.

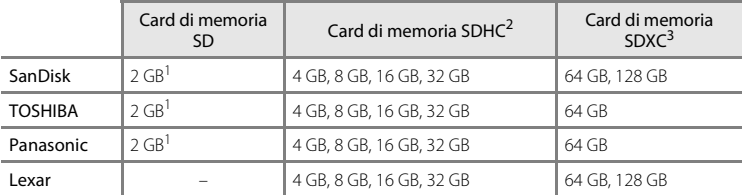

1 Se si utilizza la card di memoria con un lettore di card o dispositivo analogo, assicurarsi che quest'ultimo sia compatibile con card da 2 GB.

<sup>2</sup> Card conformi allo standard SDHC. Se si utilizza la card di memoria con un lettore di card o un dispositivo analogo, assicurarsi che tale dispositivo sia conforme allo standard SDHC.

<sup>3</sup> Card conformi allo standard SDXC. Se si utilizza la card di memoria con un lettore di card o un dispositivo analogo, assicurarsi che tale dispositivo sia compatibile con o standard SDXC.

- 
- Per i dettagli sulle card sopra elencate, contattare il relativo produttore. Non possiamo garantire le prestazioni della fotocamera con card di memoria fabbricate da altri produttori.

## <span id="page-35-1"></span><span id="page-35-0"></span>**Passaggio 1 Accensione della fotocamera**

## **1** Premere l'interruttore di alimentazione per accendere la fotocamera.

- **In caso di prima accensione della fotocamera dopo l'acquisto, vedere "[Impostazione della lingua, della](#page-37-0)  [data e dell'ora"](#page-37-0)** ( $\Box$ )2).
- L'obiettivo fuoriesce dal corpo macchina e il monitor si accende.
- **2** Controllare l'indicatore di livello batteria e il numero di esposizioni rimanenti.

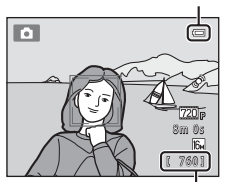

Indicatore di livello batteria

Numero di esposizioni rimanenti

| Indicatore di livello<br>batteria | Descrizione                                                                                       |
|-----------------------------------|---------------------------------------------------------------------------------------------------|
|                                   | Il livello di carica della batteria è alto.                                                       |
|                                   | Il livello di carica della batteria è basso. Prepararsi a sostituire o<br>ricaricare la batteria. |
| Batteria scarica.                 | Non è possibile scattare foto. Ricaricare o sostituire la batteria.                               |

#### Numero di esposizioni rimanenti

<span id="page-35-2"></span>Viene visualizzato il numero di immagini che possono essere acquisite.

- Se non è inserita una card di memoria, appare l'indicatore **IN** per segnalare che le immagini verranno salvate nella memoria interna della fotocamera (circa 42 MB).
- Il numero di esposizioni rimanenti dipende dalla capacità rimanente della memoria interna o card di memoria, nonché dalle impostazioni di qualità e dimensione dell'immagine (formato immagine)  $(\Box 61)$ .
- Il numero di esposizioni rimanenti indicato nelle illustrazioni può differire da quello effettivamente indicato nel display.
### **Accensione e spegnimento della fotocamera**

- Quando si accende la fotocamera, la spia di accensione (verde) si illumina e il monitor si accende (la spia di accensione si spegne quando il monitor si accende).
- Per spegnere la fotocamera, premere l'interruttore di alimentazione. Quando la fotocamera viene spenta, si spengono sia la spia di accensione che il monitor.
- Per accendere la fotocamera nel modo di riproduzione, tenere premuto il pulsante  $\blacktriangleright$  (riproduzione). L'obiettivo non fuoriesce dal corpo.

### C **Funzione di risparmio energetico (autospegnimento)**

Se non vengono eseguite operazioni per un determinato lasso di tempo, il monitor si spegne, la fotocamera passa in standby e la spia di accensione lampeggia. La fotocamera si spegne automaticamente se non vengono eseguite operazioni per altri tre minuti circa.

Per riattivare il monitor mentre la spia di accensione lampeggia, premere uno dei seguenti pulsanti:

- Interruttore di alimentazione, pulsante di scatto, pulsante **D** (modo di ripresa), pulsante  $\blacktriangleright$  (riproduzione) o pulsante  $\blacklozenge$  ( $\blacktriangleright$  registrazione filmato).

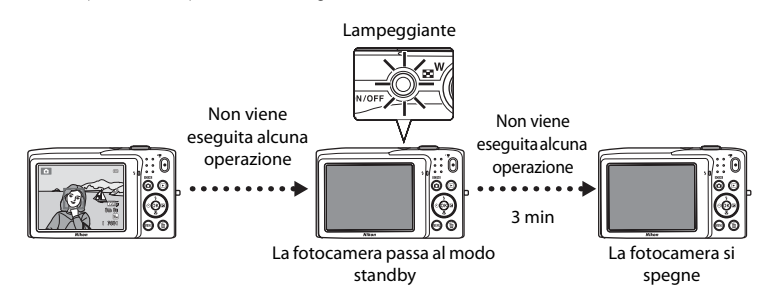

- Il tempo che deve trascorrere prima che la fotocamera passi al modo standby può essere modificato tramite l'opzione **[A](#page-101-0)utospegnimento** ( $\Box$ 87) del menu impostazioni ( $\Box$ 86).
- Per impostazione predefinita, la fotocamera passa al modo standby dopo circa un minuto se si sta utilizzando un modo di ripresa o un modo di riproduzione.
- Quando si utilizza l'adattatore CA EH-62G (acquistabile separatamente), la fotocamera passa al modo standby dopo 30 minuti (intervallo fisso).

### <span id="page-37-0"></span>**Impostazione della lingua, della data e dell'ora**

La prima volta che si accende la fotocamera viene visualizzata la finestra di dialogo di selezione della lingua.

**1** Premere  $\triangle$  o  $\nabla$  sul multi-Lingua/Language selettore per selezionare la **Francais** lingua di interesse, quindi Indonesia Italiano premere il pulsante  $\overline{\omega}$ . Magyar Nederlands Norsk Multi-selettore **2** Premere **▲** o ▼ per selezionare **Si**, quindi Fuso orario e data  $=$ premere il pulsante  $\mathbb{R}$ . Scegliere il fuso orario e ostare data e ora? Sì No **3** Premere  $\triangleleft$  o  $\triangleright$  per selezionare l'ora locale, é quindi premere il pulsante  $\mathbb{R}$ . London • Per informazioni su "[Ora legale"](#page-38-0), vedere a pagina [23.](#page-38-0) Casablanca **MANIE**sc  $H:$ **4** Premere **A** o ▼ per selezionare l'ordine di Formato data  $\equiv$ visualizzazione di giorno, mese e anno, quindi Y/M/D Anno/mese/giorno premere il pulsante  $\mathcal{A}$  o  $\blacktriangleright$ . MDN Mese/giorno/anno Giorno/mese/anno **5** Premere **A**, **V**, **I o** ▶ per modificare la data e Data e ora  $=$ l'ora, quindi premere il pulsante  $\infty$ . • Selezione di un campo: premere  $\blacktriangleright$  o  $\blacktriangleleft$  (la selezione si G M A sposta tra **G**, **M**, **A**, ora e minuti). • Modifica del valore: premere  $\blacktriangle$  o  $\nabla$ . • Conferma delle impostazioni: selezionare il campo dei minuti e premere il pulsante  $\mathbb{Q}$  o  $\blacktriangleright$ .

### **6** Premere **A** o ▼ per selezionare **Sì**, quindi premere il pulsante  $\omega$ .

• In seguito all'applicazione delle impostazioni, l'obiettivo fuoriesce dal corpo macchina e il monitor torna al modo di ripresa.

### <span id="page-38-0"></span>**Ora legale**

Se è in vigore l'ora legale, premere ▲ per attivare la funzione dell'ora legale e impostare l'area geografica al passaggio 3.

• Quando l'opzione Ora legale è attiva, nella parte superiore del monitor viene visualizzato  $\mathcal{P}_\bullet$ . Per disattivare la funzione dell'ora legale, premere  $\blacktriangledown$ .

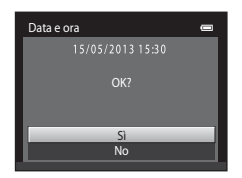

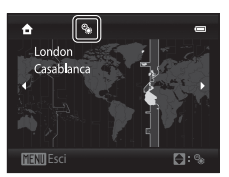

#### C **Modifica dell'impostazione della lingua o di data e ora**

- Per modificare questa impostazione si utilizzano le opzioni **Lingua/Language** e **Fuso orario e data** del menu impostazioni ( $\square$ 86).
- Quando la funzione dell'ora legale viene attivata in **Fuso orario** in **Fuso orario e data** del menu impostazioni, l'orologio della fotocamera avanza di un'ora; quando la funzione viene disattivata, torna indietro di un'ora. Selezionando una destinazione di viaggio (\*), la fotocamera calcola automaticamente la differenza di fuso orario tra la destinazione e l'ora locale ( $\bigtriangleup$ ) e salva le immagini utilizzando la data e l'ora della destinazione.
- Se si esce senza impostare la data e l'ora,  $\bigcirc$  lampeggia quando viene visualizzata la schermata di ripresa. Per impostare la data e l'ora utilizzare l'opzione **Fuso orario e data** del menu impostazioni ( $\Box$ 86).

### C **Batteria dell'orologio**

- L'orologio della fotocamera è alimentato dalla batteria di riserva, indipendente dalla batteria principale della fotocamera.
- La batteria dell'orologio si ricarica quando è inserita la batteria principale nella fotocamera o si collega la fotocamera a un adattatore CA opzionale. Dopo circa dieci ore di carica, è in grado di fornire energia di riserva per diversi giorni.
- Quando la batteria di riserva si scarica, all'accensione della fotocamera viene visualizzata la schermata di impostazione di data e ora. Impostare nuovamente la data e l'ora. Per ulteriori informazioni, vedere "[Impostazione della lingua, della data e dell'ora"](#page-37-0) (passaggio 2, [1222).

### C **Sovrimpressione della data di ripresa sulle immagini stampate**

- Impostare la data e l'ora prima della ripresa.
- È possibile sovraimprimere permanentemente la data di ripresa sulle immagini durante l'acquisizione impostando l'opzione **Stampa data** nel menu impostazioni ( $\Box$ 86).
- Mediante il software ViewNX 2  $(\Box)$ 73) è possibile stampare la data di ripresa sulle immagini acquisite senza utilizzare l'opzione **Stampa data**.

## <span id="page-39-0"></span>**Passaggio 2 Selezione di un modo di ripresa**

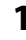

## **1** Premere il pulsante **Q**.

• Viene visualizzato il menu di selezione del modo di ripresa, in cui è possibile selezionare il modo di ripresa desiderato.

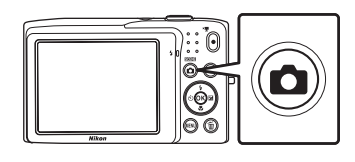

### $\overline{2}$  Premere  $\triangle$  o  $\nabla$  sul multiselettore per selezionare un modo di ripresa.

• A titolo di esempio, di seguito si farà riferimento al modo  $\bullet$  (modo auto). Selezionare **C** Modo Auto.

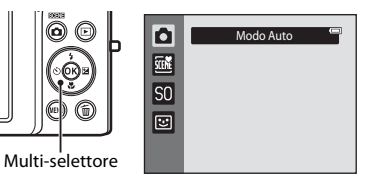

## **3** Premere il pulsante  $\omega$ .

- $\bullet$  La fotocamera passa al modo  $\bullet$  (auto).
- Per ulteriori informazioni sulla schermata di ripresa fare riferimento a "Monitor"  $( \Box 6)$ .
- L'impostazione del modo di ripresa rimane memorizzata anche in seguito allo spegnimento della fotocamera.

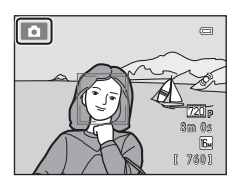

### <span id="page-40-0"></span>**Modi di ripresa disponibili**

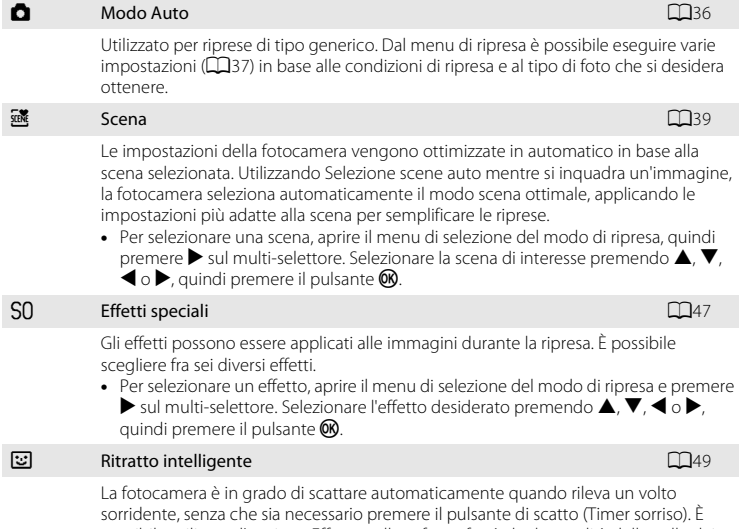

possibile utilizzare l'opzione Effetto pelle soft per far sì che le tonalità della pelle dei volti umani appaiano più uniformi.

### C **Funzioni disponibili nei vari modi di ripresa**

- Utilizzando il multi-selettore  $\blacktriangle$  ( $\blacklozenge$ ),  $\nabla$  ( $\blacktriangleright$ ),  $\blacktriangleleft$  ( $\lozenge$ )) e  $\blacktriangleright$  ( $\nabla$ ) è possibile selezionare le funzioni corrispondenti. Per ulteriori informazioni, vedere ["Funzioni che possono essere impostate con il multi](#page-67-0)[selettore" \(](#page-67-0)CCL52).
- · Nel modo di ripresa, premere il pulsante MENU per visualizzare il menu del modo di ripresa selezionato. Per informazioni sulle impostazioni disponibili nel menu del modo di ripresa corrente, vedere ["Funzioni di](#page-50-0)  ripresa"  $(235)$ .

### **Passaggio 3 Inquadratura**

- **1** Reggere saldamente la fotocamera con entrambe le mani.
	- Tenere le dita e altri oggetti lontano dall'obiettivo, dal flash, dall'illuminatore ausiliario AF, dal microfono e dal diffusore acustico.
	- Quando si scattano foto con orientamento verticale ("ritratto"), ruotare la fotocamera in modo che il flash incorporato si trovi sopra l'obiettivo.

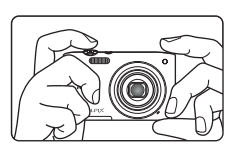

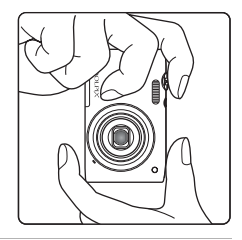

### **2** Inquadrare il soggetto.

- Quando la fotocamera rileva un volto, quest'ultimo viene circondato da un doppio bordo giallo (area di messa a fuoco) (impostazione predefinita).
- Possono essere rilevati fino a 12 volti. Se viene rilevato più di un volto, quello più vicino alla fotocamera viene circondato da un doppio bordo, mentre gli altri vengono circondati da un bordo singolo.
- Quando si scattano foto di soggetti diversi dalle persone o si inquadra un soggetto il cui volto non viene rilevato, l'area

di messa a fuoco non è visualizzata. Inquadrare l'immagine in modo che il soggetto desiderato si trovi al centro dell'inquadratura o vicino al centro.

#### Icona del modo di ripresa

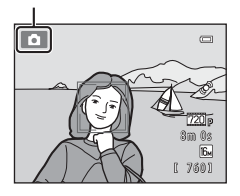

### C **Uso di un treppiedi**

Si consiglia di utilizzare un treppiedi per stabilizzare la fotocamera durante le riprese nelle seguenti condizioni:

- Durante le riprese in condizioni di scarsa illuminazione o con il modo flash ([A](#page-69-0)54) impostato su W (**No**).
- Quando si utilizza l'impostazione di teleobiettivo.

### **Uso dello zoom**

Utilizzare il controllo zoom per attivare lo zoom ottico.

- Ruotare il controllo zoom su  $T$  per aumentare l'ingrandimento in modo che il soggetto occupi un'area più ampia dell'inquadratura.
- Ruotare il controllo zoom su  $W$  per ridurre l'ingrandimento e aumentare l'area visibile nell'inquadratura.
- Quando si accende la fotocamera, lo zoom è impostato nella posizione grandangolare massima.
- Quando il controllo zoom viene ruotato, nella parte superiore del monitor viene visualizzato l'indicatore dello zoom.

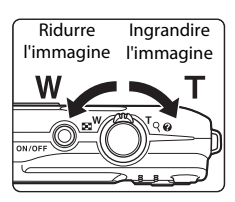

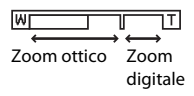

### **Zoom digitale**

Quando lo zoom ottico è al massimo, ruotando il controllo zoom su  $T$  e continuando a premere è possibile attivare lo zoom digitale. Il soggetto viene ingrandito fino a 4× il rapporto massimo dello zoom ottico.

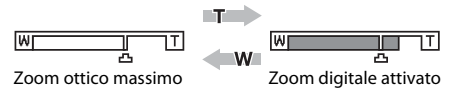

• La fotocamera effettua la messa a fuoco al centro dell'inquadratura e l'area di messa a fuoco non viene visualizzata se è attivo lo zoom digitale.

### C **Zoom digitale e interpolazione**

A differenza dello zoom ottico, per ingrandire le immagini lo zoom digitale utilizza un processo di elaborazione digitale detto interpolazione, che comporta un leggero deterioramento della qualità dell'immagine a seconda del formato immagine ([A](#page-75-0)60) e dell'ingrandimento dello zoom digitale impostati.

L'interpolazione viene eseguita a posizioni dello zoom successive a  $\triangle$  durante la ripresa di immagini fisse. Quando si aumenta il rapporto di zoom andando oltre  $\Box$ , viene eseguita l'interpolazione e l'indicatore dello zoom diventa giallo per segnalarlo. L'indicatore  $\blacksquare$  si sposta verso destra man mano che la dimensione dell'immagine diminuisce, permettendo di verificare prima dello scatto la posizione massima a cui è possibile impostare lo zoom senza che si verifichi un deterioramento della qualità delle immagini con l'impostazione di dimensione corrente.

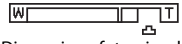

#### Dimensione foto piccola

• Lo zoom digitale può essere disattivato tramite l'opzione Zoom digitale (CQ87) del menu impostazioni  $(136)$ .

### **Passaggio 4 Messa a fuoco e scatto**

- **1** Premere il pulsante di scatto a met<sup>à</sup> corsa, ossia premerlo leggermente finché non si avverte una leggera resistenza.
	- Quando si preme il pulsante di scatto a metà corsa, la fotocamera imposta la messa a fuoco e l'esposizione (tempo di posa e apertura). Finché il pulsante di scatto rimane premuto a metà corsa, la messa a fuoco e l'esposizione rimangono bloccate.
	- Se viene rilevato un volto, quest'ultimo viene circondato da un doppio bordo per indicare l'area di messa a fuoco attiva. Quando il soggetto è a fuoco, il doppio bordo diventa verde.

• Se non viene rilevato un volto, la fotocamera seleziona automaticamente l'area di messa a fuoco (fino a nove aree) in cui è presente il soggetto più vicino alla fotocamera. Quando il soggetto è a fuoco, l'area di messa a fuoco selezionata diventa verde.

- Se si utilizza lo zoom digitale, l'area di messa a fuoco non viene visualizzata e la fotocamera effettua la messa a fuoco al centro dell'inquadratura. Quando il soggetto è a fuoco, l'indicatore di messa a fuoco (CQ6) diventa verde.
- Se l'indicatore di messa a fuoco o l'area di messa a fuoco lampeggia in rosso quando si preme il pulsante di scatto a metà corsa, significa che la fotocamera non è in grado di eseguire la messa a fuoco. Modificare la composizione e premere di nuovo il pulsante di scatto a metà corsa.
- **2** Premere il pulsante di scatto a fondo corsa, ossia premerlo fino in fondo.
	- L'otturatore viene aperto e l'immagine viene registrata sulla card di memoria o nella memoria interna.
	- Se si preme il pulsante di scatto con troppa forza, la fotocamera potrebbe muoversi e le immagini potrebbero risultare sfocate. Premere delicatamente il pulsante.

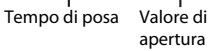

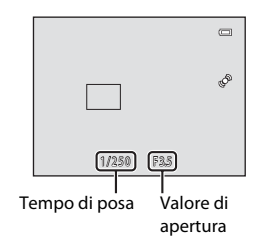

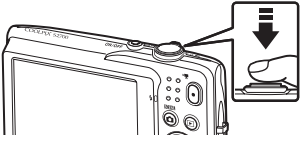

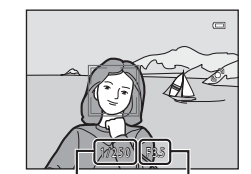

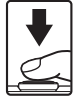

### B **Nota sulla registrazione di immagini e il salvataggio di filmati**

Durante la registrazione delle immagini o il salvataggio di un filmato, lampeggia l'indicatore del numero di esposizioni rimanenti o quello che indica la lunghezza massima del filmato. Quando uno di questi indicatori lampeggia, **non aprire il coperchio del vano batteria/alloggiamento card di memoria né rimuovere la batteria o la card di memoria**. La mancata osservanza di queste precauzioni potrebbe causare la perdita di dati oppure danni alla fotocamera o alla card di memoria.

### B **Soggetti non adatti alla funzione Autofocus**

La funzione Autofocus potrebbe dare risultati imprevisti nelle seguenti situazioni. In alcuni rari casi è possibile che il soggetto non sia a fuoco nonostante l'area di messa a fuoco o l'indicatore di messa a fuoco siano diventati verdi.

- Soggetto molto scuro
- Scena con livelli di illuminazione molto diversi (es. con il sole dietro il soggetto che lo fa apparire molto scuro)
- Assenza di contrasto tra il soggetto e lo sfondo (es. in un ritratto in cui il soggetto indossa una camicia bianca e si trova davanti a una parete dello stesso colore)
- Presenza di più oggetti a distanze diverse dalla fotocamera (es. soggetto in una gabbia)
- Motivi geometrici regolari (es. persiane o una fila di finestre di un grattacielo)
- Soggetto in rapido movimento

In questi casi, premere il pulsante di scatto a metà corsa per ripetere più volte la messa a fuoco, oppure mettere a fuoco un altro soggetto nel modo auto e utilizzare il blocco della messa a fuoco (CQ67). Quando si utilizza il blocco della messa a fuoco, accertarsi che la distanza fra la fotocamera e il soggetto, su cui la messa a fuoco è stata bloccata, sia uguale a quella dal soggetto che si desidera effettivamente fotografare.

#### B **Nota sul sistema di rilevamento del volto**

Per ulteriori informazioni, vedere ["Rilevamento dei volti" \(](#page-79-0)CO64).

#### C **Se il soggetto è troppo vicino alla fotocamera**

Se la fotocamera non riesce a mettere a fuoco, provare a eseguire la ripresa nel modo macro (CL56) o modo scena **Macro/primo piano** ( $\Box$ 43).

#### C **Illuminatore ausiliario AF e flash**

Se il soggetto è poco illuminato, è possibile che venga attivato l'illuminatore ausiliario [A](#page-102-2)F (CQ87) quando si preme il pulsante di scatto a metà corsa, oppure potrebbe essere attivato il flash ([A](#page-68-0)53) quando si preme il pulsante di scatto a fondo corsa.

#### C **Per essere certi di non perdere un'occasione di scatto**

Per non farsi sfuggire un'occasione di scatto, è possibile premere il pulsante di scatto a fondo corsa senza averlo precedentemente premuto a metà corsa.

### **Passaggio 5 Riproduzione delle immagini**

### **1** Premere il pulsante  $\blacktriangleright$  (riproduzione).

• La fotocamera passa al modo di riproduzione visualizzando l'ultima immagine acquisita nel modo di riproduzione a pieno formato.

#### Pulsante  $\bigcirc$  ( $\bigcirc$ ) registrazione filmato)

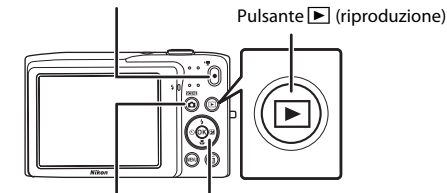

Pulsante **D** (modo di ripresa) Multi-selettore

### **2** Utilizzare il multi-selettore per selezionare un'immagine da visualizzare.

- Premere  $\blacktriangle$  o  $\blacktriangle$  per visualizzare l'immagine precedente.
- Premere  $\nabla$  o  $\triangleright$  per visualizzare l'immagine successiva.
- Per scorrere rapidamente le immagini, tenere premuto  $\blacktriangle$ ,
	- $\blacktriangleleft$ ,  $\blacktriangledown$  o  $\blacktriangleright$  sul multi-selettore.
- Per riprodurre le immagini salvate nella memoria interna, rimuovere la card di memoria. Nell'area di visualizzazione del numero di fotogramma corrente/numero totale di fotogrammi viene visualizzato  $\mathbb{R}$ .

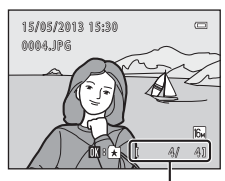

Numero fotogramma corrente/ numero totale di fotogrammi

• Per ritornare al modo di ripresa, premere il pulsante  $\Box$ , il pulsante di scatto oppure il pulsante  $\bullet$  ( $\blacktriangledown$  registrazione filmato).

### C **Visualizzazione delle immagini**

- È possibile che le immagini vengano visualizzate a bassa risoluzione per alcuni istanti quando si passa all'immagine precedente o successiva.
- Quando si visualizza un'immagine acquisita con la funzione di rilevamento volti ( $\Box$ 64) o rilevamento animali ( $\Box$ 46) nel modo di riproduzione a pieno formato, essa viene ruotata automaticamente in base all'orientamento dei volti o dei musi rilevati, a eccezione delle immagini acquisite con **Sequenza**, **BSS**, **Multi-scatto 16** ([A](#page-52-1)37) o **Inseguimento soggetto** ([A](#page-53-0)38).
- L'orientamento delle immagini può essere modificato con l'opzione **Ruota immagine** (Q71) del menu play.

### C **Ulteriori informazioni**

- Per ulteriori informazioni, vedere ["Funzioni disponibili nel modo di riproduzione \(menu play\)" \(](#page-86-1) $\Box$ 71).
- Per ulteriori informazioni, vedere ["Selezione di una tipologia di immagini per la riproduzione" \(](#page-85-0) $\Box$ 70).

### **Modifica della modalità di visualizzazione delle immagini**

Nel modo di riproduzione è possibile modificare la modalità di visualizzazione delle immagini ruotando il controllo zoom su  $W(\blacksquare)$  $e$  **T** (**Q**) ( $\Box$ 4).

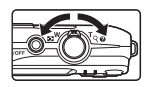

### **Zoom in riproduzione**

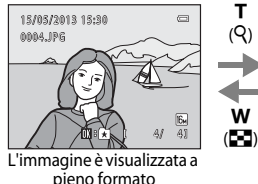

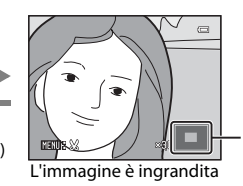

Guida di indicazione dell'area visualizzata

- Per modificare il rapporto di zoom ruotare il controllo zoom su  $W(\blacksquare \mathcal{I})/T(Q)$ . L'ingrandimento massimo delle immagini è pari a 10×.
- Per visualizzare un'altra area dell'immagine, premere  $\blacktriangle, \blacktriangledown, \blacktriangle, \circ \blacktriangleright$  sul multi-selettore.
- Ouando si visualizza un'immagine acquisita con la funzione di rilevamento volti ( $\Box$ 64) o rilevamento animali ([A](#page-61-0)46), la fotocamera ingrandisce il volto o il muso rilevato al momento della ripresa, a eccezione di immagini acquisite con **Sequenza**, **BSS**, **Multiscatto 16** ([A](#page-52-1)37) o **Inseguimento soggetto** ([A](#page-53-0)38). Se la fotocamera ha rilevato più volti o musi al momento dell'acquisizione dell'immagine, premere  $\blacktriangle, \blacktriangledown, \blacktriangleleft$  o  $\blacktriangleright$  per visualizzare un altro volto o muso. Per aumentare l'ingrandimento di un'area dell'immagine in cui non sono presenti volti o musi, modificare il rapporto di zoom, quindi premere  $\blacktriangle, \blacktriangledown, \blacktriangle, \blacktriangleright, \blacktriangle$
- Per ritagliare l'immagine e salvare l'area visualizzata in un file separato, premere il pulsante  $MENU$  $MENU$  $MENU$  ( $\rightarrow$  16).
- Premere il pulsante  $\circledR$  per ritornare al modo di riproduzione a pieno formato.

### **Visualizzazione di miniature di immagini/calendario**

w  $($ h $)$ 

> T  $(Q)$

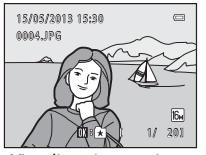

Visualizzazione a pieno formato

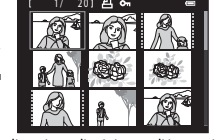

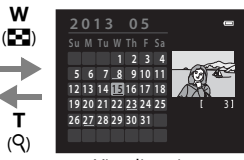

w

T

Visualizzazione di miniature di immagini (4, 9 e 16 immagini per schermata)

Visualizzazione calendario

- È possibile visualizzare più immagini in un'unica schermata per individuare più facilmente l'immagine di interesse.
- Per modificare il numero di miniature visualizzate, ruotare il controllo zoom su  $W$  (**Fe**) o **T** (**Q**).
- Premere  $\blacktriangle$ ,  $\blacktriangledown$ ,  $\blacktriangleleft \circ$   $\blacktriangleright$  sul multi-selettore per selezionare un'immagine, quindi premere il pulsante  $\circledR$  per visualizzarla a pieno formato.
- Quando sono visualizzate 16 miniature, ruotare il controllo zoom su  $W(\blacksquare)$  per passare alla visualizzazione calendario (tranne che nel modo Elenca per data).
- Nel modo di visualizzazione calendario, premere  $\blacktriangle$ ,  $\blacktriangledown$ ,  $\blacktriangleleft$  o  $\blacktriangleright$  sul multi-selettore per selezionare una data, quindi premere il pulsante  $\alpha$  per visualizzare la prima immagine acquisita in tale data.

### **Passaggio 6 Eliminazione di immagini indesiderate**

**1** Per eliminare l'immagine attualmente visualizzata sul monitor, premere il pulsante  $\overline{m}$ .

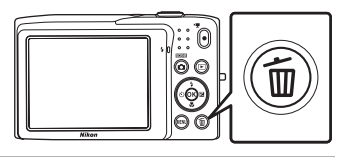

- **2** Premere **▲** o ▼ sul multi-selettore per selezionare il metodo di eliminazione di interesse, quindi premere il pulsante  $\omega$ .
	- **Immagine corrente**: per eliminare l'immagine attualmente visualizzata.
	- **Cancella foto selezionate**: per selezionare più immagini ed eliminarle. Per ulteriori informazioni, vedere ["Uso della](#page-48-0)  [schermata Cancella foto selezionate" \(](#page-48-0)CQ33).

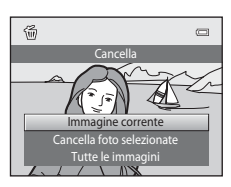

- **Tutte le immagini**: per eliminare tutte le immagini.
- Per uscire senza eliminare l'immagine, premere il pulsante MENU.
- **3** Premere **▲** o ▼ per selezionare **Si**, quindi premere il pulsante  $\mathbb{R}$ .
	- Una volta eliminate, le immagini non possono essere recuperate.
	- Per uscire senza eliminare l'immagine, premere  $\triangle$  o  $\nabla$  per selezionare **No**, quindi premere il pulsante  $\omega$ .

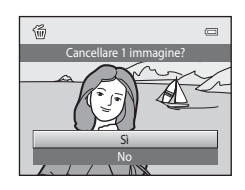

### B **Note sull'eliminazione delle immagini**

- Una volta eliminate, le immagini non possono essere recuperate. Trasferire le immagini importanti su un computer o su un altro supporto prima di eliminarle.
- $\bullet$  Le immagini protette non possono essere eliminate ( $\Box$ 71).

#### C **Eliminazione dell'ultima immagine acquisita nel modo di ripresa**

Nel modo di ripresa, premere il pulsante  $\overline{u}$  per eliminare l'ultima immagine salvata.

#### <span id="page-48-0"></span>**Uso della schermata Cancella foto selezionate**

- **1** Premere  $\triangleleft$  o  $\triangleright$  sul multi-selettore per selezionare l'immagine da eliminare, quindi premere  $\triangle$  per visualizzare  $\heartsuit$ .
	- Per annullare la selezione premere  $\blacktriangledown$  per rimuovere  $\blacktriangledown$ .
	- Ruotare il controllo zoom ( $\Box$ 2) su **T** ( $\Diamond$ ) per tornare alla riproduzione a pieno formato oppure su  $W$  ( $\blacksquare$ ) per visualizzare le miniature.

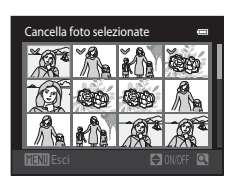

- **2** Contrassegnare tutte le immagini da eliminare con il segno  $\mathcal{P}$ , quindi premere il pulsante  $\circledR$  per applicare la selezione.
	- Viene visualizzata una finestra di dialogo di conferma. Per eseguire altre operazioni, seguire le istruzioni visualizzate sullo schermo.

### C **Selezione di un tipo di immagini per l'eliminazione**

Nei modi foto preferite, ordinamento automatico ed elenca per data è possibile selezionare le immagini da eliminare specificando un album, una categoria o una data di ripresa ( $\Box$ 70).

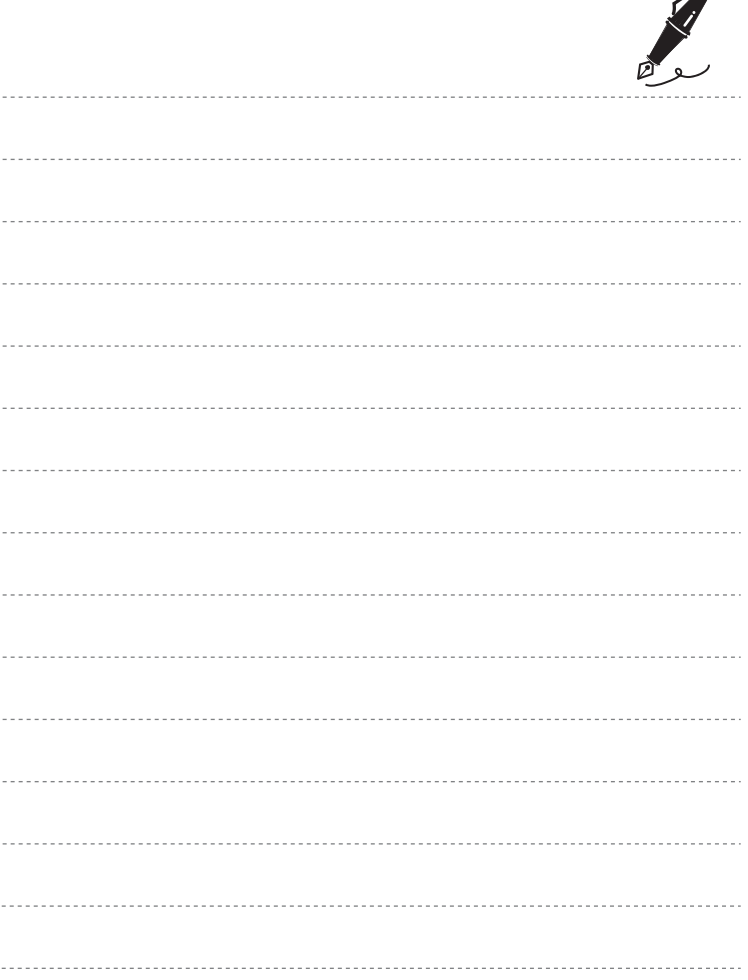

 $\overrightarrow{a}$ 

# <span id="page-50-0"></span>**Funzioni di ripresa**

Questo capitolo contiene una descrizione di tutti i modi di ripresa della fotocamera e delle funzioni disponibili durante l'uso di ciascun modo.

Questa sezione consente di imparare a selezionare i vari modi di ripresa e a regolare le impostazioni in base alle condizioni di ripresa e al tipo di immagini che si desidera acquisire.

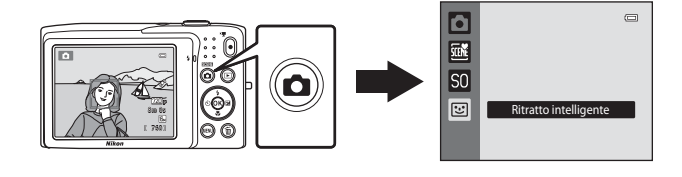

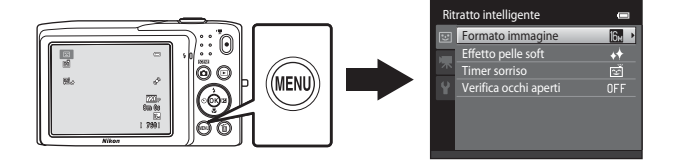

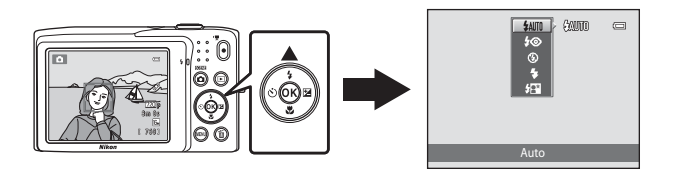

## <span id="page-51-0"></span>**Modo <b>D** (auto)

Il modo  $\Box$  (auto) è utile per scattare foto di tipo generico e consente di personalizzare varie impostazioni del menu di ripresa a seconda delle condizioni di ripresa e del tipo di foto che si desidera ottenere  $(237)$ .

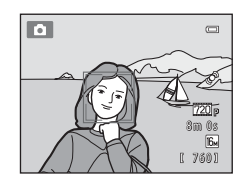

Schermata di ripresa  $\rightarrow$  Pulsante  $\Box$  (modo di ripresa)  $\rightarrow$  Modo  $\Box$  (auto) ( $\Box$ 24-[25](#page-40-0))

- Per cambiare la modalità di selezione dell'area di messa a fuoco, premere il pulsante **MENU**, selezionare la scheda **d** e impostare **Modo area AF**. L'impostazione predefinita è **Priorità al volto**.
- Quando **Modo area AF** nel menu di ripresa è impostato su **Priorità al volto** (impostazione predefinita), la fotocamera esegue la messa a fuoco del soggetto come descritto di seguito:
	- Se rileva un volto umano, la fotocamera lo mette a fuoco automaticamente (per ulteriori informazioni, vedere ["Rilevamento dei volti" \(](#page-79-1) $\Box$ 64)).
	- Se non vengono rilevati volti, la fotocamera seleziona automaticamente una o più delle nove aree di messa a fuoco contenenti il soggetto più vicino alla fotocamera stessa. Quando il soggetto è a fuoco, l'area di messa a fuoco (area di messa a fuoco attiva) diventa verde (fino a nove aree).

### **Modifica delle impostazioni del modo**  $\bullet$  **(Auto)**

- [Funzioni che possono essere impostate con il multi-selettore](#page-67-1) (CQ52): modo flash ([A](#page-68-1)53), autoscatto ([A](#page-70-0)55), modo macro ([A](#page-71-1)56) e compensazione dell'esposizione  $(D57)$ .
- Funzioni impostabili premendo il pulsante **MENU**: Opzioni del menu di ripresa nel modo  $\bullet$  [\(Auto\)](#page-52-2) ( $\Box$ 37).

### <span id="page-52-2"></span><span id="page-52-0"></span>**Opzioni del menu di ripresa nel modo**  $\bullet$  **(Auto)**

Nel modo **d** (auto) è possibile modificare le seguenti opzioni.

<span id="page-52-1"></span>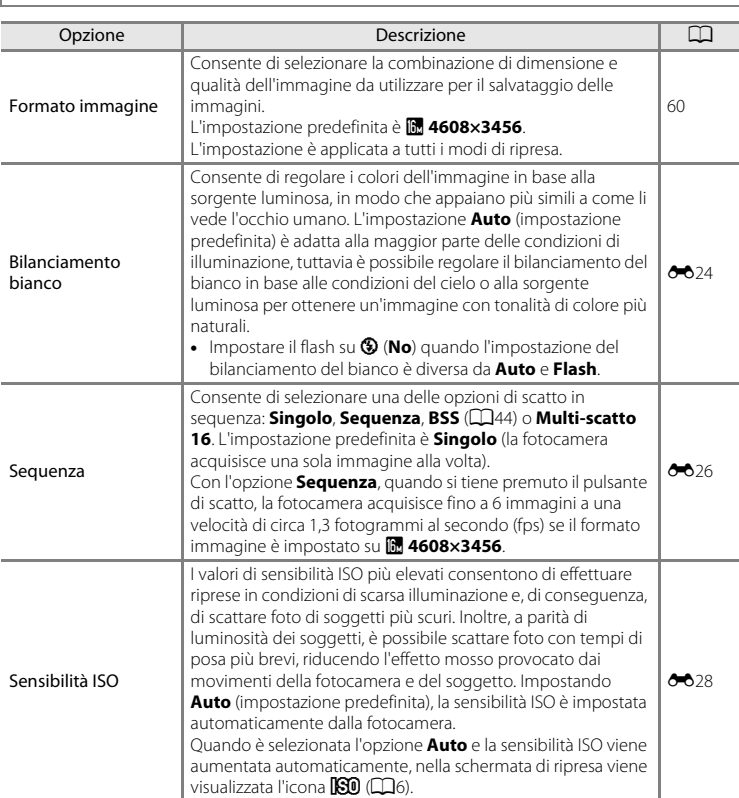

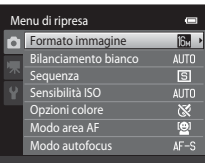

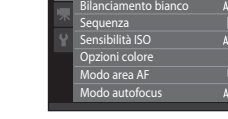

Schermata di ripresa del modo  $\bigcirc$  (auto)  $\rightarrow$  Pulsante MENU

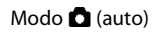

<span id="page-53-1"></span><span id="page-53-0"></span>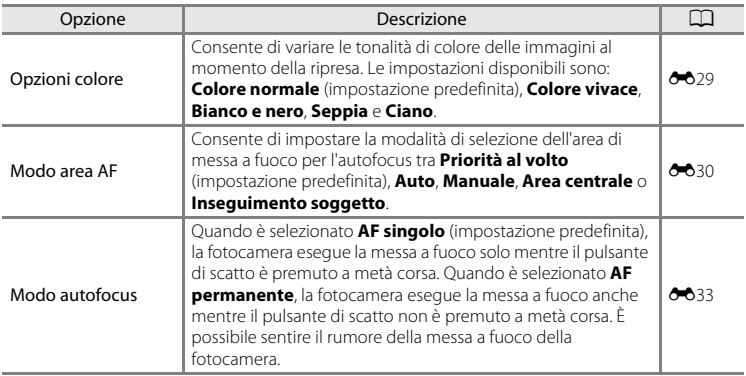

### C **Funzioni non utilizzabili contemporaneamente**

[A](#page-77-0)lcune funzioni sono disponibili solo con determinate opzioni di menu ( $\square$ 62).

## <span id="page-54-1"></span><span id="page-54-0"></span>**Modi scena (ripresa adattata in base alle scene)**

Le impostazioni della fotocamera vengono ottimizzate in automatico in base al tipo di soggetto selezionato.

Sono disponibili i modi scena elencati di seguito.

#### Schermata di ripresa  $\rightarrow$  Pulsante  $\bigcap$  (modo di ripresa)  $\rightarrow \mathbb{R}$  (seconda icona dall'alto\*)  $\rightarrow \rightarrow \rightarrow$ Selezione di una scena (CQ24[-25\)](#page-40-0)

\* Viene visualizzata l'icona dell'ultimo modo scena selezionato. L'impostazione predefinita è  $\mathbb{R}$ (Selezione scene auto).

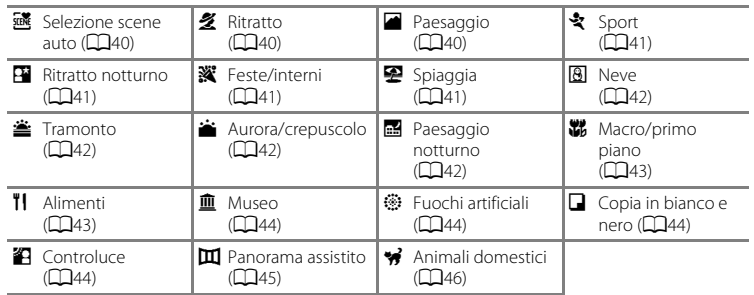

#### C **Visualizzazione della descrizione dei vari modi scena (visualizzazione della guida)**

Selezionare il tipo di scena di interesse nella schermata di selezione della scena e ruotare il controllo zoom ( $\Box$ 2) su **T** ( $\Box$ ) per visualizzare una descrizione di tale scena. Per tornare alla schermata originale ruotare nuovamente il controllo zoom su  $T(\mathbf{\Omega})$ .

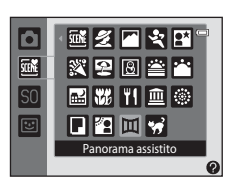

### **Modifica delle impostazioni del modo scena**

- È possibile utilizzare il multi-selettore  $\blacktriangle$  ( $\blacklozenge$ ),  $\nabla$  ( $\blacklozenge$ )) e  $\blacktriangleright$  ( $\blacktriangleright$ ) per selezionare le funzioni corrispondenti in base alla scena. Per ulteriori informazioni, vedere ["Impostazioni predefinite" \(](#page-73-0)CQ58).
- Funzioni impostabili con il pulsante **MENU**: formato immagine (combinazione di dimensione dell'immagine e qualità dell'immagine) ([A](#page-75-2)60).

### **Modo scena e caratteristiche**

#### <span id="page-55-0"></span>x Selezione scene auto

Quando si inquadra un soggetto, la fotocamera semplifica la ripresa selezionando automaticamente il modo scena più adatto tra quelli indicati di seguito.

21: Ritratto, **FY**: Paesaggio, **PY**: Ritratto notturno, **got**: Paesaggio notturno, **199**: Macro/primo piano, **20.** Controluce, **de**: Altre scene

- Quando la fotocamera seleziona un modo scena, nella schermata di ripresa viene visualizzata l'icona del modo attualmente attivato.
- L'area dell'inquadratura che viene messa a fuoco dalla fotocamera (area AF) dipende dalla composizione della foto. Quando rileva un volto umano, la fotocamera lo mette a fuoco automaticamente  $\Box$ 64).
- In alcuni casi, la fotocamera potrebbe non selezionare il modo scena desiderato, a seconda delle condizioni di ripresa. In tal caso, passare al modo  $\Box$  (auto) ( $\Box$ 24) oppure selezionare manualmente il modo scena desiderato  $(239)$ .
- Lo zoom digitale non è disponibile.

#### <span id="page-55-1"></span>**多 Ritratto**

Utilizzare questo modo per i ritratti.

- La fotocamera rileva un volto umano ed esegue la messa a fuoco su di esso ( $\Box$ 64).
- $\bullet$  La fotocamera uniforma le tonalità della pelle con la funzione Effetto pelle soft ( $\Box$ 66).
- Se non viene rilevato alcun volto, la fotocamera esegue la messa a fuoco sul soggetto al centro dell'inquadratura.
- Lo zoom digitale non è disponibile.

#### <span id="page-55-2"></span>**Paesaggio**

Utilizzare questo modo per ottenere foto di paesaggi dai colori saturi.

• Quando il pulsante di scatto viene premuto a metà corsa, l'area di messa a fuoco o l'indicatore di messa a fuoco ([A](#page-21-1)6) si accendono sempre in verde.

### <span id="page-56-0"></span>d Sport

Utilizzare questo modo per "congelare" azioni dinamiche in un singolo scatto e registrare il movimento con una serie di immagini fisse.

- La fotocamera esegue la messa a fuoco al centro dell'inquadratura.
- Per acquisire una serie di immagini in sequenza tenere premuto il pulsante di scatto. La fotocamera acquisisce fino a 6 immagini a una velocità di circa 1,3 fotogrammi al secondo (fps) quando il formato immagine è impostato su P **4608×3456**.
- La fotocamera regola la messa a fuoco continuamente anche quando il pulsante di scatto non è premuto a metà corsa. È possibile sentire il rumore della messa a fuoco della fotocamera.
- Durante una ripresa in sequenza la messa a fuoco, l'esposizione e la tinta rimangono fisse sui valori stabiliti per la prima immagine della serie.
- La frequenza di scatto durante le riprese in sequenza può variare a seconda del formato immagine impostato, della card di memoria utilizzata e delle condizioni di ripresa.

#### <span id="page-56-1"></span>**E** Ritratto notturno

Utilizzare questo modo per realizzare ritratti al tramonto o di notte.

- La fotocamera rileva un volto umano ed esegue la messa a fuoco su di esso ( $\Box$ 64).
- La fotocamera uniforma le tonalità della pelle con la funzione Effetto pelle soft ( $\Box$ 66).
- Se non viene rilevato alcun volto, la fotocamera esegue la messa a fuoco sul soggetto al centro dell'inquadratura.
- Lo zoom digitale non è disponibile.

#### <span id="page-56-2"></span>**※** Feste/interni

Questa opzione consente di cogliere gli effetti della luce di candela o di altre luci sullo sfondo.

- La fotocamera esegue la messa a fuoco al centro dell'inquadratura.
- Poiché il movimento della fotocamera influisce sulla qualità delle immagini, tenere ben ferma la fotocamera. Negli ambienti scuri è consigliabile utilizzare un treppiedi.

#### <span id="page-56-3"></span>Z Spiaggia

Questa opzione consente di cogliere la luminosità di soggetti come spiagge o distese di acqua illuminate dal sole.

• La fotocamera esegue la messa a fuoco al centro dell'inquadratura.

 $\sqrt{2}$ 

#### Modi scena (ripresa adattata in base alle scene)

#### <span id="page-57-0"></span>**图** Neve

Questa opzione consente di cogliere la luminosità delle distese innevate illuminate dal sole.

• La fotocamera esegue la messa a fuoco al centro dell'inquadratura.

#### <span id="page-57-1"></span>**当 Tramonto**

Questa opzione consente di riprodurre le tonalità intense di albe e tramonti.

• La fotocamera esegue la messa a fuoco al centro dell'inquadratura.

#### <span id="page-57-2"></span>Aurora/crepuscolo

Questa opzione consente di riprodurre i colori visibili prima dell'alba o dopo il tramonto, quando la luce solare è debole.

• Quando il pulsante di scatto viene premuto a metà corsa, l'area di messa a fuoco o l'indicatore di messa a fuoco  $(D6)$  si accendono sempre in verde.

#### <span id="page-57-3"></span>**Ed** Paesaggio notturno

- I tempi di posa lunghi consentono di ottenere bellissimi paesaggi notturni.
- Quando il pulsante di scatto viene premuto a metà corsa, l'area di messa a fuoco o l'indicatore di messa a fuoco  $(\Box 6)$  si accendono sempre in verde.

42

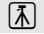

 $\left( \overline{\lambda}\right)$ 

 $\left\lceil \mathbf{V} \right\rceil$ 

#### <span id="page-58-1"></span><span id="page-58-0"></span>**影** Macro/primo piano

Questo modo consente di fotografare fiori, insetti e piccoli oggetti posti a distanza ravvicinata.

- Viene attivato il modo macro ([A](#page-71-1)56) e la fotocamera regola automaticamente lo zoom avvicinando il soggetto fin dove è possibile eseguire la messa a fuoco.
- È possibile spostare l'area di messa a fuoco attiva premendo il pulsante  $\mathbf{\scriptstyle{(0)}}$  e quindi  $\blacktriangle$ ,  $\blacktriangledown$ ,  $\blacktriangle$  o K sul multi-selettore. Prima di eseguire una delle impostazioni elencate di seguito, premere il pulsante  $\circledR$  per annullare la selezione dell'area di messa a fuoco.
	- Modo flash
	- Autoscatto
	- Compensazione esposizione
- La fotocamera regola la messa a fuoco in continuo anche quando il pulsante di scatto non è premuto a metà corsa. È possibile sentire il rumore della messa a fuoco della fotocamera.

#### <span id="page-58-2"></span>**TI** Alimenti

Modo adatto per fotografare prodotti alimentari.

- Viene attivato il modo macro ( $\Box$ 56) e la fotocamera regola automaticamente lo zoom avvicinando il soggetto fin dove è possibile eseguire la messa a fuoco.
- $\bullet$  È possibile regolare la tinta premendo  $\blacktriangle$  e  $\blacktriangledown$  sul multi-selettore. L'impostazione di regolazione della tinta selezionata rimane salvata nella memoria della fotocamera anche dopo lo spegnimento della fotocamera.
- È possibile spostare l'area di messa a fuoco attiva premendo il pulsante  $\omega$  e quindi  $\blacktriangle$ ,  $\nabla$ ,  $\blacktriangleleft$  o  $\blacktriangleright$  sul multi-selettore. Prima di eseguire una delle impostazioni elencate di seguito, premere il pulsante  $\circledR$  per annullare la selezione dell'area di messa a fuoco.
	- Tinta
	- Autoscatto
	- Compensazione esposizione
- La fotocamera regola la messa a fuoco in continuo anche quando il pulsante di scatto non è premuto a metà corsa. È possibile sentire il rumore della messa a fuoco della fotocamera.

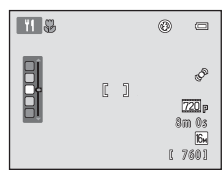

#### Modi scena (ripresa adattata in base alle scene)

#### <span id="page-59-1"></span>**血** Museo

Utilizzare questo modo per le riprese in interni, nelle situazioni in cui non è consentito l'uso del flash (ad esempio, nei musei e nelle gallerie d'arte) oppure in altri luoghi in cui si desidera escludere il flash.

- La fotocamera esegue la messa a fuoco al centro dell'inquadratura.
- <span id="page-59-0"></span>• Mentre si tiene premuto il pulsante di scatto a fondo corsa la fotocamera acquisisce fino a dieci immagini, quindi seleziona e salva automaticamente l'immagine più nitida della serie (BSS, scelta dello scatto migliore).

 $\, \overline{\mathbb{A}} \,$ 

#### <span id="page-59-2"></span>m Fuochi artificiali

I tempi di posa lunghi consentono di catturare le esplosioni di luce dei fuochi artificiali.

- La fotocamera mette a fuoco all'infinito.
- L'indicatore di messa a fuoco ([A](#page-21-1)6) diventa sempre verde quando si preme il pulsante di scatto a metà corsa.

#### <span id="page-59-3"></span> $\Box$  Copia in bianco e nero

Questa opzione consente di ottenere immagini nitide di testi o disegni con sfondo bianco oppure di supporti stampati.

- La fotocamera esegue la messa a fuoco al centro dell'inquadratura.
- Utilizzare assieme al modo macro ( $\Box$ 56) quando si riprende un soggetto a distanza ravvicinata.

#### <span id="page-59-4"></span><sup>2</sup> Controluce

Utilizzare questo modo quando la fonte di illuminazione si trova dietro il soggetto, mettendone in ombra tratti e dettagli. Il flash si attiva automaticamente per "schiarire" (illuminare) le aree in ombra.

• La fotocamera esegue la messa a fuoco al centro dell'inquadratura.

#### <span id="page-60-0"></span>U Panorama assistito

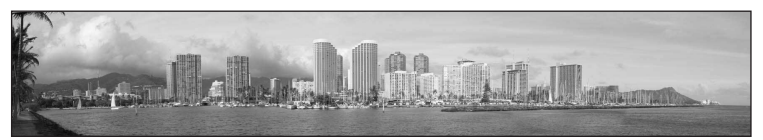

Consente di acquisire una serie di immagini che potranno essere utilizzate per comporre un'immagine panoramica utilizzando un computer.

- Selezionare la direzione di acquisizione delle immagini che andranno a comporre il panorama premendo  $\blacktriangle$ ,  $\nabla$ ,  $\blacktriangleleft$  o  $\blacktriangleright$  sul multi-selettore, quindi premere il pulsante  $\omega$ .
- Dopo aver acquisito la prima immagine, scattare le foto successive controllando l'area di giunzione di ciascuna immagine con le altre. Per terminare la ripresa premere il pulsante  $\circledR$ .
- $\bullet$  Trasferire le immagini su un computer e utilizzare Panorama Maker ( $\Box$ 74) per comporre un'immagine panoramica.
- Per ulteriori informazioni, vedere ["Uso della funzione Panorama assistito" \(](#page-105-0) $\bigcirc$ 02).

#### <span id="page-61-1"></span><span id="page-61-0"></span>O Animali domestici

Utilizzare questo modo per realizzare ritratti di animali domestici (cani o gatti). Quando rileva il muso di un cane o gatto, la fotocamera esegue la messa a fuoco sul muso e scatta automaticamente (Autoscatto animali dom.).

- Nella schermata visualizzata quando è selezionato il modo scena <sup>v</sup>i Animali domestici selezionare **Singolo** o **Sequenza**.
	- **Singolo**: la fotocamera acquisisce un'immagine alla volta.
	- **Sequenza** (impostazione predefinita): quando il muso rilevato è a fuoco, è possibile acquisire 3 immagini (velocità di scatto in sequenza di circa 1,2 fps con il formato immagine impostato su P **4608×3456**). Durante le riprese con l'opzione **Sequenza** sul monitor viene visualizzata l'icona **回**.
- Attorno al muso rilevato viene visualizzato un doppio bordo (area di messa a fuoco), che diventa verde quando il contenuto è a fuoco. È possibile rilevare fino a cinque musi. Se la fotocamera rileva più di un muso, il doppio bordo viene visualizzato attorno a quello più grande, mentre gli altri musi sono circondati da un bordo singolo.
- $^{\circ}$ 8m Os 760
- Se non viene rilevato alcun muso di animale, è possibile scattare la foto premendo il pulsante di scatto.
	- Se non vengono rilevati musi di animali, la fotocamera esegue la messa a fuoco sul soggetto al centro dell'inquadratura.
	- Con l'opzione **Sequenza** selezionata, vengono acquisite fino a 6 immagini a una velocità di circa 1,3 fps mentre il pulsante di scatto è premuto (con il formato immagine impostato su P **4608×3456**).
- Premere  $\blacktriangleleft$  ( $\ddot{\triangleright}$ ) sul multi-selettore per cambiare le impostazioni di scatto automatico.
	- **Autoscatto animali dom.** (impostazione predefinita): la fotocamera scatta automaticamente dopo aver messo a fuoco il muso rilevato. Quando è selezionato **Autoscatto animali dom.**, nella schermata di ripresa è visualizzata l'icona d.
	- **OFF**: la foto viene scattata solo quando il pulsante di scatto viene premuto.
- Lo zoom digitale non è disponibile.
- Fattori quali la distanza tra l'animale e la fotocamera, l'orientamento o la luminosità del muso e la velocità di movimento dell'animale possono impedire il rilevamento di musi di cani o gatti, o causare il rilevamento di musi o volti diversi.
- **Autoscatto animali dom.** si disattiva automaticamente:
	- in seguito alla ripresa di cinque sequenze;
	- in caso di esaurimento della memoria interna o della card di memoria.

Per continuare a scattare foto con **Autoscatto animali dom.**, premere ((v) sul multiselettore e modificare nuovamente l'impostazione.

## <span id="page-62-0"></span>**Modo effetti speciali (applicazione di effetti durante la ripresa)**

Gli effetti possono essere applicati alle immagini durante la ripresa.

Schermata di ripresa  $\rightarrow$  Pulsante  $\Box$  (modo di ripresa)  $\rightarrow$   $\Box$  (terza icona dall'alto\*)  $\rightarrow$   $\rightarrow$ Selezione di un effetto (CC) 24-[25](#page-40-0))

\* Viene visualizzata l'icona dell'ultimo effetto selezionato. L'impostazione predefinita è  $\textsf{SO}$  (soft).

Sono disponibili i seguenti sei effetti.

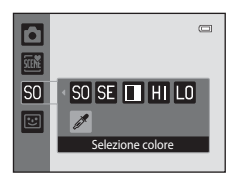

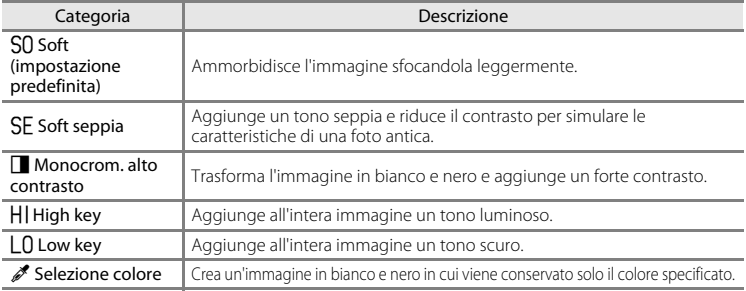

- La fotocamera esegue la messa a fuoco sull'area al centro dell'inquadratura.
- Ouando si seleziona **Selezione colore**, premere **A** o  $\blacktriangledown$  sul multi-selettore per selezionare il colore desiderato tramite il cursore. Per modificare le impostazioni di una delle seguenti

funzioni, innanzitutto premere il pulsante  $\circledR$  per annullare la selezione del colore, quindi modificare le impostazioni secondo necessità.

- $-Modo flash (1153)$
- [A](#page-70-0)utoscatto  $(1155)$
- Modo macro  $(D56)$
- Compensazione esposizione  $(257)$

Per tornare alla schermata di selezione del colore, premere nuovamente il pulsante  $\infty$ .

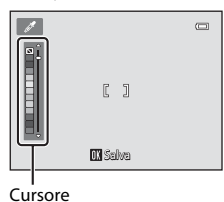

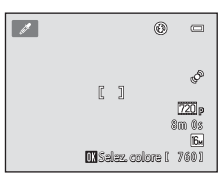

#### Modo effetti speciali (applicazione di effetti durante la ripresa)

### **Modifica delle impostazioni del modo effetti speciali**

- Il multi-selettore ( $\Box$ 52) consente di impostare le seguenti funzioni: modo flash ([A](#page-68-1)53), autoscatto ([A](#page-70-0)55), modo macro ([A](#page-71-1)56) e compensazione dell'esposizione  $(1157)$ .
- Funzioni che è possibile impostare premendo il pulsante **MENU**: formato immagine,  $\overline{\text{c}}$ ioè una combinazione di dimensione e qualità dell'immagine ( $\Box$ 60).

### <span id="page-64-0"></span>**Modo ritratto intelligente (acquisizione di immagini di volti sorridenti)**

Quando rileva un sorriso sui volti umani, la fotocamera scatta automaticamente senza necessità di premere il pulsante di scatto (timer sorriso). È anche possibile utilizzare l'opzione Effetto pelle soft per ammorbidire i toni della pelle dei volti umani.

#### Schermata di ripresa  $\rightarrow$  Pulsante  $\bigcirc$  (modo di ripresa)  $\rightarrow \boxdot$  Ritratto intelligente ( $\Box$ 24[-25](#page-40-0))

#### **1** Inquadrare un'immagine e attendere che il soggetto sorrida senza premere il pulsante di scatto.

• Quando la fotocamera rileva un volto umano, quest'ultimo viene racchiuso entro un doppio bordo giallo (area di messa a fuoco). Quando tale volto è stato messo a fuoco, il doppio bordo diventa momentaneamente verde e la messa a fuoco è bloccata.

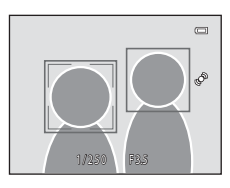

- È possibile rilevare fino a tre volti. Se la fotocamera rileva più volti, un doppio bordo viene visualizzato attorno a quello più vicino al centro dell'inquadratura, mentre attorno agli altri volti vengono visualizzati bordi singoli.
- Se la fotocamera rileva un sorriso sul volto circondato dal doppio bordo, viene attivato il **Timer sorriso** (CQ51) e la fotocamera scatta automaticamente.
- Ad ogni scatto, la fotocamera attiva nuovamente la funzione di rilevamento dei volti e dei sorrisi per effettuare scatti in sequenza in automatico.

### **2** Interrompere la ripresa.

- Per interrompere la ripresa automatica di volti sorridenti eseguire una delle operazioni seguenti.
	- Spegnere la fotocamera.
	- Impostare **Timer sorriso** ([A](#page-66-0)51) su **No**.
	- Premere il pulsante  $\Box$  e selezionare un altro modo di ripresa.

#### Modo ritratto intelligente (acquisizione di immagini di volti sorridenti)

### B **Note sul modo ritratto intelligente**

- Lo zoom digitale non è disponibile.
- In alcune condizioni di ripresa, la fotocamera potrebbe non essere in grado di rilevare volti o sorrisi.
- Per ulteriori informazioni, vedere ["Note sul sistema di rilevamento del volto" \(](#page-80-0) $\Box$ 65).

#### C **Autospegnimento nel modo timer sorriso**

Quando **Timer sorriso** è impostato su **Sì**, la funzione di autospegnimento ( $\Box$ 87) è attiva e la fotocamera si spegne quando si verifica una delle situazioni elencate di seguito e non vengono eseguite altre operazioni.

- La fotocamera non rileva alcun volto.
- La fotocamera rileva un volto ma non riesce a determinare se sta sorridendo.

### C **Spia autoscatto**

La spia autoscatto lampeggia quando il timer sorriso è attivo e la fotocamera rileva un volto, e lampeggia velocemente subito dopo l'apertura dell'otturatore.

#### C **Scatto manuale**

Le foto possono anche essere scattate premendo il pulsante di scatto. Se non viene rilevato alcun volto, la fotocamera esegue la messa a fuoco sul soggetto al centro dell'inquadratura.

### **Modifica delle impostazioni del modo ritratto intelligente**

- [Funzioni che possono essere impostate con il multi-selettore](#page-67-1) (CQ52): modo flash ([A](#page-68-1)53), autoscatto ([A](#page-70-0)55) e compensazione dell'esposizione ([A](#page-72-0)57).
- Fare riferimento a ["Opzioni del menu Ritratto intelligente" \(](#page-66-1) $\Box$ 51) per ulteriori informazioni sulle funzioni che possono essere impostate utilizzando il pulsante MENU.

### <span id="page-66-1"></span>**Opzioni del menu Ritratto intelligente**

Nel modo ritratto intelligente, è possibile modificare le seguenti opzioni.

Schermata di ripresa del modo ritratto intelligente  $\rightarrow$  Pulsante MENU

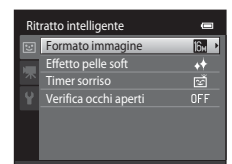

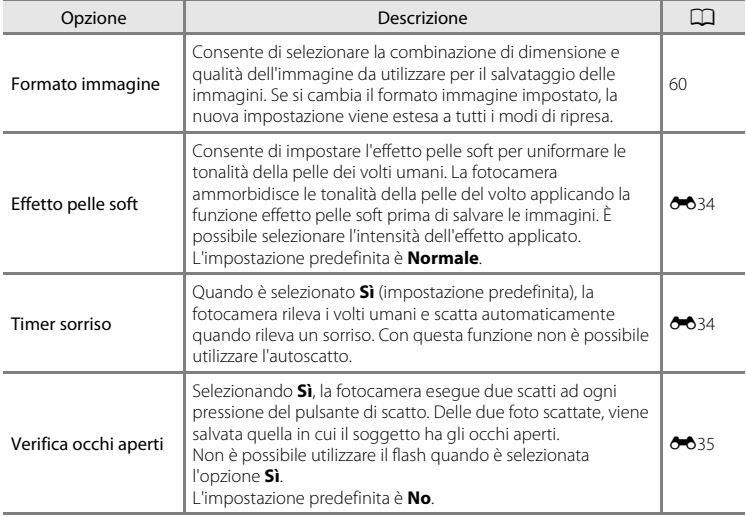

#### <span id="page-66-0"></span>C **Funzioni non utilizzabili contemporaneamente**

[A](#page-77-0)lcune funzioni sono disponibili solo con determinate opzioni di menu ( $\square$ 62).

### <span id="page-67-1"></span><span id="page-67-0"></span>**Funzioni che possono essere impostate con il multi-selettore**

Premendo  $\triangle$  ( $\blacklozenge$ ),  $\nabla$  ( $\blacklozenge$ ),  $\blacklozenge$  ( $\bowtie$ )) o  $\blacktriangleright$  ( $\blacktriangleright$  sul multi-selettore durante la ripresa è possibile impostare le seguenti funzioni di ripresa.

> $\blacktriangle$  (modo flash)  $\ddot{\text{O}}$  (autoscatto)

 $\mathbf{H}$  (modo macro)

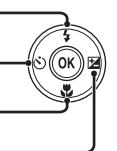

 $\mathbf{\Sigma}$  (compensazione dell'esposizione)

### <span id="page-67-2"></span>**Funzioni disponibili nei vari modi di ripresa**

Le funzioni che possono essere impostate variano a seconda del modo di ripresa, come mostrato di seguito.

• Per informazioni sulle impostazioni predefinite di ciascun modo, vedere ["Impostazioni predefinite" \(](#page-73-0)CQ58).

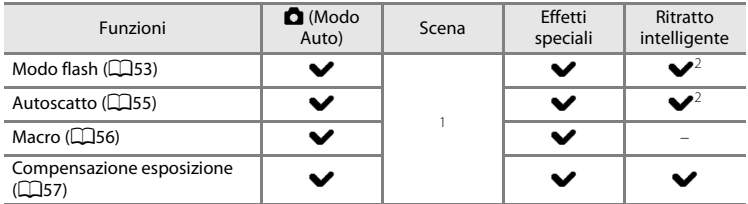

1 Varia a seconda della scena. Per ulteriori informazioni, vedere ["Impostazioni predefinite" \(](#page-73-0)CL58).

<sup>2</sup> Varia a seconda dell'impostazione del menu ritratto intelligente. Per ulteriori informazioni, vedere ["Impostazioni predefinite" \(](#page-73-0)CCL58).

### <span id="page-68-1"></span><span id="page-68-0"></span>**Uso del flash (modi flash)**

Il modo flash può essere impostato a seconda delle condizioni di ripresa.

### **1** Premere  $\triangle$  ( $\blacktriangleright$  modo flash) sul multi-selettore.

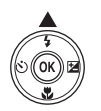

### **2** Premere  $\triangle$  o  $\nabla$  sul multi-selettore per scegliere il modo flash desiderato, quindi premere il pulsante OO.

- Per ulteriori informazioni, vedere ["Modi flash disponibili"](#page-69-1)   $(D54)$ .
- Se un'impostazione non viene confermata premendo il pulsante <sup>®</sup> entro qualche secondo, la selezione verrà annullata.
- Quando è attivo  $\frac{1}{2}$  AUTO (Auto),  $\frac{1}{2}$  (MUTO viene visualizzato solo per qualche secondo, a prescindere dalle impostazioni di **Info foto** (0-053).

### **3** Inquadrare il soggetto e scattare.

- Quando si preme il pulsante di scatto a metà corsa, la spia flash indica lo stato del flash.
	- Accesa: il flash si attiva quando il pulsante di scatto viene premuto fino in fondo.
	- Lampeggiante: il flash è in fase di carica. Attendere qualche secondo e riprovare.
	- Spenta: la foto verrà scattata senza il flash.
- Se la batteria è scarica, mentre il flash si ricarica il monitor rimane spento.

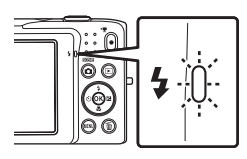

# SAUTO & CYNETO  $\equiv$ Auto

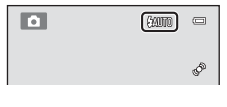

## C **Portata effettiva del flash**

Quando l'opzione Sensibilità ISO è impostata su **Auto**, il flash ha una portata da 0,5 a 4,0 m con lo zoom in posizione grandangolare massima e da 0,5 a 2,0 m con lo zoom in posizione tele massima.

#### <span id="page-69-1"></span><span id="page-69-0"></span>**Modi flash disponibili**

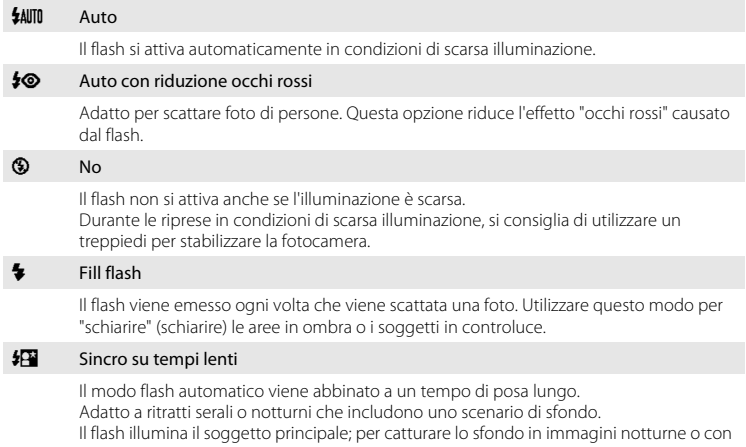

illuminazione debole, vengono utilizzati tempi di posa lunghi.

### C **Impostazione del modo flash**

- L'impostazione predefinita del modo flash varia a seconda del modo di ripresa. Per ulteriori informazioni, vedere ["Impostazioni predefinite" \(](#page-73-0) $\Box$ 58) e ["Funzioni disponibili nei vari modi di ripresa" \(](#page-67-2) $\Box$ 52).
- [A](#page-77-0)lcune funzioni sono disponibili solo con determinate opzioni di menu ( $\Box$ 62).
- L'impostazione del modo flash effettuata nel modo  $\Box$  (auto) rimane memorizzata anche in seguito allo spegnimento della fotocamera.

### C **Riduzione occhi rossi**

La fotocamera è dotata di funzione di riduzione avanzata occhi rossi ("Correzione automatica occhi rossi"). Se la fotocamera rileva l'effetto "occhi rossi" durante il salvataggio di un'immagine, la parte interessata viene elaborata per ridurre tale effetto prima del salvataggio.

Durante le riprese, tenere presente quanto segue.

- Il salvataggio delle immagini richiede più tempo del normale.
- In determinate situazioni, la funzione di riduzione occhi rossi potrebbe non produrre i risultati previsti.
- In occasioni molto rare, è possibile che la riduzione occhi rossi venga eseguita in aree non soggette a tale effetto; se ciò si verifica, scegliere un altro modo flash e riprovare.

### <span id="page-70-0"></span>**Uso dell'autoscatto**

La fotocamera è dotata di una funzione autoscatto che determina l'apertura dell'otturatore dieci secondi o due secondi dopo la pressione del pulsante di scatto. L'autoscatto è utile per fotografare se stessi e per evitare gli effetti del movimento della fotocamera che si verifica alla pressione del pulsante di scatto. Quando si utilizza l'autoscatto, è consigliabile posizionare la fotocamera su un treppiedi.

### **Premere**  $\blacktriangleleft$  **(** $\aleph$ **) autoscatto) sul multi-selettore.**

### **2** Premere ▲ o ▼ sul multi-selettore per selezionare  $\circ$ 10s o  $\circ$ 2s, quindi premere il pulsante  $\circ$ .

- **(5) 10s** (dieci secondi): indicato per occasioni importanti, ad esempio per i matrimoni
- $\bullet$  2s (due secondi): indicato per prevenire il movimento della fotocamera
- Se un'impostazione non viene confermata premendo il pulsante CR entro qualche secondo, la selezione verrà annullata.
- Quando come modo di ripresa è impostato il modo scena **Animali domestici**, viene visualizzata l'icona  $\overline{\mathbf{w}}$  ([A](#page-61-1)utoscatto animali dom.) ( $\Box$ 46). Non è possibile utilizzare le impostazioni di autoscatto n**10s** e n**2s**.

### **3** Inquadrare e premere il pulsante di scatto a metà corsa.

• Vengono impostate la messa a fuoco e l'esposizione.

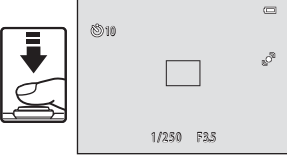

### **4** Premere il pulsante di scatto a fondo corsa.

- L'autoscatto viene attivato e il numero di secondi rimanenti prima dello scatto è visualizzato sul monitor. La spia autoscatto lampeggia mentre il timer effettua il conto alla rovescia. Circa un secondo prima dello scatto la spia smette di lampeggiare e rimane accesa con luce fissa.
- Quando la foto viene scattata, l'autoscatto viene impostato su **OFF**.
- Per fermare il timer dell'autoscatto prima che venga scattata la fotografia, premere nuovamente il pulsante di scatto.

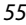

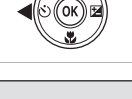

 $\subset$ 

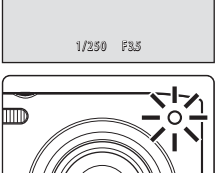

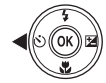

**SOUTE** 

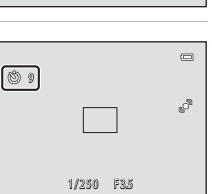

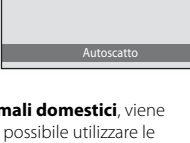

### <span id="page-71-1"></span><span id="page-71-0"></span>**Uso del modo macro**

Nel modo macro la fotocamera può mettere a fuoco oggetti posti a una distanza di soli 5 cm circa dalla parte anteriore dell'obiettivo. Questa funzione è utile per realizzare macro di fiori e oggetti di piccole dimensioni.

### **1** Premere  $\nabla$  ( $\nabla$  modo macro) sul multi-selettore.

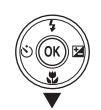

### **2** Premere  $\triangle$  o  $\nabla$  sul multi-selettore per scegliere **ON**, quindi premere il pulsante  $\omega$ .

- Viene visualizzata l'icona del modo macro (53).
- Se l'impostazione non viene confermata premendo il pulsante <sup>®</sup> entro qualche secondo, la selezione verrà annullata.

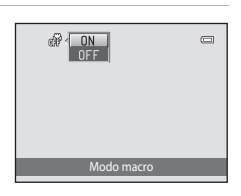

### **3** Ruotare il controllo zoom per impostare il rapporto di zoom su una posizione in cui l'icona  $\mathcal{F}_{\mathcal{D}}$  e l'indicatore zoom sono visualizzati in verde.

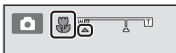

• La distanza minima del soggetto dipende dal rapporto di zoom. Quando il rapporto di zoom è impostato in modo tale che l'icona F e l'indicatore zoom diventano verdi, la fotocamera può mettere a fuoco soggetti posti a circa 10 cm dall'obiettivo. Quando lo zoom è in posizione grandangolare massima (posizione in cui viene visualizzata l'icona G), la fotocamera può mettere a fuoco soggetti posti a una distanza di circa 5 cm dall'obiettivo.

## $M$  Note sull'uso del flash

È possibile che a distanze inferiori a 50 cm il flash non illumini l'intero soggetto.

### C **Nota sull'autofocus**

Quando si utilizza il modo macro nel modo  $\bigcap$  (auto), è possibile mettere a fuoco senza premere i pulsante di scatto a metà corsa impostando **Modo autofocus** ([A](#page-53-1)38) nel menu di ripresa ([A](#page-52-2)37) su **AF permanente**. In altri modi di ripresa l'opzione **AF permanente** si attiva automaticamente quando viene attivato il modo macro. È possibile sentire il rumore della messa a fuoco della fotocamera.

### C **Impostazione Modo macro**

- In alcuni modi di ripresa non è possibile utilizzare il modo macro. Per ulteriori informazioni, vedere ["Funzioni che possono essere impostate con il multi-selettore" \(](#page-67-1)CQ52).
- L'impostazione del modo macro selezionata nel modo  $\Box$  (auto) rimane memorizzata anche dopo avere spento la fotocamera.
#### <span id="page-72-1"></span><span id="page-72-0"></span>**Regolazione della luminosità (compensazione dell'esposizione)**

La compensazione dell'esposizione è utilizzata per modificare il valore di esposizione consigliato dalla fotocamera, al fine di ottenere immagini più chiare o più scure.

#### 1 Premere (**12** compensazione dell'esposizione) sul multi-selettore.

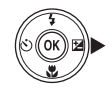

Guida della compensazione dell'esposizione

#### **2** Premere ▲ o ▼ sul multi-selettore per selezionare un valore di compensazione.

- Per schiarire l'immagine, impostare una compensazione dell'esposizione positiva (+).
- Per scurire l'immagine, impostare una compensazione dell'esposizione negativa (–).

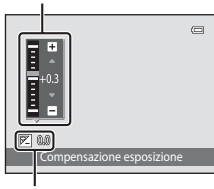

Valore di compensazione dell'esposizione

#### **3** Premere il pulsante ® per applicare il valore di compensazione.

- Se non si preme il pulsante <sup>®</sup> entro qualche secondo, il menu scompare.
- Quando si imposta un valore di compensazione dell'esposizione diverso da **0.0**, il valore viene visualizzato con l'indicatore  $\mathbb{Z}$  sul monitor.

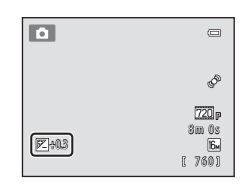

### **4** Premere il pulsante di scatto per scattare una foto.

• Per uscire senza modificare l'esposizione, tornare al passaggio 1, impostare nuovamente il valore a **0.0**, quindi premere il pulsante  $\omega$ .

#### C **Valore di Compensazione esposizione**

Il valore di compensazione dell'esposizione applicato nel modo A (auto) rimane memorizzato anche dopo avere spento la fotocamera.

#### **Impostazioni predefinite**

Di seguito sono elencate le impostazioni predefinite di ciascuna funzione nei vari modi di ripresa.

• Le impostazioni predefinite dei modi scena sono riportate nella pagina seguente.

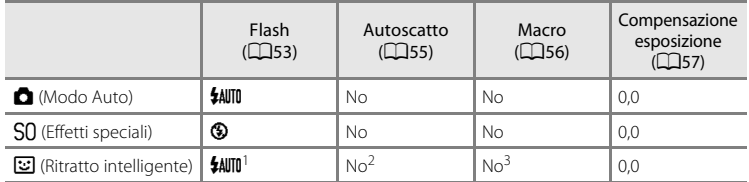

<sup>1</sup> Non può essere utilizzato quando **Verifica occhi aperti** è impostato su **Sì**.

- 2 Può essere impostato quando **Timer sorriso** è impostato su **No**.
- <sup>3</sup> L'impostazione non può essere modificata.

L'impostazione selezionata nel modo **a** (auto) rimane memorizzata nella memoria della fotocamera anche dopo che la fotocamera è stata spenta (a eccezione dell'impostazione di autoscatto).

Di seguito sono elencate le impostazioni predefinite per ciascuna funzione in ciascun modo scena.

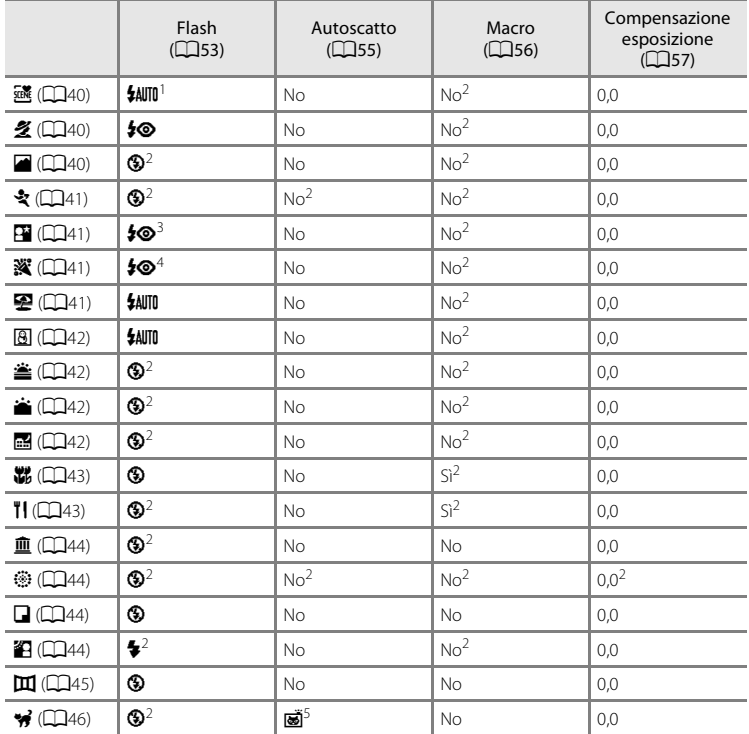

1 È possibile selezionare **\$400 (Auto**) o <sup>®</sup> (No) . Quando è selezionato \$400 (Auto), la fotocamera seleziona automaticamente il modo flash adatto in base alla scena selezionata.

<sup>2</sup> Non può essere modificato.

<sup>3</sup> Non può essere modificato. Fisso su fill flash con sincro su tempi lenti e riduzione occhi rossi.

<sup>4</sup> È possibile utilizzare la funzione sincro su tempi lenti con il modo flash riduzione occhi rossi.

5 L'autoscatto è disattivato. **[A](#page-61-0)utoscatto animali dom.** (CQ46) può essere attivato o disattivato.

#### C **Funzioni non utilizzabili contemporaneamente**

[A](#page-77-0)lcune funzioni sono disponibili solo con determinate opzioni di menu ( $\Box$ 62).

## <span id="page-75-0"></span>**Modifica della dimensione dell'immagine (Formato immagine)**

#### Schermata di ripresa → Pulsante MENU → Formato immagine

L'impostazione **Formato immagine** nel menu di ripresa consente di selezionare la combinazione di dimensione dell'immagine e rapporto di compressione utilizzata durante il salvataggio delle immagini.

Scegliere il formato immagine più adatto all'uso che verrà fatto delle immagini e alla capacità della memoria interna o della card di memoria. Maggiore è l'impostazione del

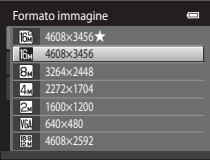

formato immagine e maggiori sono le dimensioni a cui potranno essere stampate le immagini, ma il numero di immagini registrabili sarà minore.

#### **Impostazioni di Formato immagine (qualità e dimensione dell'immagine)**

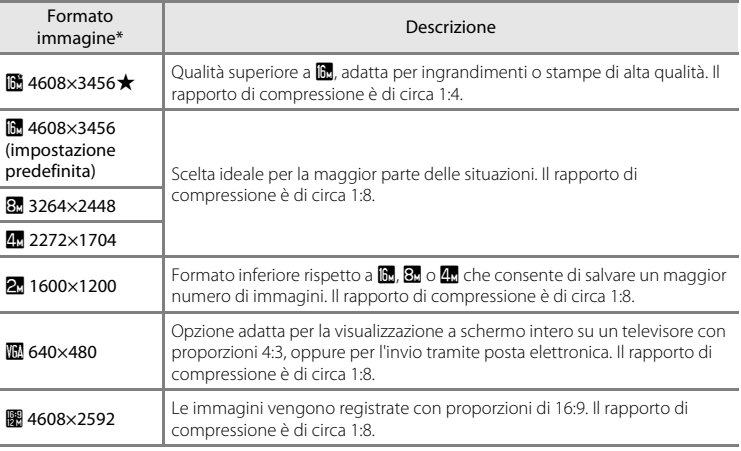

Numero totale di pixel registrati e numero di pixel registrati orizzontalmente e verticalmente. Esempio:  $\mathbf{B}$  **4608×3456** = circa 16 megapixel, 4608  $\times$  3456 pixel

L'icona dell'impostazione selezionata viene visualizzata sul monitor nei modi di ripresa e riproduzione  $(\Box 6, 7)$  $(\Box 6, 7)$  $(\Box 6, 7)$ .

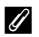

#### C **Formato immagine**

- Una modifica apportata a questa impostazione viene applicata in tutti i modi di ripresa.
- $\bullet$  [A](#page-77-0)lcune funzioni sono disponibili solo con determinate opzioni di menu ( $\Box$ 62).

#### C **Numero di esposizioni rimanenti**

Nella tabella seguente è riportato il numero approssimativo di immagini che è possibile salvare in una card di memoria da 4 GB. Il numero di immagini che è possibile salvare dipende in gran parte dalla composizione dell'immagine, a causa della compressione JPEG. Tale numero può inoltre variare a seconda della marca delle card di memoria, anche con card aventi la stessa capacità nominale.

In caso di registrazione nella memoria interna (circa 42 MB), verificare il numero di immagini che è possibile salvare nella schermata di ripresa.

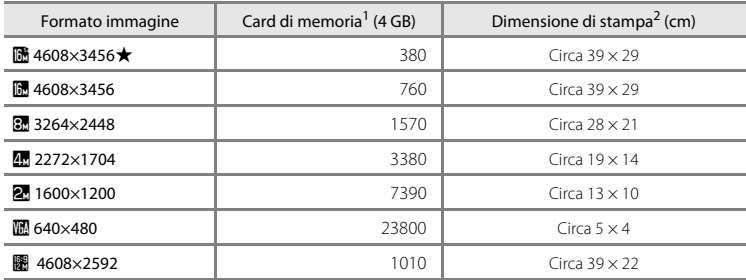

<sup>1</sup> Se il numero di esposizioni rimanenti è pari a 10.000 o più, il numero di esposizioni rimanenti viene visualizzato con l'indicazione "9999".

 $^2$  La dimensione di stampa indicata si riferisce a una risoluzione di 300 dpi. La dimensione di stampa  $^2$ si calcola dividendo il numero di pixel per la risoluzione della stampante (dpi) e moltiplicando per 2,54 cm. Tuttavia, a parità di dimensione dell'immagine, le immagini stampate con una risoluzione maggiore saranno più piccole delle dimensioni indicate, mentre quelle stampate con una risoluzione inferiore saranno più grandi.

## <span id="page-77-0"></span>**Funzioni non utilizzabili contemporaneamente**

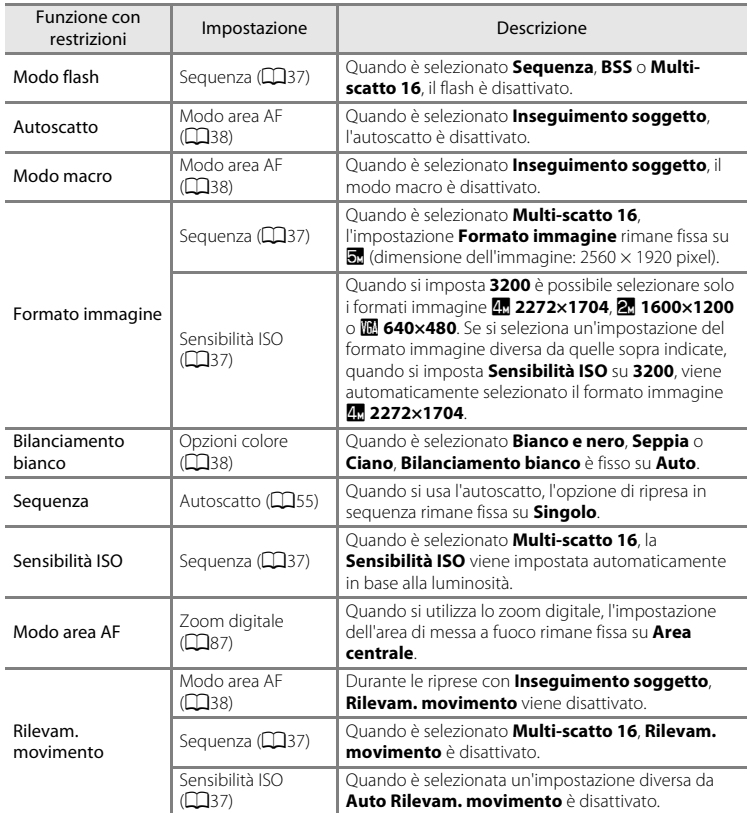

Alcune funzioni sono disponibili solo con determinate opzioni di menu.

#### Funzioni non utilizzabili contemporaneamente

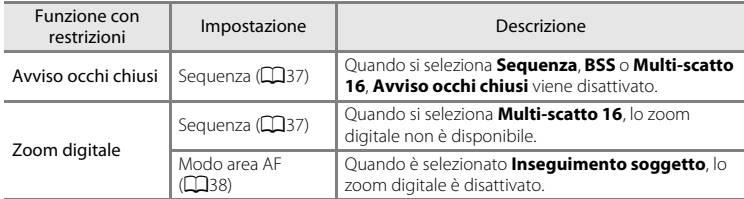

#### **B** Note sullo zoom digitale

- Lo zoom digitale non può essere utilizzato con alcune impostazioni e in determinati modi di ripresa  $(6 - 658)$ .
- Quando lo zoom digitale è attivo, la fotocamera esegue la messa a fuoco al centro dell'inquadratura.

### <span id="page-79-0"></span>**Rilevamento dei volti**

Quando si punta la fotocamera verso un volto umano nei modi di ripresa elencati di seguito, la fotocamera rileva automaticamente il volto e lo mette a fuoco. Se la fotocamera rileva più di un volto, il doppio bordo viene visualizzato attorno a quello su cui viene eseguita la messa a fuoco (area di messa a fuoco), mentre gli altri volti sono circondati da un bordo singolo.

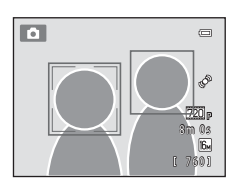

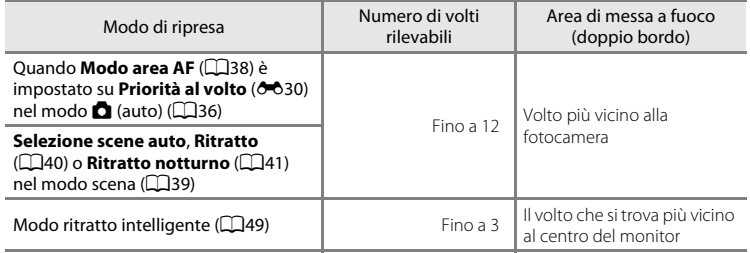

- Nel modo  $\Box$  (auto), se si preme il pulsante di scatto a metà corsa mentre non sono rilevati volti o quando non sono presenti volti nell'inquadratura, la fotocamera seleziona l'area di messa a fuoco (fino a nove aree) contenente il soggetto più vicino a essa.
- Quando è selezionato **Selezione scene auto** l'area di messa a fuoco varia a seconda della scena selezionata dalla fotocamera.
- Se non viene rilevato alcun volto quando si preme il pulsante di scatto a metà corsa nel modo scena **Ritratto** o **Ritratto notturno** oppure nel modo ritratto intelligente, la fotocamera mette a fuoco il soggetto al centro dell'inquadratura.

#### B **Note sul sistema di rilevamento del volto**

- La capacità della fotocamera di rilevare i volti dipende da vari fattori, inclusa la direzione verso cui i volti guardano. Nelle situazioni indicate di seguito la fotocamera potrebbe non essere in grado di rilevare volti:
	- I volti sono parzialmente nascosti da occhiali da sole o altri ostacoli
	- I volti occupano un'area troppo estesa o troppo ridotta dell'inquadratura
- Se nell'inquadratura sono presenti più volti, i volti rilevati dalla fotocamera e il volto su cui la fotocamera effettua la messa a fuoco dipendono da numerosi fattori, inclusa la direzione in cui guardano.
- In alcuni rari casi, il soggetto potrebbe non essere a fuoco nonostante il bordo doppio sia verde ([A](#page-44-0)29). In tal caso, passare al modo A (auto) e impostare il **Modo area AF** su **Manuale** o su **Area centrale**. Provare a mettere a fuoco un altro soggetto posizionato alla stessa distanza dalla fotocamera del soggetto del ritratto ( $\Box$ 67).

#### B **Visualizzazione di immagini acquisite con la funzione di rilevamento volti**

- Durante la riproduzione di immagini in cui è stato rilevato un volto in fase di ripresa, tali immagini vengono ruotate automaticamente in base all'orientamento del volto rilevato, a eccezione delle immagini acquisite con **Sequenza**, **BSS**, **Multi-scatto 16** ([A](#page-52-0)37, [E](#page-129-0)26) o **Inseguimento soggetto** ([A](#page-53-0)38,  $6 - 31$ ).
- Nel modo di riproduzione a pieno formato, quando si ruota il controllo zoom su  $T$  (Q) l'immagine viene ingrandita con il volto rilevato ( $\Box$ 31) posto al centro del monitor. Fanno eccezione le immagini acquisite con **Sequenza**, **BSS**, **Multi-scatto 16** ([A](#page-52-0)37, [E](#page-129-0)26) o **Inseguimento soggetto** ([A](#page-53-0)38, [E](#page-134-0)31).

## **Effetto pelle soft**

Nei modi di ripresa indicati di seguito, al momento dello scatto la fotocamera rileva fino a tre volti umani ed elabora l'immagine per ammorbidire le tonalità della pelle dei volti prima di salvarla.

- Modo scena **Selezione scene auto**, **Ritratto** ( $\Box$ 40) o **Ritratto notturno** ( $\Box$ 41)
- Modo Ritratto intelligente

Con le immagini salvate è possibile utilizzare funzioni di modifica come **Effetto pelle**  soft, utilizzando Ritocco glamour ( $\Box$ 71).

#### **M** Note sulla funzione Effetto pelle soft

- Quando si utilizza la funzione Effetto pelle soft, il salvataggio dell'immagine può richiedere più tempo del normale.
- In determinate condizioni di ripresa è possibile che l'effetto non venga applicato correttamente alla pelle dei volti, oppure che vengano modificate parti dell'inquadratura diverse dal volto. Se non si ottengono i risultati di interesse, impostare la fotocamera su un altro modo di ripresa oppure impostare **Effetto pelle soft** su **No** nel modo ritratto intelligente e scattare nuovamente.
- Se è stato selezionato **Selezione scene auto**, **Ritratto** o **Ritratto notturno** nel modo scena, non è possibile regolare il livello dell'Effetto pelle soft.

67

Funzioni di ripresa

## <span id="page-82-0"></span>**Blocco della messa a fuoco**

Il blocco della messa a fuoco consente di mettere a fuoco soggetti non centrati quando il modo area AF è impostato su Area centrale. Per mettere a fuoco soggetti non posizionati al centro dell'inquadratura quando è selezionato **Area centrale** per **Modo area [A](#page-52-2)F** nel menu di ripresa ( $\Box$ 37) del modo  $\Box$  (auto), utilizzare il blocco della messa a fuoco come descritto di seguito.

**1** Posizionare il soggetto al centro dell'inquadratura.

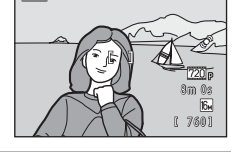

 $\blacksquare$ 

#### **2** Premere il pulsante di scatto a met<sup>à</sup> corsa.

- La fotocamera esegue la messa a fuoco sul soggetto e l'area di messa a fuoco diventa verde.
- La messa a fuoco e l'esposizione vengono bloccate.
- **3** Continuare a tenere premuto il pulsante di scatto a metà corsa e ricomporre l'immagine.
	- Assicurarsi di mantenere invariata la distanza tra la fotocamera e il soggetto.

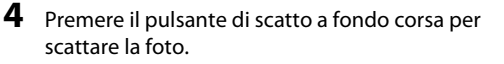

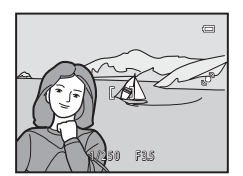

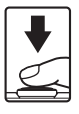

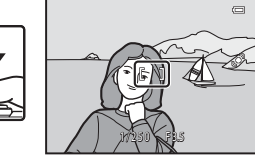

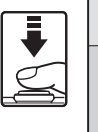

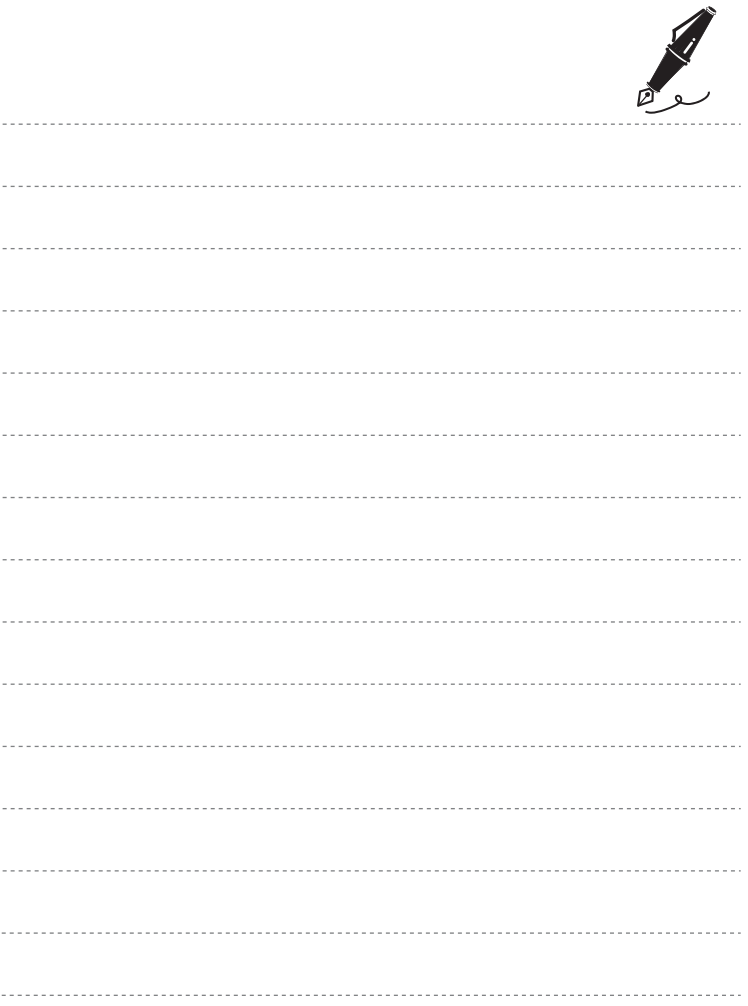

# <span id="page-84-0"></span>**Funzioni di riproduzione**

In questo capitolo sono descritte le procedure di selezione di determinati tipi di immagini per la riproduzione, nonché alcune delle funzioni disponibili durante la riproduzione delle immagini.

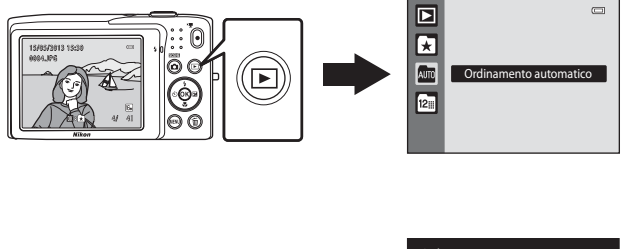

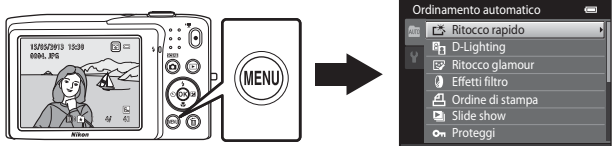

## **Selezione di una tipologia di immagini per la riproduzione**

La fotocamera consente di cambiare modo di riproduzione in base alla tipologia di immagini da visualizzare.

#### **Modi di riproduzione disponibili**

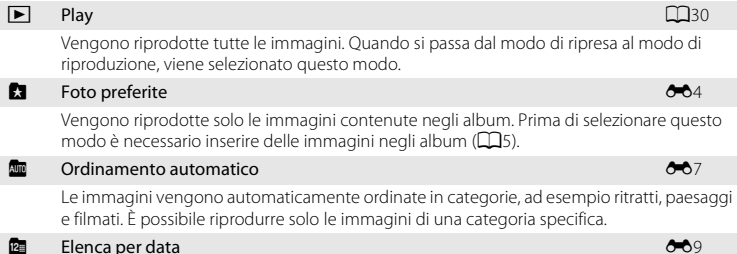

Vengono riprodotte solo le immagini acquisite nella stessa data.

#### **Passaggio da un modo di riproduzione all'altro**

- **1** Premere il pulsante  $\blacktriangleright$  nel modo di riproduzione a pieno formato o miniature.
	- Viene visualizzata la schermata di selezione di un modo di riproduzione (menu di selezione del modo di riproduzione).

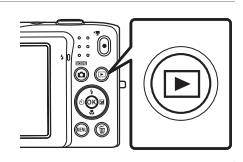

#### **2** Premere  $\triangle$  o  $\nabla$  sul multi-selettore per selezionare un modo di riproduzione, quindi premere il pulsante  $\infty$ .

- Se è stato selezionato **Play**, viene visualizzata la schermata di riproduzione.
- Quando viene selezionata un'opzione diversa da **Play**, viene visualizzata la schermata di selezione degli album, delle categorie o delle date di ripresa.
- Per tornare al modo di riproduzione corrente senza modificare i modi di riproduzione, premere il pulsante  $\blacktriangleright$ .

#### **3** Selezionare un album, una categoria o una data di ripresa, quindi premere il pulsante  $\mathcal{R}$ .

- Per informazioni su **h** [Modo foto preferite](#page-107-0), vedere <sup>66</sup>4.
- Per informazioni su **F Modo** ordinamento automatico, vedere <sup>86</sup>7.
- Per informazioni su **D** [Modo Elenca per data](#page-112-0), vedere  $\bullet$ <sup>0</sup>9.
- Ripetere la procedura dal passaggio 1 per selezionare nuovamente un album, una categoria o una data di ripresa.

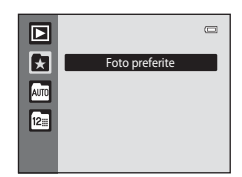

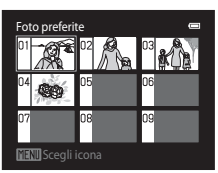

Modo foto preferite

## <span id="page-86-0"></span>**Funzioni disponibili nel modo di riproduzione (menu play)**

Durante la visualizzazione di immagini nel modo di riproduzione a pieno formato o miniature, premendo il pulsante MENU è possibile configurare le opzioni dei menu elencati di seguito. Durante l'uso del modo foto preferite (**ki)**, ordinamento automatico (**Fig.**) o elenca per data (**C**), viene visualizzato il menu del modo di riproduzione corrente.

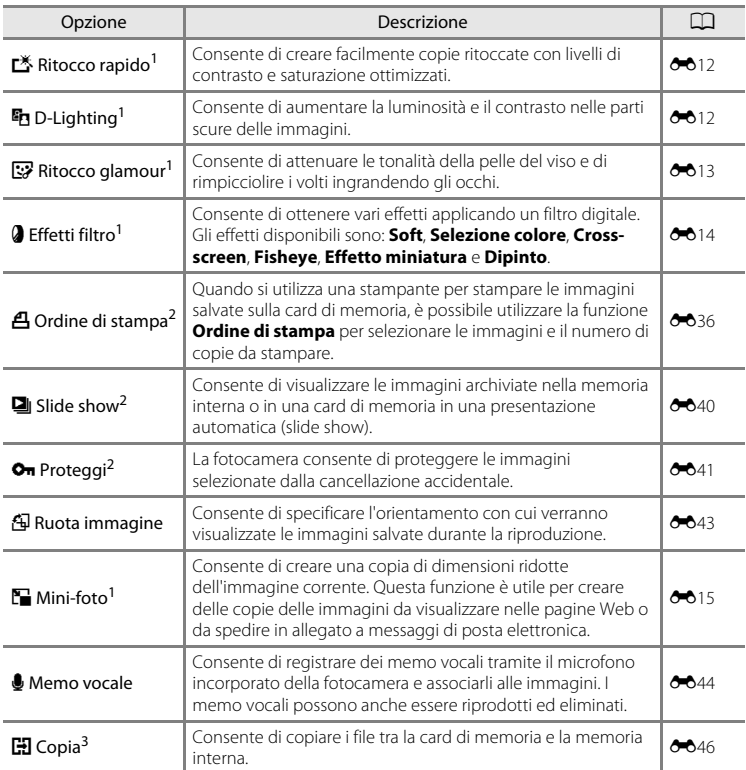

1 L'immagine selezionata viene modificata e la copia viene salvata in un file con un nome diverso. **Non è possibile modificare le immagini acquisite con il formato immagine**  $\mathbb{B}$  **4608×2592** ([E](#page-113-0)10) e i filmati. Dopo che un'immagine è stata modificata, è possibile che alcune funzioni di modifica non siano più disponibili  $(6 - 611)$ .

<sup>2</sup> Quando si utilizza il modo elenca per data, è possibile premere il pulsante **MENU** nella schermata dell'elenco delle date (<sup>66</sup>09) per applicare la stessa funzione a tutte le immagini acquisite nella data selezionata.

<sup>3</sup> La funzione non è disponibile quando si utilizza il modo Foto preferite, il modo Ordinamento automatico o il modo Elenca per data.

#### **Collegamento della fotocamera a un televisore, un computer o una stampante**

È possibile collegare la fotocamera a un televisore, un computer o una stampante per godere meglio delle immagini e dei filmati.

• Prima di collegare la fotocamera a un dispositivo esterno, verificare che il livello della batteria rimanente sia sufficiente e che la fotocamera sia spenta. Per informazioni sui metodi di collegamento e sul funzionamento, oltre al presente documento consultare anche la documentazione in dotazione con il dispositivo.

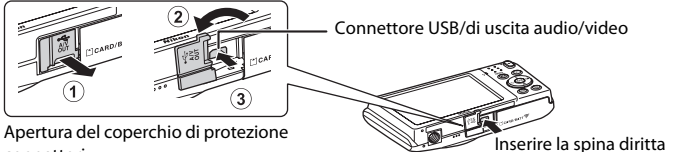

connettori

#### Visualizzazione delle immagini su un televisore  $\sigma$ 17

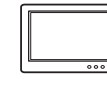

È possibile visualizzare su un televisore le immagini e i filmati acquisiti con la fotocamera.

Metodo di collegamento: collegare le spine video e audio del cavo audio/ video EG-CP14 (in vendita separatamente) alle prese di ingresso del televisore.

#### Visualizzazione e organizzazione di immagini su un computer

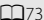

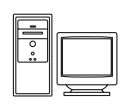

Se le immagini vengono trasferite su un computer, oltre a riprodurre immagini e filmati è possibile applicare semplici ritocchi e gestire i dati delle immagini.

Metodo di collegamento: collegare la fotocamera alla porta USB del computer utilizzando il cavo USB UC-E6 fornito in dotazione.

- Prima di eseguire il collegamento a un computer, installare ViewNX 2 sul computer utilizzando il CD-ROM ViewNX 2 fornito in dotazione. Per informazioni sull'uso del CD-ROM ViewNX 2 e sul trasferimento delle immagini a un computer, vedere a pagina [75](#page-90-0).
- Se al computer sono collegati dispositivi USB alimentati tramite il computer, scollegarli dal computer prima di collegare la fotocamera. Il collegamento simultaneo al computer della fotocamera e di altri dispositivi alimentati tramite USB può causare un malfunzionamento della fotocamera o un'eccessiva richiesta di alimentazione dal computer, con conseguente rischio di danni alla fotocamera o alla card di memoria.

#### Stampa di immagini senza usare un computer  $\sigma$ 18

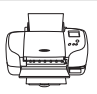

Se la fotocamera viene collegata a una stampante compatibile con PictBridge, è possibile stampare le immagini senza utilizzare un computer. Metodo di collegamento: collegare la fotocamera direttamente alla porta USB della stampante utilizzando il cavo USB UC-E6 fornito in dotazione.

## <span id="page-88-0"></span>**Uso di ViewNX 2**

ViewNX 2 è un pacchetto software completo che consente di trasferire, visualizzare, modificare e condividere le immagini.

Installare ViewNX 2 utilizzando il CD-ROM ViewNX 2 in dotazione.

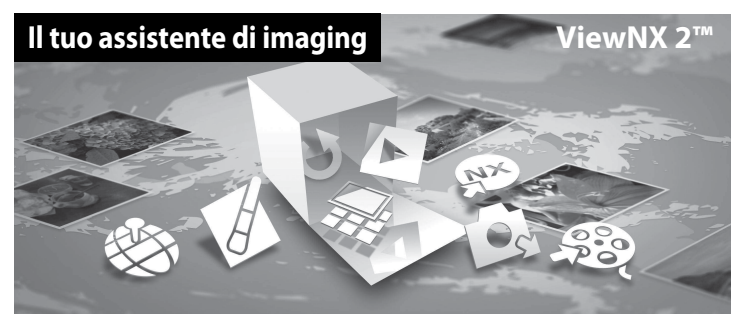

#### **Installazione di ViewNX 2**

• È necessaria una connessione a Internet.

#### **Sistemi operativi compatibili**

#### **Windows**

- Windows 7 Home Basic/Home Premium/Professional/Enterprise/Ultimate (Service Pack 1)
- Windows Vista Home Basic/Home Premium/Business/Enterprise/Ultimate (Service Pack 2)
- Windows XP Home Edition/Professional (Service Pack 3)

#### **Macintosh**

• Mac OS X (versione 10.6.8, 10.7.4, 10.8)

Per informazioni aggiornate sulla compatibilità con i sistemi operativi, fare riferimento al sito Web di Nikon.

- **1** Avviare il computer e inserire il CD-ROM ViewNX 2 nell'unità CD-ROM.
	- Mac OS: quando verrà visualizzata la finestra **ViewNX 2**, fare doppio clic sull'icona **Welcome**.

#### **2** Selezionare una lingua nella finestra di dialogo di selezione della lingua per aprire la finestra di installazione.

- Se la lingua di interesse non è visualizzata, fare clic su **Selezione area** per selezionare un'area geografica diversa, quindi scegliere la lingua di interesse (il pulsante **Selezione area** non è disponibile nella versione europea).
- Fare clic su **Avanti** per visualizzare la finestra di installazione.

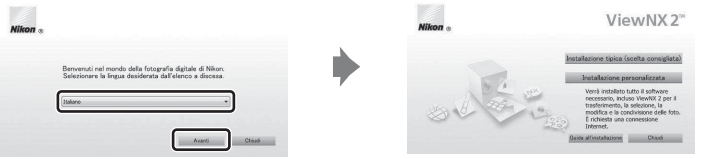

#### **3** Avviare il programma di installazione.

- Prima di installare ViewNX 2 si consiglia di fare clic su **Guida all'installazione** nella finestra di installazione per leggere la guida all'installazione e i requisiti di sistema.
- Fare clic su **Installazione tipica (scelta consigliata)** nella finestra di installazione.

#### **4** Scaricare il software.

- Quando verrà visualizzata la schermata **Download del software**, fare clic su **Accetto Avvia il download**.
- Seguire le istruzioni sullo schermo per installare il software.

#### **5** Quando verrà visualizzata la schermata di completamento dell'installazione, chiudere il programma di installazione.

- Windows: fare clic su **Sì**.
- Mac OS: fare clic su **OK**.

Vengono installati i seguenti software:

- ViewNX 2 (comprendente i tre moduli sottoelencati)
	- Nikon Transfer 2: per trasferire le immagini sul computer
	- ViewNX 2: per visualizzare, modificare e stampare le immagini trasferite
	- Nikon Movie Editor: per eseguire operazioni di modifica base sui filmati trasferiti
- Panorama Maker (per comporre una serie di foto scattate nel modo scena Panorama assistito creando una foto panoramica unica)

**6** Rimuovere il CD-ROM ViewNX 2 dall'unità CD-ROM.

#### <span id="page-90-0"></span>**Copia di immagini sul computer**

#### **1** Scegliere come effettuare la copia delle immagini sul computer.

Scegliere uno dei seguenti metodi:

• **Collegamento USB diretto**: spegnere la fotocamera e verificare che la card di memoria sia inserita nella fotocamera. Collegare la fotocamera al computer utilizzando il cavo USB UC-E6 in dotazione. La fotocamera si accende automaticamente.

Per trasferire le immagini salvate nella memoria interna della fotocamera, rimuovere la card di memoria dalla fotocamera prima di collegarla al computer.

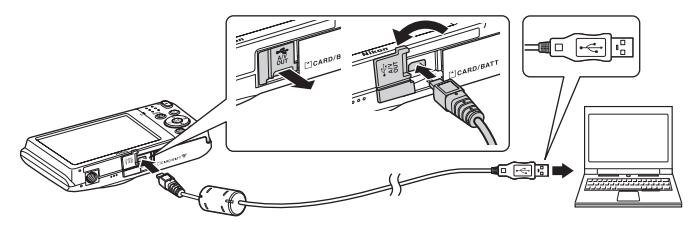

- **Slot card SD**: se il computer è dotato di uno slot per card SD, è possibile inserire direttamente la card di memoria nello slot.
- **Lettore di card SD**: collegare un lettore di card (disponibile separatamente da fornitori terzi) al computer, quindi inserire la card di memoria.

Qualora venga visualizzato un messaggio riguardante la scelta di un programma, selezionare Nikon Transfer 2.

#### • **Per gli utenti di Windows 7**

Qualora venga visualizzata la finestra di dialogo mostrata a destra, seguire i passaggi elencati in basso per selezionare Nikon Transfer 2.

- 
- 1 Sotto **Importa immagini e video**, fare clic su **Cambia programma**. Verrà

visualizzata una finestra di dialogo per la selezione del programma; selezionare **Importa file utilizzando Nikon Transfer 2**, quindi fare clic su **OK**.

2 Fare doppio clic su **Importa file**.

Se la card di memoria contiene molte immagini, l'avvio di Nikon Transfer 2 potrebbe richiedere qualche secondo. Attendere che Nikon Transfer 2 venga avviato.

#### **Collegamento del cavo USB**

Se la fotocamera è collegata al computer mediante un hub USB, è possibile che la connessione non venga riconosciuta.

## **2** Trasferire le immagini al computer.

- Assicurarsi che il nome della fotocamera o del disco rimovibile collegato sia visualizzato come "Sorgente" nella barra del titolo "Opzioni" di Nikon Transfer 2 ((1)).
- Fare clic su **Avvia trasferimento** ((2)).

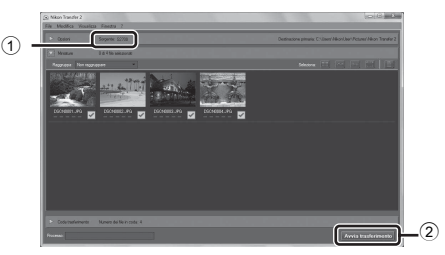

• Con le impostazioni predefinite, tutte le immagini presenti sulla card di memoria verranno copiate sul computer.

#### **3** Terminare la connessione.

• Se la fotocamera è collegata al computer, spegnerla e quindi scollegare il cavo USB. Se si utilizza un lettore di card o lo slot per card, scegliere l'operazione corretta prevista dal sistema operativo del computer per rimuovere il disco rimovibile che corrisponde alla card di memoria, quindi rimuovere la card dal lettore o dallo slot.

#### **Visualizzazione delle immagini**

#### Avviare ViewNX 2.

- Le immagini vengono visualizzate in ViewNX 2 al completamento del trasferimento.
- Per ulteriori informazioni sull'uso di ViewNX 2, consultare la guida in linea.

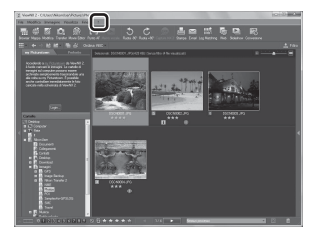

#### C **Avvio manuale di ViewNX 2**

- **Windows**: fare doppio clic sul collegamento a **ViewNX 2** presente sul desktop.
- **Mac OS**: fare clic sull'icona **ViewNX 2** presente nel Dock.

## **Registrazione e riproduzione di filmati**

Per registrare un filmato è sufficiente premere il pulsante  $\bigcirc$  ( $\blacktriangledown$  registrazione filmato).

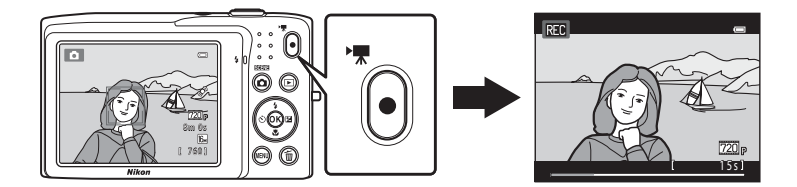

Nel modo di riproduzione premere il pulsante <sup>®</sup> per riprodurre un filmato.

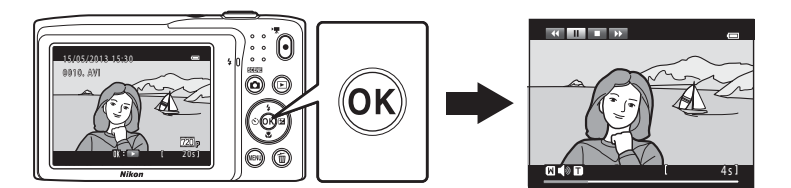

## <span id="page-93-0"></span>**Registrazione di filmati**

Per registrare un filmato è sufficiente premere il pulsante  $\bigcirc$  ( $\bigstar$  registrazione filmato). Per la registrazione dei filmati vengono applicate le impostazioni specificate per le immagini fisse, quali ad esempio quelle di tinta e bilanciamento del bianco.

- La dimensione massima del file di un filmato è di 2 GB o la durata massima di un singolo filmato è di 29 minuti, anche se lo spazio disponibile nella card di memoria consentirebbe una registrazione più lunga ( $\Box$ 80).
- Quando non è inserita una card di memoria (registrazione nella memoria interna), **Opzioni filmato** ([E](#page-150-0)47) viene impostato su m**VGA (640×480)** per impostazione predefinita e non è possibile selezionare n**HD 720p (1280×720)**.
- **1** Accendere la fotocamera e verificare che sia in modo di ripresa.
	- Viene visualizzata l'icona dell'opzione filmato selezionata. L'impostazione predefinita è n**HD 720p (1280×720)** ([A](#page-96-0)81).
	- \* La durata massima del filmato indicata nelle illustrazioni può essere diversa da quella effettivamente visualizzata.

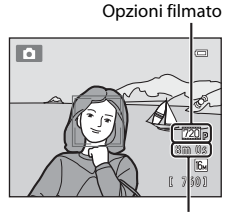

Durata massima del filmato\*

#### **2** Per avviare la registrazione di un filmato premere il pulsante  $\bigcirc$  ( $\bigcirc$ ) registrazione filmato).

- La fotocamera esegue la messa a fuoco al centro dell'inquadratura. Le aree di messa a fuoco non vengono visualizzate durante la registrazione.
- Quando si seleziona n**HD 720p (1280×720)** in corrispondenza di **Opzioni filmato**, la schermata del monitor passa alle proporzioni 16:9 durante la registrazione del filmato (viene registrata l'area visualizzata a destra).
- Quando l'opzione **Info foto** in **Impostazioni monitor** ([A](#page-101-0)86) nel menu impostazioni è impostata su **Bordo video+info auto**, è possibile visualizzare una cornice che indica l'area che sarà ripresa nel filmato registrato.

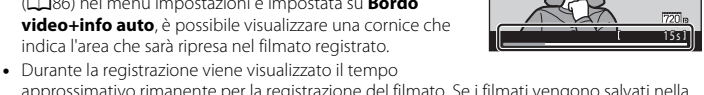

RFC

- approssimativo rimanente per la registrazione del filmato. Se i filmati vengono salvati nella memoria interna della fotocamera, viene visualizzato il simbolo  $\mathbb{R}$ .
- La registrazione si interrompe automaticamente quando viene raggiunta la durata massima di registrazione del filmato.
- **3** Per interrompere la registrazione premere nuovamente il pulsante  $\bullet$  ( $\bullet$  registrazione filmato).

#### B **Nota sulla registrazione di immagini e il salvataggio di filmati**

Durante la registrazione delle immagini o il salvataggio di un filmato, lampeggia l'indicatore del numero di esposizioni rimanenti o quello che indica la lunghezza massima del filmato. Quando uno di questi indicatori lampeggia, **non aprire il coperchio del vano batteria/alloggiamento card di memoria né rimuovere la batteria o la card di memoria**. La mancata osservanza di queste precauzioni potrebbe causare la perdita di dati oppure danni alla fotocamera o alla card di memoria.

#### B **Registrazione di filmati**

- Per la registrazione dei filmati, si consiglia di utilizzare card di memoria SD con classe di velocità 6 o superiore ( $\Box$ 19). Se si utilizzano card di memoria con classi di velocità inferiori, la registrazione dei filmati potrebbe interrompersi improvvisamente.
- Durante la registrazione di filmati con **Opzioni filmato** impostato su n**HD 720p (1280×720)**, l'angolo di campo (l'area ripresa nel filmato registrato) è minore rispetto all'angolo di campo delle immagini fisse.
- In seguito all'avvio della registrazione del filmato non è più possibile regolare lo zoom ottico.
- Ruotare il controllo zoom durante la registrazione per attivare lo zoom digitale. L'ingrandimento massimo dei soggetti è pari a 4× il rapporto di ingrandimento dello zoom ottico impostato prima dell'inizio della registrazione.
- L'uso dello zoom digitale comporta un certo deterioramento della qualità dell'immagine. Al termine della registrazione lo zoom digitale viene disattivato.
- In alcuni casi è possibile che durante la registrazione dei filmati vengano registrati anche i suoni prodotti dalla fotocamera, per esempio il suono del controllo zoom, del movimento dell'obiettivo durante le operazioni di autofocus, o del comando di apertura del diaframma quando si verifica una variazione di luminosità.
- L'effetto smear ([F](#page-182-0)3) visibile sul monitor durante le riprese rimane registrato nei filmati. Durante la registrazione dei filmati, evitare di puntare la fotocamera verso elementi molto luminosi, come il sole, oggetti che riflettono la luce solare o luci elettriche.
- Durante la registrazione o la riproduzione di filmati, potrebbero apparire delle strisce colorate (interferenza o effetto moiré) sui soggetti caratterizzati da texture o reticoli regolari e ripetitivi, come la trama di un vestito o le finestre di un edificio. Ciò dipende dalla distanza di ripresa o dal rapporto di zoom. Questo fenomeno si verifica quando la trama del soggetto interferisce con la griglia del sensore della fotocamera, e non costituisce un'anomalia.

#### B **Nota sull'autofocus per la registrazione dei filmati**

Quando si riprende un soggetto non adatto per l'uso dell'autofocus ( $\Box$ 29), è possibile che la fotocamera non sia in grado di metterlo a fuoco correttamente. Per riprendere questo tipo di soggetti in un filmato attenersi alla seguente procedura.

- 1. Impostare **Modo autofocus** nel menu Filmato su A**AF singolo** (impostazione predefinita) prima di avviare la registrazione del filmato.
- 2. Inquadrare un altro soggetto (posizionato alla stessa distanza dalla fotocamera) in modo che sia al centro dell'inquadratura, premere il pulsante  $\bigcirc$  ( $\bigstar$  registrazione filmato) per avviare la registrazione e modificare la composizione.

#### Registrazione di filmati

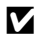

#### B **Note sulla temperatura della fotocamera**

- La temperatura della fotocamera può aumentare in modo significativo se viene utilizzata per la registrazione di filmati ecc. per periodi prolungati, oppure quando viene utilizzata in condizioni di elevate temperature ambiente.
- Se la fotocamera diventa estremamente calda durante la registrazione di un filmato, la registrazione si interrompe automaticamente dopo 30 secondi.

Nel monitor della fotocamera viene indicato il numero di secondi (B30s) rimanenti prima dell'interruzione automatica.

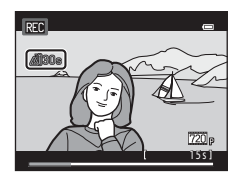

Cinque secondi dopo l'interruzione della registrazione del filmato, la fotocamera si spegne. Prima di utilizzarla nuovamente attendere che la temperatura interna diminuisca.

#### <span id="page-95-0"></span>C **Opzioni filmato e tempo di registrazione massimo**

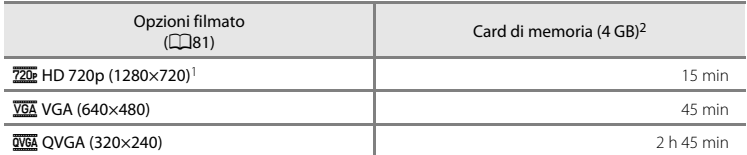

I valori riportati sono indicativi. La durata massima del filmato può inoltre variare in funzione della marca delle card di memoria, anche in caso di card aventi la stessa capacità nominale. In caso di registrazione nella memoria interna (circa 42 MB), controllare la durata massima del filmato nella schermata di ripresa.

- $1$  Se i filmati vengono salvati nella memoria interna della fotocamera, non è possibile selezionare n**HD 720p (1280×720)**.
- Registrazione e riproduzione di filmat Registrazione e riproduzione di filmati
- <sup>2</sup> Le dimensioni massime del file di ciascun filmato sono 2 GB, oppure il tempo di registrazione massimo per ciascun filmato è di 29 minuti, anche se lo spazio disponibile sulla card di memoria sarebbe sufficiente per una registrazione più lunga. Il tempo di registrazione massimo per un singolo filmato è visualizzato durante la registrazione.

#### C **Funzioni disponibili con la registrazione di filmati**

- Le attuali impostazioni di compensazione dell'esposizione, del bilanciamento del bianco e delle opzioni colore vengono applicate anche alla registrazione dei filmati. Il tono che si ottiene utilizzando il modo scena ([A](#page-54-1)39) o il modo effetti speciali ([A](#page-62-0)47) viene applicato anche ai filmati. Quando è attivo il modo macro, è possibile registrare filmati con soggetti più vicini alla fotocamera. Verificare le impostazioni prima di iniziare la registrazione di un filmato.
- È possibile utilizzare l'autoscatto ( $\Box$ 55). Quando il pulsante  $\bullet$  ( $\blacktriangledown$  registrazione filmato) viene premuto dopo avere attivato l'autoscatto, la registrazione del filmato inizia dopo due o dieci secondi, come specificato.
- Il flash non si attiva.
- Prima di avviare la registrazione del filmato, premere il pulsante **MENU** per selezionare la scheda **果** (filmato) e regolare le impostazioni del menu filmato ( $\Box$ 81).

#### <span id="page-96-1"></span>**Modifica delle impostazioni di registrazione dei filmati (menu filmato)**

Schermata di ripresa → Pulsante MENU → Scheda 및 ( $\Box$ 10)

Possono essere regolate le seguenti opzioni.

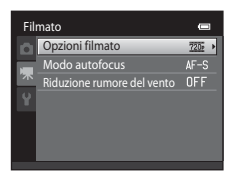

<span id="page-96-0"></span>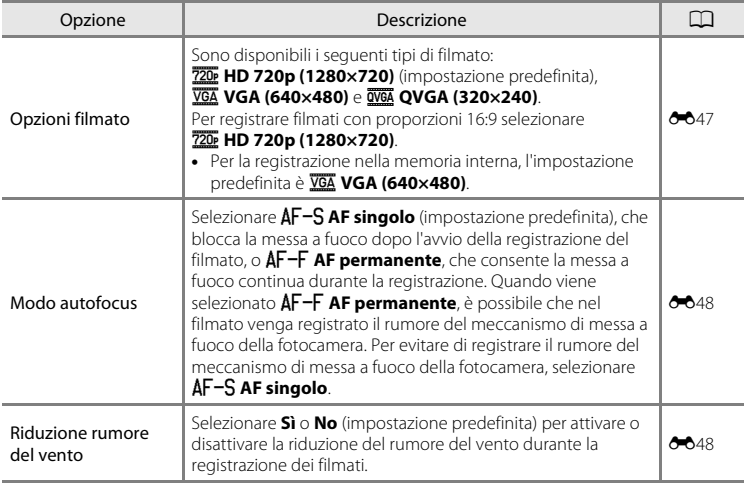

## **Riproduzione di filmati**

#### **1** Premere il pulsante  $\blacktriangleright$  (riproduzione) per passare al modo di riproduzione.

- Premere il multi-selettore per selezionare il filmato di interesse.
- I filmati sono indicati dall'icona delle opzioni filmato  $(D78)$ .

#### **2** Premere il pulsante  $\omega$ .

• Il filmato viene riprodotto.

### **Operazioni durante la riproduzione di filmati**

I comandi di riproduzione sono visualizzati nella parte superiore del monitor. Premere  $\blacktriangleleft$  o  $\blacktriangleright$  sul multi-selettore per scegliere un comando. È possibile eseguire le operazioni descritte di seguito.

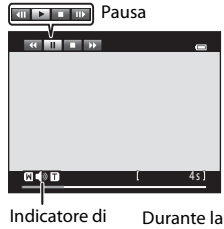

maaliita

volume

0010, AVI

Opzioni filmato

15/05/2013 15:30

riproduzione

2 0 s

 $\overline{720}$ <sub>D</sub>

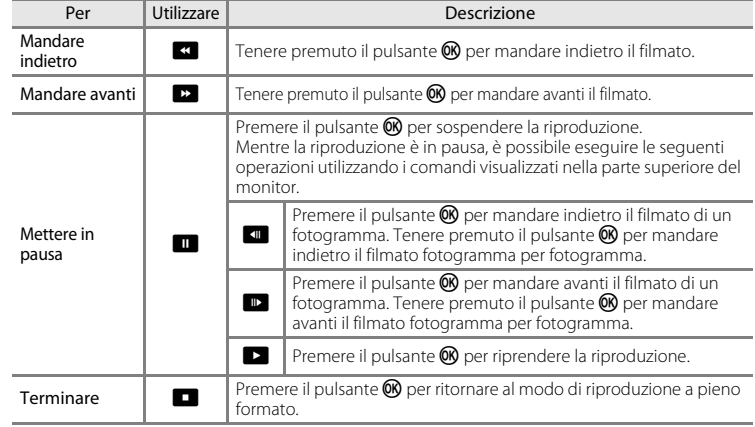

#### **Regolazione del volume**

Ruotare il controllo zoom su  $T \circ W$  ( $\Box$ 5) durante la riproduzione di un filmato.

#### **Eliminazione del file di un filmato**

Per eliminare un filmato, selezionare il filmato desiderato nel modo di riproduzione a pieno formato ([A](#page-45-0)30) o modo di riproduzione miniature ([A](#page-46-1)31), quindi premere il pulsante  $\widehat{\mathbf{u}}$  ( $\Box$ 32).

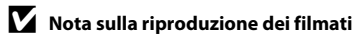

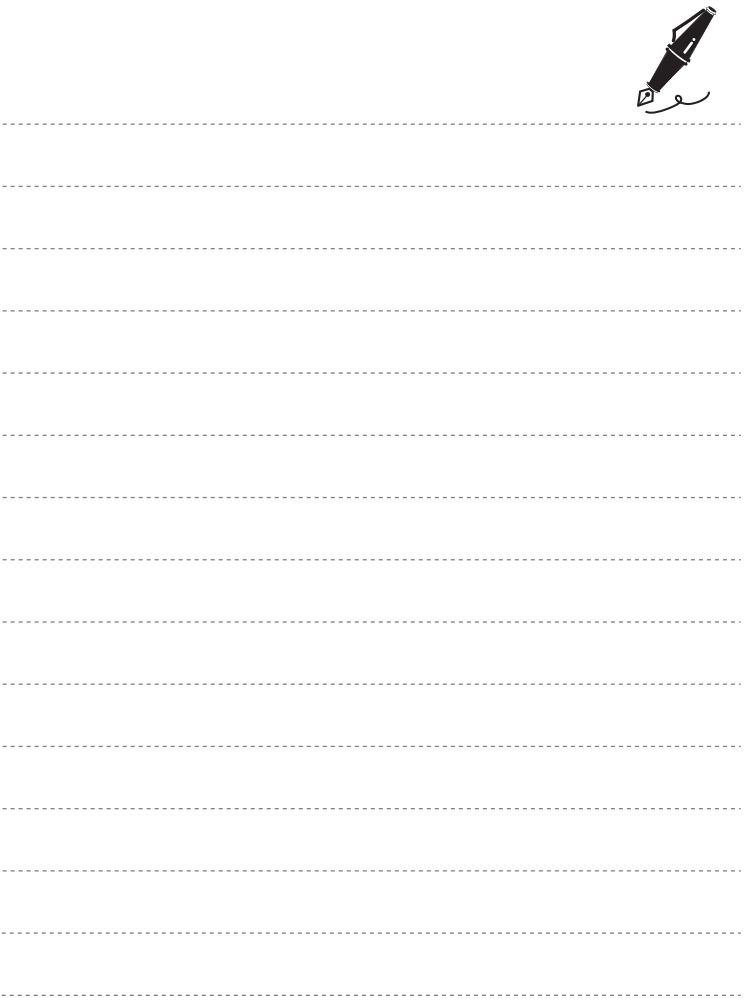

## **Impostazione generale della fotocamera**

Questo capitolo contiene una descrizione delle varie impostazioni configurabili dal menu impostazioni $\mathbf{Y}$ .

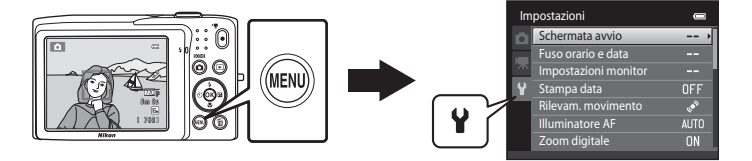

- Per informazioni sull'uso dei menu della fotocamera, vedere ["Uso dei menu \(pulsante](#page-25-0)   $MENU" (110)$ .
- Per ulteriori informazioni fare riferimento a ["Menu impostazioni" \(](#page-152-0)<sup>66</sup>49) in [Informazioni di riferimento.](#page-104-0)

## **Menu impostazioni**

#### Premere il pulsante MENU  $\rightarrow$  Scheda  $\gamma$  (impostazioni) ( $\Box$ 10)

Nel menu impostazioni è possibile modificare le seguenti impostazioni selezionando la scheda  $\blacklozenge$ .

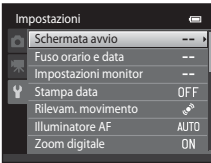

<span id="page-101-0"></span>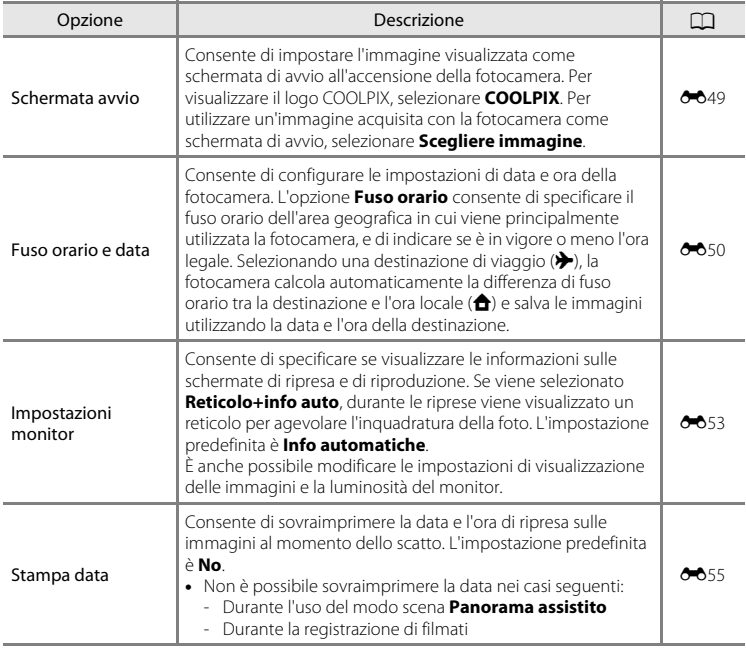

<span id="page-102-0"></span>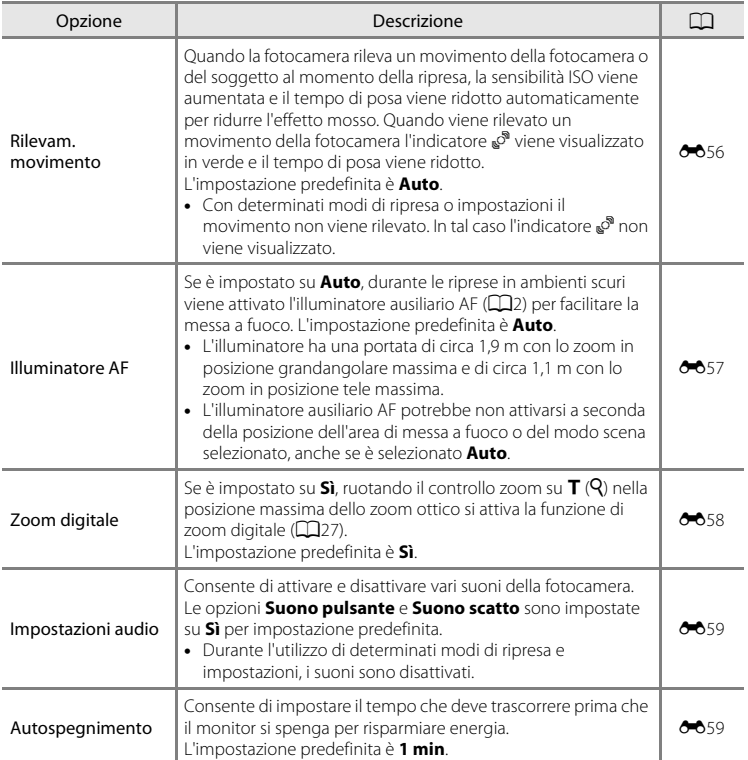

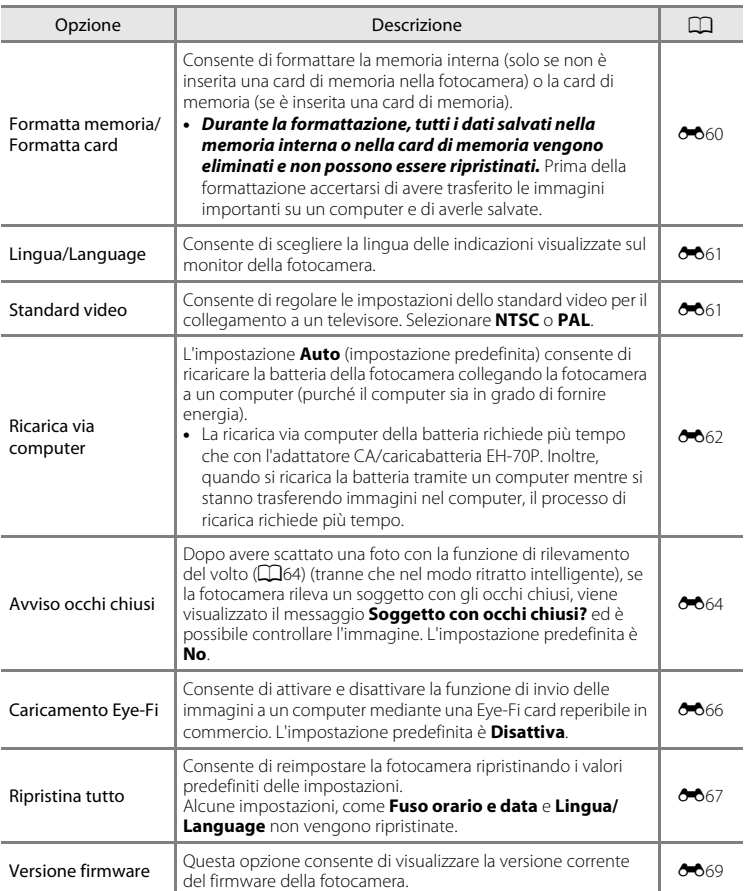

#### <span id="page-104-0"></span> $\bullet$ **Informazioni di riferimento**

Il capitolo "Informazioni di riferimento" contiene informazioni dettagliate e suggerimenti per l'uso della fotocamera.

## **Ripresa**

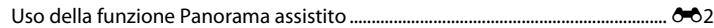

#### **Riproduzione**

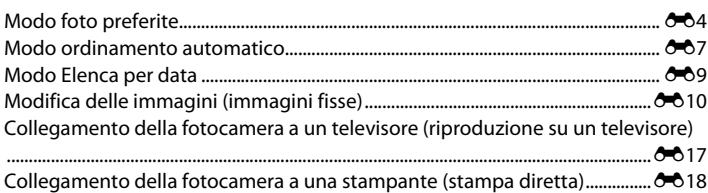

#### **Menu**

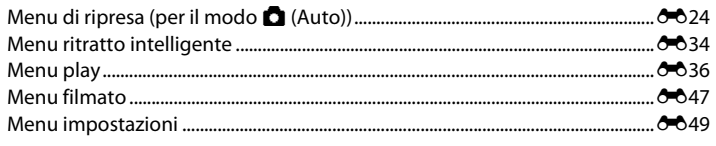

## **Informazioni supplementari**

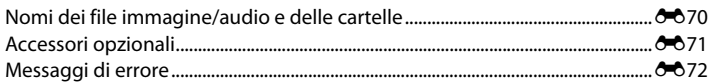

## <span id="page-105-0"></span>**Uso della funzione Panorama assistito**

Per ottenere risultati ottimali, utilizzare un treppiedi.

Schermata di ripresa → Pulsante △ (modo di ripresa) → 遜 (seconda icona dall'alto\*) → ▶ → U Panorama assistito

\* Viene visualizzata l'icona dell'ultimo modo scena selezionato. L'impostazione predefinita è **xik** (Selezione scene auto).

**1** Utilizzare il multi-selettore per selezionare la direzione in cui verranno unite le immagini, quindi premere il pulsante  $\omega$ .

• Vengono visualizzate le icone di direzione panorama. Selezionare la direzione in cui verranno unite le immagini per comporre il panorama: a destra ( $\triangleright$ ), a sinistra ( $\triangleleft$ ), verso l'alto  $(\triangle)$  o verso il basso  $(\nabla)$ .

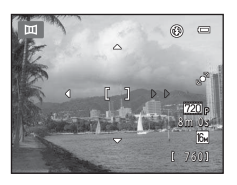

- Viene visualizzata l'icona gialla di direzione ( $\triangleright$ ) per indicare la direzione selezionata. È possibile fissare la direzione premendo  $\mathcal{O}$ . L'icona cambia e viene visualizzata l'icona bianca D, che indica che la direzione è fissa.
- $\bullet$  Se necessario, è possibile utilizzare il modo flash ( $\Box$ 53), l'autoscatto ( $\Box$ 55), il modo macro ([A](#page-71-1)56) e la compensazione dell'esposizione ([A](#page-72-1)57), eseguendo le relative impostazioni in questo passaggio.
- Premere nuovamente il pulsante  $\circledR$  per selezionare una direzione diversa.

#### **2** Inquadrare la prima parte dell'immagine panoramica e scattare la prima foto.

- La fotocamera esegue la messa a fuoco del soggetto al centro dell'inquadratura.
- Un terzo dell'immagine visualizzata sarà semitrasparente.

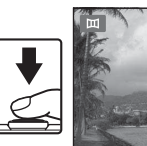

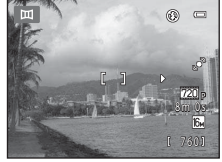

### **3** Scattare la foto successiva.

- Inquadrare la foto successiva in modo che un terzo del fotogramma vada a sovrapporsi alla prima immagine, quindi premere il pulsante di scatto.
- Ripetere questi passaggi fino a quando non saranno scattate tutte le foto necessarie per completare la scena.

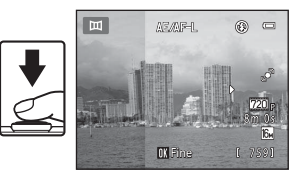

**4** Quando la ripresa è stata completata, premere il pulsante OR.

• La fotocamera ritorna nella condizione descritta al passaggio 1.

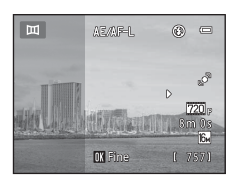

#### **M** Note su Panorama assistito

- Una volta scattata la prima foto, non è possibile regolare le impostazioni relative al modo flash, all'autoscatto, al modo macro e alla compensazione dell'esposizione. In seguito allo scatto della prima foto non è possibile eliminare immagini, né regolare lo zoom o l'impostazione di **Formato immagine**  $($  $\Box$  $60)$ .
- Se durante la ripresa la fotocamera passa in standby per effetto della funzione di autospegnimento ( $\bigcirc$ 659), la serie di scatti per la creazione del panorama verrà interrotta. Si consiglia di impostare su un valore più alto l'opzione relativa al periodo di tempo che deve trascorrere prima che venga attivata la funzione di autospegnimento.

#### *C* Indicatore **AE** AF-L

Nel modo scena **Panorama assistito** l'esposizione, il bilanciamento del bianco e la messa a fuoco del panorama rimangono fissi sui valori determinati per la prima immagine della serie.

In sequito allo scatto della prima foto viene visualizzato AE/AF-L per indicare che le impostazioni di esposizione, bilanciamento del bianco e messa a fuoco sono bloccate.

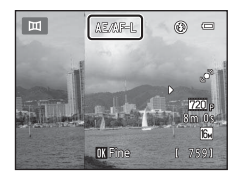

#### C **Creazione di panorami con Panorama Maker**

- Trasferendo le immagini su un computer ( $\Box$ 75), è possibile utilizzare Panorama Maker per unirle componendo un'immagine panoramica unica.
- Panorama Maker può essere installato su un computer dal ViewNX 2 CD fornito in dotazione (CC)73).
- Al termine dell'installazione, seguire la procedura descritta di seguito per avviare Panorama Maker. Windows: scegliere il menu **Start** >**Tutti i programmi**>**ArcSoft Panorama Maker**>**Panorama Maker**. Mac OS X: aprire **Applicazioni** e fare doppio clic sull'icona **Panorama Maker**.
- Per ulteriori informazioni sull'utilizzo di Panorama Maker, fare riferimento alle istruzioni visualizzate sullo schermo e alle informazioni della guida in linea di Panorama Maker.

#### C **Ulteriori informazioni**

Per ulteriori informazioni, vedere ["Nomi dei file immagine/audio e delle cartelle" \(](#page-173-0)<sup>66</sup>70).

## <span id="page-107-0"></span>**Modo foto preferite**

Le foto preferite possono essere ordinate in nove album (opzione non disponibile per i filmati). Dopo l'inserimento negli album, selezionando il modo foto preferite sarà possibile riprodurre solo le foto preferite.

- Organizzando gli album per tema o tipologie di soggetti sarà più facile individuare una foto specifica.
- È possibile inserire la stessa immagine in più album.
- Ciascun album può contenere fino a 200 immagini.

#### **Inserimento di immagini negli album**

- **1** Selezionare un'immagine preferita nel modo di riproduzione a pieno formato o nel modo di riproduzione miniature, quindi premere il pulsante  $\mathbb{R}$ .
	- Nel modo foto preferite non è possibile inserire le immagini negli album.
- **2** Premere il multi-selettore per scegliere l'album di interesse e premere il pulsante  $\infty$ .

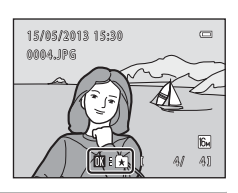

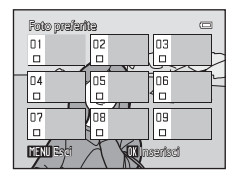
# <span id="page-108-0"></span>**Visualizzazione delle immagini contenute in un album**

### Premere il pulsante  $\blacktriangleright$  (modo di riproduzione)  $\blacktriangleright$  Pulsante  $\blacktriangleright$   $\blacktriangleright$   $\blacktriangleright$  Foto preferite

Utilizzare il multi-selettore per selezionare un album, quindi premere il pulsante  $\circledR$  per riprodurre le immagini dell'album selezionato.

- Nella schermata di selezione dell'album sono disponibili le seguenti operazioni.
	- Pulsante **MENU** consente di modificare l'icona dell'album  $(6-66)$ .
	- Pulsante  $\overline{m}$ : consente di eliminare tutte le immagini contenute nell'album selezionato.
- Durante la visualizzazione di immagini nel modo di riproduzione a pieno formato o miniature, premere il pulsante **MENU** per selezionare un'opzione nel menu Foto preferite  $($  $\Box$ 71).

# **Rimozione di immagini dagli album**

Premere il pulsante  $\circledR$  nel modo di riproduzione a pieno formato e modo foto preferite per rimuovere l'immagine. Viene visualizzata una finestra di dialogo di conferma. Scegliere **Sì** e premere il pulsante  $\circ$  per rimuovere l'immagine dall'album.

# B **Nota sull'eliminazione delle immagini nel modo foto preferite**

Quando vengono inserite negli album, le immagini non vengono fisicamente copiate negli album o spostate dalla cartella in cui sono state registrate in origine. Negli album vengono inseriti solo i nomi dei file delle immagini. Nel modo foto preferite vengono riprodotte le immagini corrispondenti ai nomi dei file compresi nell'album specificato.

Con l'eliminazione di un'immagine nel modo foto preferite, non si rimuove solo l'immagine dall'album, ma si elimina definitivamente anche il file dell'immagine dalla memoria interna o dalla card di memoria.

 $\equiv$ 

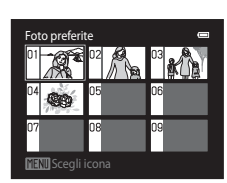

Sì No

Eliminare le dall'elenco di foto preferite?

 $\mathbb{R}$ 

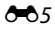

#### Modo foto preferite

# <span id="page-109-0"></span>**Modifica delle icone assegnate agli album**

Nella schermata di selezione degli album ( $\Box$ 70,  $\triangle$ 65) selezionare un album e premere il pulsante MENU per modificare l'icona dell'album.

• Selezionare un colore, premere il pulsante  $\circledR$ , quindi selezionare un'icona e premere il pulsante  $\widehat{\mathbf{w}}$  per modificare l'icona.

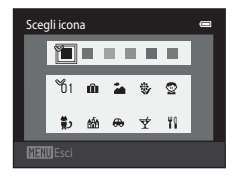

# **M** Note sulle icone degli album

- È necessario scegliere le icone per gli album separatamente per la memoria interna e per ogni card di memoria utilizzata.
- Per cambiare l'icona di un album contenente immagini salvate nella memoria interna, rimuovere la card di memoria dalla fotocamera.
- Per impostazione predefinita, le icone sono numeriche (colore nero).

# **Modo ordinamento automatico**

Le immagini vengono automaticamente ordinate in categorie, ad esempio ritratti, paesaggi e filmati.

Premere il pulsante  $\blacktriangleright$  (modo di riproduzione)  $\rightarrow$  Pulsante  $\blacktriangleright$   $\rightarrow$  Modo  $\blacksquare$  Ordinamento automatico

Utilizzare il multi-selettore per selezionare una categoria, quindi premere il pulsante ® per riprodurre le immagini della categoria selezionata.

- Mentre è visualizzata la schermata di selezione della categoria è disponibile la seguente operazione.
	- Pulsante  $\overline{m}$ : consente di eliminare tutte le immagini appartenenti alla categoria selezionata.

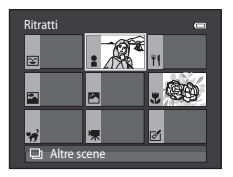

• Durante la visualizzazione di immagini nel modo di riproduzione a pieno formato o miniature, premere il pulsante **MENU** per selezionare un'opzione del menu Ordinamento automatico ( $\Box$ 71).

#### **Categorie del modo ordinamento automatico**

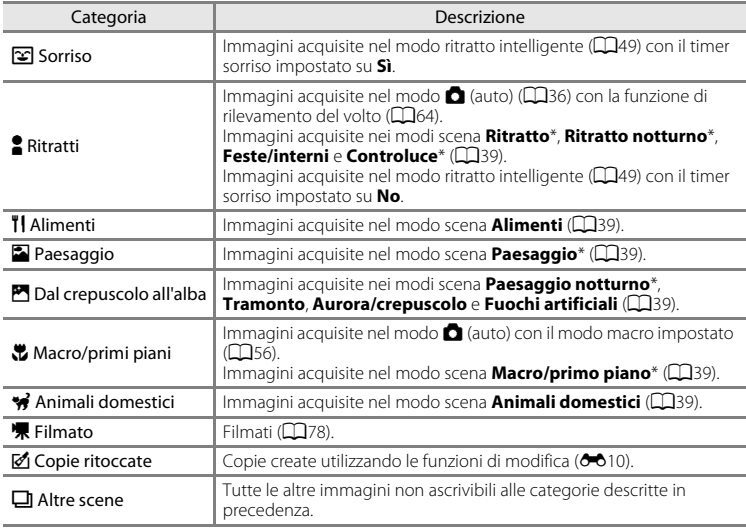

\* Anche le immagini acquisite nel modo scena Selezione scene auto ([A](#page-55-0)40) vengono ordinate e attribuite alle categorie appropriate.

#### Modo ordinamento automatico

# B **Note sul modo ordinamento automatico**

- Nel modo ordinamento automatico è possibile attribuire fino a 999 file di immagini e filmati a ciascuna categoria. Se una categoria comprende già 999 immagini o filmati, non è possibile attribuire nuovi filmati o immagini a tale categoria, né visualizzarli nel modo ordinamento automatico. Per visualizzare le immagini e i filmati che non è stato possibile attribuire a una categoria, selezionare il modo di riproduzione normale ( $\Box$ 30) o il modo elenca per data ( $\triangle$ 09).
- Le immagini o i filmati copiati dalla memoria interna a una card di memoria o viceversa (<sup>66</sup>46) non possono essere visualizzati nel modo ordinamento automatico.
- Le immagini o i filmati registrati con una fotocamera diversa dalla COOLPIX S2700 non possono essere visualizzati nel modo ordinamento automatico.

#### <span id="page-112-0"></span>Premere il pulsante  $\blacktriangleright$  (modo di riproduzione)  $\blacktriangleright$  Pulsante  $\blacktriangleright$   $\blacktriangleright$   $\blacksquare$  Elenca per data

Selezionare una data con il multi-selettore, quindi premere il pulsante  $\circledR$  per riprodurre le immagini acquisite nella data selezionata.

- Viene visualizzata la prima immagine acquisita nella data selezionata.
- Nella schermata di selezione della data di ripresa sono disponibili le seguenti operazioni.

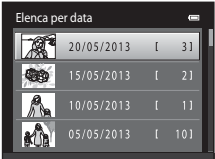

- Pulsante MENU: è possibile selezionare una delle seguenti funzioni nel menu Elenca per data ([A](#page-86-0)71) e applicarla a tutte le immagini acquisite nella data selezionata. ➝ Ordine di stampa, Slide show, Proteggi
- Pulsante  $\overline{m}$ : consente di eliminare tutte le immagini acquisite nella data selezionata.
- Durante la visualizzazione di immagini nel modo di riproduzione a pieno formato o miniature, premere il pulsante **MENU** per selezionare un'opzione del menu Elenca per data  $(2271)$ .
- La visualizzazione calendario ( $\Box$ 31) non è disponibile nel modo elenca per data.

# **M** Note sul modo elenca per data

- È possibile selezionare fino a 29 date. Se sono presenti immagini acquisite in più di 29 date diverse, tutte le immagini salvate prima delle 29 date più recenti verranno raggruppate sotto la dicitura **Altri**.
- Nel modo elenca per data è possibile visualizzare fino a 9.000 immagini registrate di recente.
- Le immagini acquisite con la data della fotocamera non impostata sono gestite come immagini acquisite il 1° gennaio 2013.

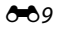

# <span id="page-113-1"></span><span id="page-113-0"></span>**Modifica delle immagini (immagini fisse)**

# **Funzioni di modifica**

La fotocamera COOLPIX S2700 è in grado di modificare direttamente le immagini e di salvarle come file separati (<sup>66</sup>70). Sono disponibili le funzioni di modifica descritte di seguito.

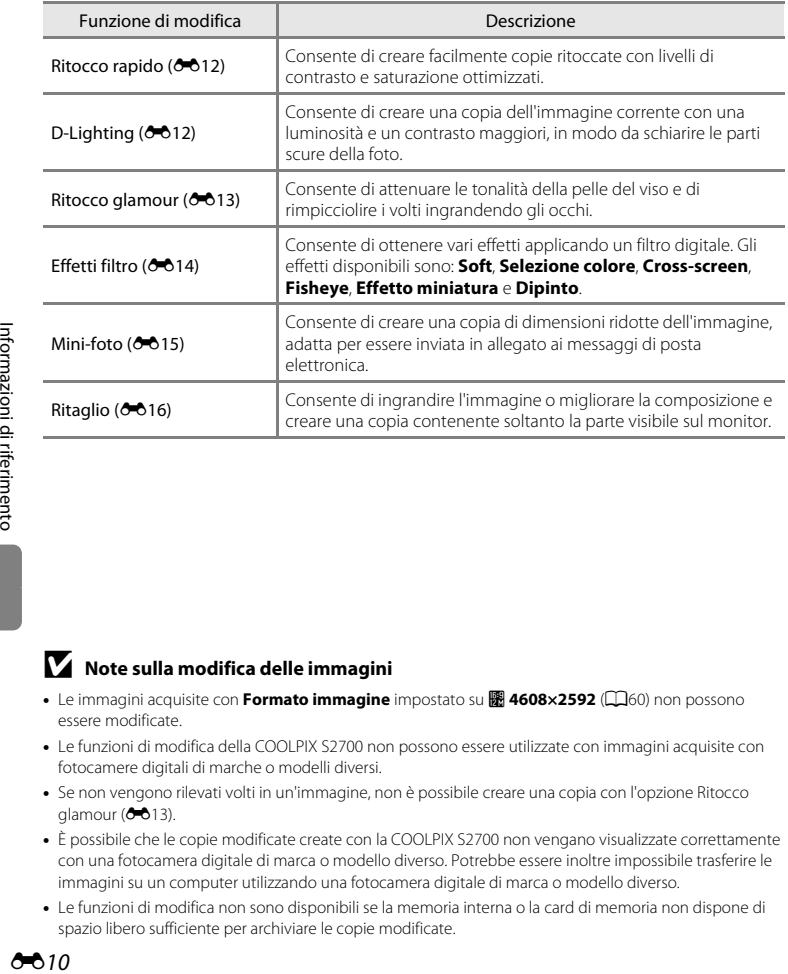

### B **Note sulla modifica delle immagini**

- Le immagini acquisite con **Formato immagine** impostato su l **4608×2592** ([A](#page-75-0)60) non possono essere modificate.
- Le funzioni di modifica della COOLPIX S2700 non possono essere utilizzate con immagini acquisite con fotocamere digitali di marche o modelli diversi.
- Se non vengono rilevati volti in un'immagine, non è possibile creare una copia con l'opzione Ritocco glamour  $(6-613)$ .
- È possibile che le copie modificate create con la COOLPIX S2700 non vengano visualizzate correttamente con una fotocamera digitale di marca o modello diverso. Potrebbe essere inoltre impossibile trasferire le immagini su un computer utilizzando una fotocamera digitale di marca o modello diverso.
- Le funzioni di modifica non sono disponibili se la memoria interna o la card di memoria non dispone di spazio libero sufficiente per archiviare le copie modificate.

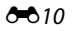

#### C **Restrizioni alla modifica delle immagini**

Quando si interviene ulteriormente su una copia modificata con un'altra funzione di modifica, controllare le limitazioni seguenti.

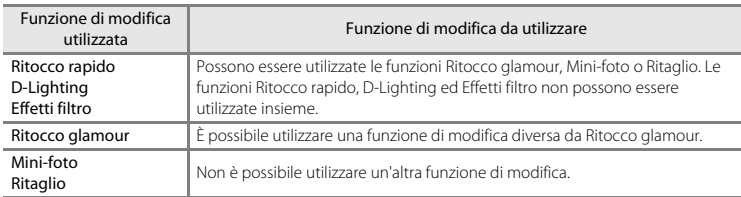

• Le copie create con una funzione di modifica non possono essere ulteriormente modificate con la stessa funzione che è stata utilizzata per crearle.

- Quando si combina la funzione Mini-foto o Ritaglio con un'altra funzione di modifica, utilizzare la funzione Mini-foto o Ritaglio dopo avere applicato l'altra funzione di modifica.
- Le funzioni di ritocco come l'effetto pelle soft di ritocco glamour possono essere utilizzate con le immagini acquisite con la funzione effetto pelle soft (<sup>66</sup>34).

### C **Immagini originali e modificate**

- Le copie create con le funzioni di modifica non vengono eliminate quando vengono eliminate le immagini originali, e le immagini originali non vengono eliminate quando vengono eliminate le copie create con le funzioni di modifica.
- Le copie modificate vengono memorizzate con la data e l'ora di registrazione dell'immagine originale.
- Le impostazioni delle opzioni Ordine di stampa (<sup>66</sup>36) e Proteggi (<sup>66</sup>41) relative all'immagine originale non vengono applicate alle copie modificate.

# <span id="page-115-0"></span>k **Ritocco rapido: ottimizzazione del contrasto e della saturazione**

Premere il pulsante  $\blacktriangleright$  (modo di riproduzione)  $\blacktriangleright$  Selezionare un'immagine  $\blacktriangleright$  Pulsante MENU  $\blacktriangleright$ L Ritocco rapido

Premere  $\triangle$  o  $\nabla$  sul multi-selettore per scegliere il grado di ottimizzazione applicato, quindi premere il pulsante OR.

- La versione originale verrà visualizzata a sinistra, la versione modificata a destra.
- Per uscire senza salvare la copia, premere  $\blacktriangleleft$ .
- Le copie create con l'opzione Ritocco rapido sono identificate dall'icona B nel modo di riproduzione.

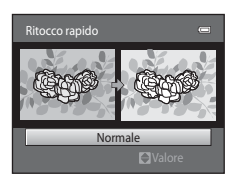

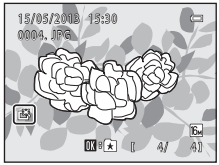

# <span id="page-115-1"></span>I **D-Lighting: ottimizzazione della luminosità e del contrasto**

Premere il pulsante  $\blacktriangleright$  (modo di riproduzione)  $\blacktriangleright$  Selezionare un'immagine  $\blacktriangleright$  Pulsante MENU  $\blacktriangleright$ **En** D-Lighting

### Utilizzare il multi-selettore per selezionare **Ok**, quindi premere il pulsante  $\infty$ .

• Le copie create con la funzione D-Lighting sono contrassegnate

• La versione originale verrà visualizzata a sinistra, la versione modificata a destra.

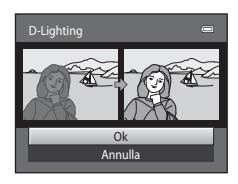

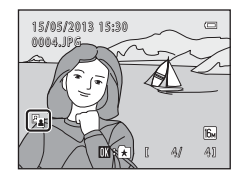

dall'icona **c** visualizzata in fase di riproduzione.

### C **Ulteriori informazioni**

Per ulteriori informazioni, vedere ["Nomi dei file immagine/audio e delle cartelle" \(](#page-173-0)<sup>66</sup>70).

# <span id="page-116-0"></span>**EX** Ritocco glamour: effetto pelle soft e ingrandimento degli **occhi per rimpicciolire i volti**

Premere il pulsante  $\blacktriangleright$  (modo di riproduzione)  $\blacktriangleright$  Selezionare un'immagine  $\blacktriangleright$  Pulsante MENU  $\blacktriangleright$ s Ritocco glamour

### **1** Premere  $\triangle$  o  $\nabla$  sul multi-selettore per scegliere **Tutti** o **Effetto pelle soft**, quindi premere il pulsante OO.

- **Tutti**: per ammorbidire le tonalità della pelle dei visi, rimpicciolire i volti e far sembrare gli occhi più grandi.
- **Effetto pelle soft**: per ammorbidire le tonalità della pelle dei visi.
- Viene visualizzata la schermata di anteprima.
- Per uscire senza salvare la copia, premere  $\blacktriangleleft$ .

# **2** Visualizzare i risultati in anteprima.

- La fotocamera consente di correggere le tonalità della pelle di un massimo di 12 volti, in ordine di vicinanza al centro dell'inquadratura.
- Se l'effetto pelle soft è stato applicato a più di un volto, premere  $\blacktriangleleft$  o  $\blacktriangleright$  sul multi-selettore per visualizzare un altro volto.
- Per modificare l'intensità dell'effetto, premere il pulsante MENU e ritornare al passaggio 1.
- Premendo il pulsante ® viene creata una nuova copia modificata.
- Le copie create con l'opzione Ritocco glamour sono identificate dall'icona **i nel** modo di riproduzione.

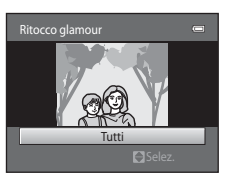

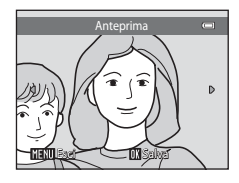

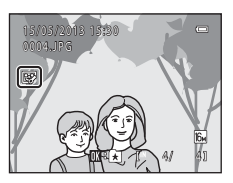

# B **Note sulla funzione Ritocco glamour**

- In alcuni casi, la funzione Ritocco glamour potrebbe non dare i risultati previsti; ciò può dipendere dalla luminosità dei volti ritratti nell'immagine e dalla direzione in cui guardano.
- Se non vengono rilevati volti in un'immagine, viene visualizzato un avviso, dopodiché viene nuovamente visualizzata la schermata del menu play.

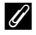

#### C **Ulteriori informazioni**

Per ulteriori informazioni, vedere ["Nomi dei file immagine/audio e delle cartelle" \(](#page-173-0)<sup>66</sup>70).

# <span id="page-117-0"></span>p **Effetti filtro: applicazione dei filtri digitali**

Premere il pulsante  $\blacktriangleright$  (modo di riproduzione)  $\blacktriangleright$  Selezionare un'immagine  $\blacktriangleright$  Pulsante MENU  $\blacktriangleright$ **a** Effetti filtro

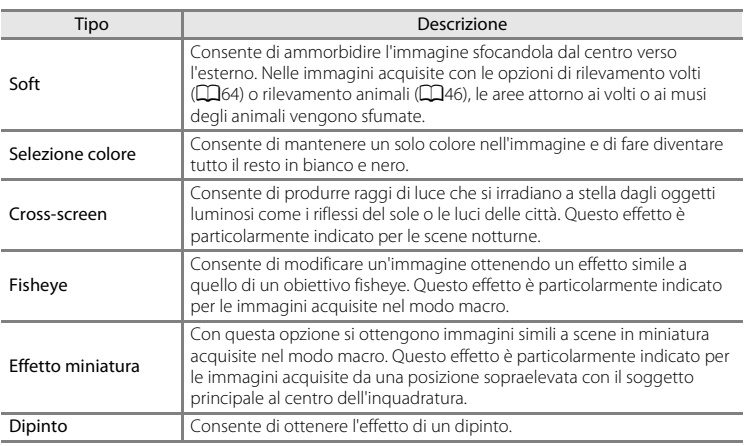

#### **1** Premere  $\triangle$  o  $\nabla$  sul multi-selettore per selezionare il tipo di effetti, quindi premere il pulsante  $\omega$ .

• Se si seleziona **Cross-screen**, **Fisheye**, **Effetto miniatura** o **Dipinto**, procedere con il passaggio 3.

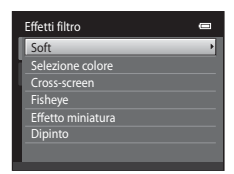

# **2** Regolare l'effetto, quindi premere il pulsante  $\omega$ .

- Se si utilizza **Soft**: premere **A** o  $\nabla$  per selezionare le dimensioni dell'area da ammorbidire.
- Se si utilizza **Selezione colore**: premere  $\blacktriangle \circ \blacktriangledown$  per selezionare il colore da mantenere.
- Premere < per tornare alla schermata di selezione **Effetti filtro** senza eseguire alcuna modifica.

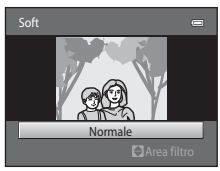

Esempio: **Soft**

- **3** Controllare i risultati, quindi premere il pulsante k.
	- Viene creata una nuova copia modificata.
	- Per uscire senza salvare la copia, premere  $\blacktriangleleft$ .
	- Le copie create con l'opzione Effetti filtro sono identificate dall'icona () nel modo di riproduzione.

# <span id="page-118-0"></span>g **Mini-foto: riduzione della dimensione dell'immagine**

Premere il pulsante  $\blacktriangleright$  (modo di riproduzione)  $\blacktriangleright$  Selezionare un'immagine  $\blacktriangleright$  Pulsante MENU  $\blacktriangleright$ **E** Mini-foto

### **1** Premere  $\triangle$  o  $\nabla$  sul multi-selettore per scegliere le dimensioni della copia, quindi premere il pulsante OR.

- Sono disponibili seguenti formati: **640×480**, **320×240** e **160×120**.
- **2** Selezionare Si, quindi premere il pulsante  $\omega$ .
	- Viene creata una copia di dimensioni più piccole (rapporto di compressione di circa 1:16).
	- La copia è visualizzata con un riquadro nero.

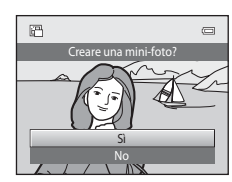

### C **Ulteriori informazioni**

Per ulteriori informazioni, vedere ["Nomi dei file immagine/audio e delle cartelle" \(](#page-173-0)<sup>66</sup>70).

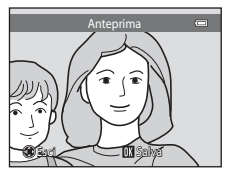

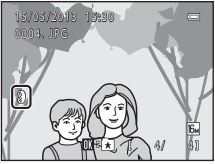

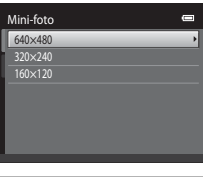

# <span id="page-119-0"></span> $\%$  Ritaglio: creazione di una copia ritagliata

Questa funzione consente di creare una copia contenente solo la porzione dell'immagine visibile sul monitor quando **WENU** & visualizzato sul monitor con lo zoom in riproduzione ([A](#page-46-1)31) attivato. Le immagini ritagliate vengono memorizzate come file separati.

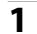

# **1** Ingrandire l'immagine da ritagliare ( $\Box$ 31).

# **2** Ottimizzare la composizione della copia.

- Ruotare il controllo zoom su  $T(Q)$  o  $W(\blacksquare)$  per regolare il rapporto di zoom.
- Premere  $\blacktriangle$ ,  $\nabla$ ,  $\blacktriangleleft$  o  $\blacktriangleright$  sul multi-selettore per scorrere l'immagine fino a visualizzare sul monitor solo la parte da copiare.

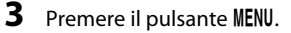

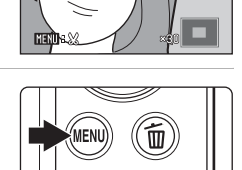

 $\equiv$ 

### **4** Utilizzare il multi-selettore per selezionare **Sì**, quindi premere il pulsante  $\omega$ .

• Viene creata una copia ritagliata.

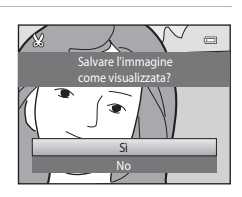

# C **Dimensione foto**

Dal momento che l'area da salvare è ridotta, anche la copia ritagliata avrà dimensioni inferiori (numero di pixel). Se la copia ritagliata ha dimensioni di 320 × 240 o 160 × 120, durante la riproduzione viene visualizzata una cornice nera attorno all'immagine e sul lato sinistro del monitor viene visualizzata l'icona di mini-foto 吧.

### C **Ritaglio di una foto con orientamento verticale**

Utilizzare l'opzione **Ruota immagine** (<sup>66</sup>43) per ruotare l'immagine in modo che sia visualizzata in orizzontale. Dopo aver ritagliato l'immagine, ruotare nuovamente l'immagine ritagliata per portarla in verticale. L'immagine visualizzata con orientamento verticale può essere ritagliata ingrandendola con lo zoom fino a far scomparire le strisce nere visualizzate sui lati del monitor. L'immagine ritagliata viene visualizzata con orientamento orizzontale.

### C **Ulteriori informazioni**

Per ulteriori informazioni, vedere ["Nomi dei file immagine/audio e delle cartelle" \(](#page-173-0)<sup>66</sup>70).

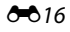

# **Collegamento della fotocamera a un televisore (riproduzione su un televisore)**

Collegare la fotocamera a un televisore utilizzando il cavo audio/video EG-CP14 (in vendita separatamente) per riprodurre le immagini sul televisore.

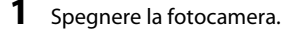

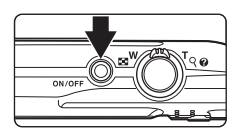

# **2** Collegare la fotocamera al televisore.

- Collegare la spina gialla all'ingresso video e la spina bianca all'ingresso audio del televisore.
- Assicurarsi che i connettori siano orientati correttamente. Non tentare di inserire i connettori in posizione inclinata, e non collegarli o scollegarli forzatamente.

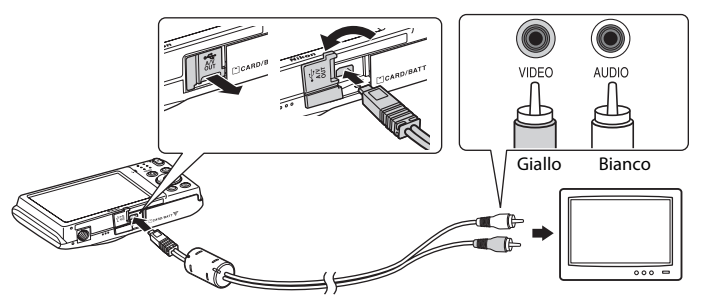

# **3** Sintonizzare il televisore sul canale video.

- Per ulteriori informazioni, consultare la documentazione fornita con il televisore.
- **4** Tenere premuto il pulsante **D** per accendere la fotocamera.
	- La fotocamera passa al modo di riproduzione e le immagini vengono visualizzate sul televisore.
	- Durante il collegamento al televisore, il monitor della fotocamera resterà spento.

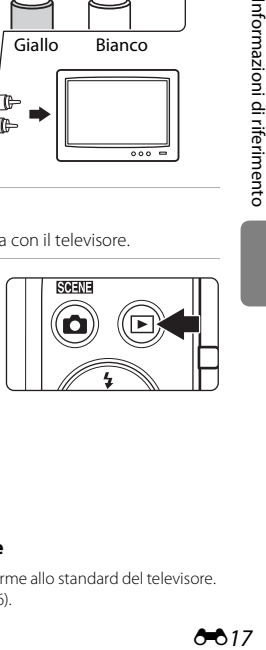

### B **Se le immagini non vengono visualizzate sul televisore**

Verificare che l'impostazione dello standard video della fotocamera sia conforme allo standard del televisore. Impostare l'opzione **Standard video** (<sup>66</sup>61) nel menu impostazioni ( $\Box$ 86).

# <span id="page-121-0"></span>**Collegamento della fotocamera a una stampante (stampa diretta)**

Gli utenti di stampanti compatibili con PictBridge ( $\ddot{\alpha}$ 17) possono collegare direttamente le stampanti alla fotocamera per stampare le immagini senza utilizzare un computer. Per stampare le immagini, attenersi alle procedure seguenti.

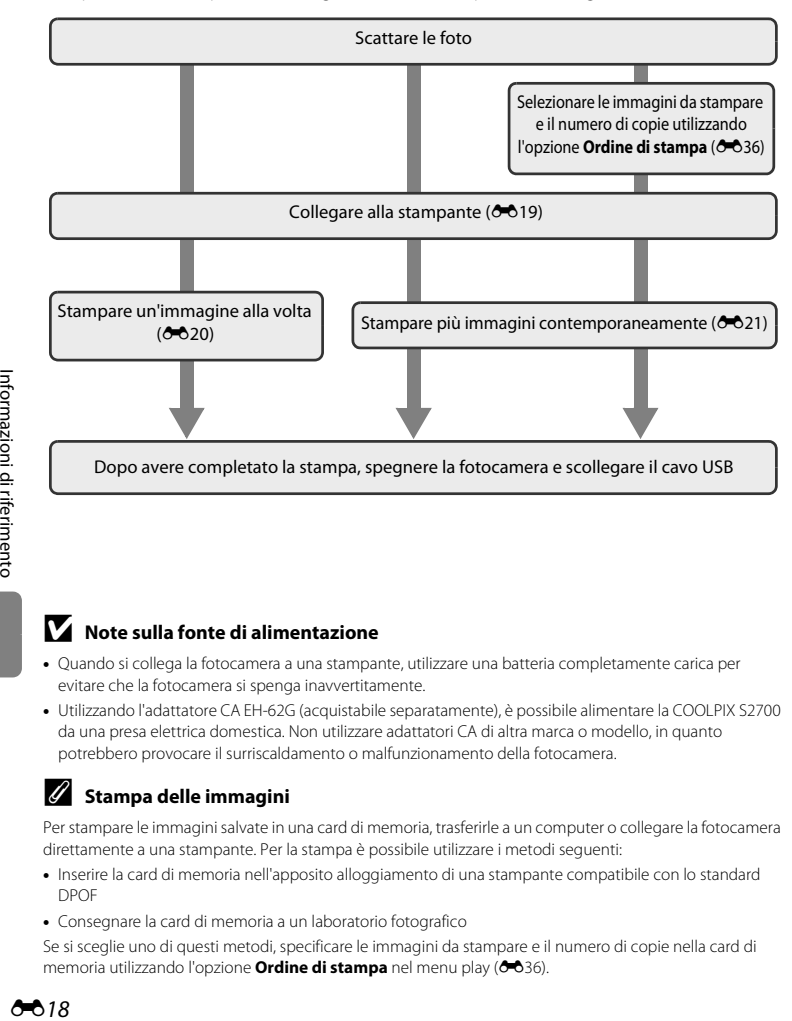

### **M** Note sulla fonte di alimentazione

- Quando si collega la fotocamera a una stampante, utilizzare una batteria completamente carica per evitare che la fotocamera si spenga inavvertitamente.
- Utilizzando l'adattatore CA EH-62G (acquistabile separatamente), è possibile alimentare la COOLPIX S2700 da una presa elettrica domestica. Non utilizzare adattatori CA di altra marca o modello, in quanto potrebbero provocare il surriscaldamento o malfunzionamento della fotocamera.

### C **Stampa delle immagini**

Per stampare le immagini salvate in una card di memoria, trasferirle a un computer o collegare la fotocamera direttamente a una stampante. Per la stampa è possibile utilizzare i metodi seguenti:

- Inserire la card di memoria nell'apposito alloggiamento di una stampante compatibile con lo standard DPOF
- Consegnare la card di memoria a un laboratorio fotografico

Se si sceglie uno di questi metodi, specificare le immagini da stampare e il numero di copie nella card di memoria utilizzando l'opzione **Ordine di stampa** nel menu play (<sup>66</sup>36).

# <span id="page-122-0"></span>**Collegamento della fotocamera a una stampante**

**1** Spegnere la fotocamera.

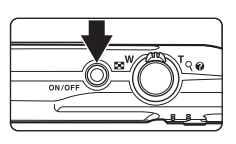

# **2** Accendere la stampante.

- Controllare le impostazioni della stampante.
- **3** Collegare la fotocamera alla stampante utilizzando il cavo USB in dotazione.
	- Assicurarsi che i connettori siano orientati correttamente. Non tentare di inserire i connettori in posizione inclinata, e non collegarli o scollegarli forzatamente.

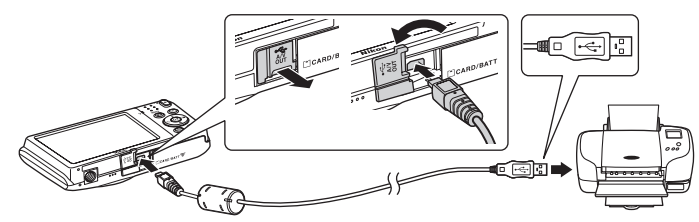

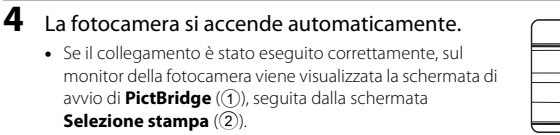

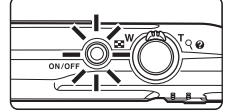

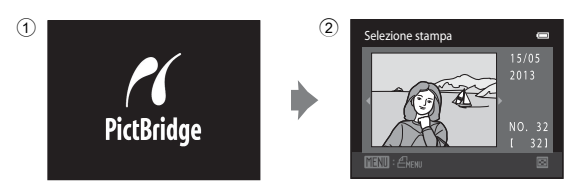

### B **Se la schermata di avvio di PictBridge non viene visualizzata**

Spegnere la fotocamera e scollegare il cavo USB. Impostare **Ricarica via computer (6-6**62) nel menu impostazioni della fotocamera su **No** e ricollegare la fotocamera.

Collegamento della fotocamera a una stampante (stampa diretta)

### <span id="page-123-0"></span>**Stampa di un'immagine alla volta**

**1** Utilizzare il multi-selettore per scegliere

l'immagine desiderata e premere il pulsante  $\mathfrak{B}.$ • Ruotare il controllo zoom su  $W$  ( $\Box$ ) per passare alla

Dopo avere collegato correttamente la fotocamera alla stampante (<sup>60</sup>19), attenersi alla procedura descritta di seguito per stampare un'immagine.

 $6020$ visualizzazione di 12 miniature e su  $T (Q)$  per tornare alla riproduzione a pieno formato. **2** Selezionare **Copie**, quindi premere il pulsante രെ. **3** Scegliere il numero di copie (massimo nove) e premere il pulsante  $\mathbb{R}$ . **4** Selezionare **Formato carta**, quindi premere il pulsante  $\omega$ . **5** Scegliere il formato carta desiderato, quindi premere il pulsante  $\omega$ . • Per specificare il formato carta utilizzando le impostazioni della stampante, scegliere **Predefinito** nel menu Formato carta. Avvia stamp 001 stampe PictBridge Copie Formato carta Copie Avvia stampa PictBridge  $C_{\alpha}$ Formato carta Predefinito  $10\times15$  cm 4×6 pollici  $\times$ 25 cm Lettera 13×18 cm  $9x12$  cm

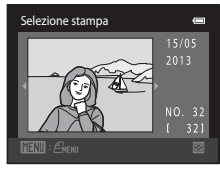

 $\equiv$ 

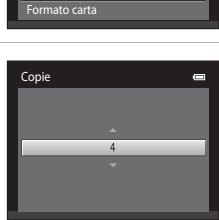

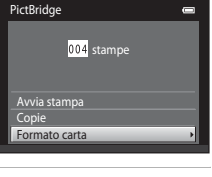

-

#### **6** Selezionare **Avvia stampa**, quindi premere il PictBridge  $\blacksquare$ pulsante  $\omega$ . 004 stampe Avvia stampa Copie Formato carta **7** <sup>L</sup>a stampa ha inizio.  $\bigcirc$   $\kappa$ • Al termine della stampa sul monitor viene nuovamente visualizzata la schermata di selezione stampa riprodotta al passaggio 1.

• Per annullare la stampa prima che siano state stampate tutte le copie, premere il pulsante  $\mathbb{R}$ .

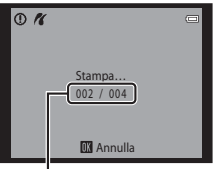

Numero corrente di copie/ numero totale di copie

# <span id="page-124-0"></span>**Stampa di più immagini**

Dopo avere collegato correttamente la fotocamera alla stampante (<sup>60</sup>19), attenersi alla procedura descritta di seguito per stampare più immagini.

- **1** Quando viene visualizzata la schermata **Selezione stampa**, premere il pulsante MENU.
- 

**2** Utilizzare il multi-selettore per selezionare **Formato carta**, quindi premere il pulsante  $\omega$ .

• Per chiudere il menu di stampa, premere il pulsante MENU.

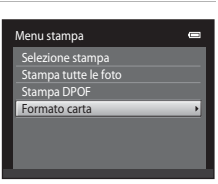

### **3** Scegliere il formato carta desiderato, quindi premere il pulsante  $\mathbb{R}$ .

• Per specificare il formato carta utilizzando le impostazioni della stampante, scegliere **Predefinito** nel menu Formato carta.

### **4** Selezionare **Selezione stampa**, **Stampa tutte le foto** o **Stampa DPOF**, quindi premere il pulsante OR.

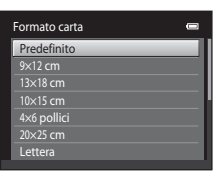

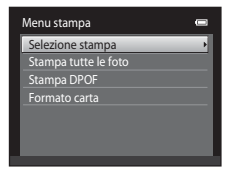

#### Selezione stampa

Scegliere le immagini (massimo 99) e il numero di copie da stampare per ciascuna di esse (massimo nove).

• Premere  $\blacktriangleleft$  o  $\blacktriangleright$  sul multi-selettore per selezionare le immagini, quindi premere  $\blacktriangle$  o  $\nabla$ per specificare il numero di copie desiderato per ciascuna di esse.

• Le immagini selezionate per la stampa sono

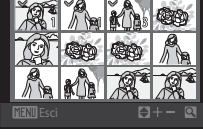

Selezione stampa

- contrassegnate da un segno di spunta  $(\mathcal{A})$  e dall'indicazione del numero di copie da stampare. Se non viene specificato il numero di copie delle immagini, la selezione viene annullata.
- Ruotare il controllo zoom su  $T(Q)$  per tornare al modo di riproduzione a pieno formato. Ruotare il controllo zoom su  $W$  ( $\Box$ ) per tornare alla visualizzazione di 12 miniature.
- Al termine dell'impostazione, premere il pulsante  $\omega$ .
- Quando viene visualizzato il menu mostrato a destra, selezionare **Avvia stampa** e premere il pulsante <sup>®</sup> per avviare la stampa. Selezionare **Annulla** e premere il pulsante <sup>(8)</sup> per tornare al Menu stampa.

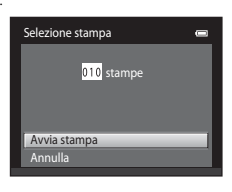

#### Collegamento della fotocamera a una stampante (stampa diretta)

#### Stampa tutte le foto

Questa opzione consente di stampare una copia di tutte le immagini registrate nella memoria interna o nella card di memoria.

• Quando viene visualizzato il menu mostrato a destra, selezionare **Avvia stampa** e premere il pulsante <sup>®</sup> per avviare la stampa. Selezionare **Annulla** e premere il pulsante  $\circledR$  per tornare al Menu stampa.

#### <span id="page-126-0"></span>Stampa DPOF

Questa opzione consente di stampare le immagini per le quali è stato creato un ordine di stampa con l'opzione **Ordine di stampa** (<sup>66</sup>36).

- Quando viene visualizzato il menu mostrato a destra, selezionare **Avvia stampa** e premere il pulsante CO per avviare la stampa. Selezionare **Annulla** e premere il pulsante  $\circledR$  per tornare al Menu stampa.
- Per visualizzare l'ordine di stampa corrente, selezionare **Mostra imm.**, quindi premere il pulsante <sup>(0)</sup>. Per stampare le immagini, premere nuovamente il pulsante  $\omega$ .

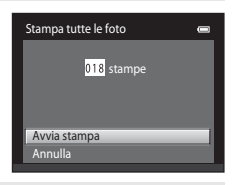

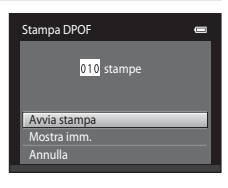

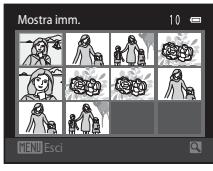

# **5** <sup>L</sup>a stampa ha inizio.

- Al termine della stampa sul monitor viene nuovamente visualizzato il menu stampa illustrato al passaggio 2.
- Per annullare la stampa prima che siano state stampate tutte le copie, premere il pulsante  $\infty$ .

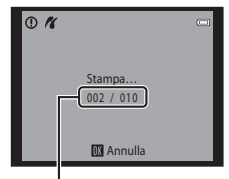

Numero corrente di copie/ numero totale di copie

# C **Formato carta**

La fotocamera supporta i seguenti formati carta: **Predefinito** (formato carta predefinito della stampante corrente), 9x12 cm, 13x18 cm, 10x15 cm, 4x6 pollici, 20x25 cm, Lettera, A3 e A4. Vengono visualizzati solo i formati supportati dalla stampante corrente.

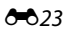

# **Menu di ripresa (per il modo**  $\bullet$  **(Auto))**

• Per ulteriori informazioni su **Formato immagine**, vedere ["Modifica della dimensione](#page-75-0)  [dell'immagine \(Formato immagine\)" \(](#page-75-0)CCL60).

### **Bilanciamento bianco (regolazione della tinta)**

Schermata di ripresa del modo **□** (auto) → Pulsante MENU → Bilanciamento bianco

Il colore della luce riflessa da un oggetto varia in base a quello della sorgente luminosa. Il cervello umano è in grado di adattarsi ai cambiamenti di colore della sorgente luminosa, pertanto gli oggetti bianchi vengono percepiti come tali anche se si trovano in ombra, sotto la luce solare diretta o in ambienti con illuminazione a incandescenza. Le fotocamere digitali sono in grado di imitare tale capacità di adattamento elaborando le foto in base al colore della sorgente luminosa. Questa funzione viene definita "bilanciamento del bianco". Per ottenere colori naturali, prima della ripresa occorre scegliere un'impostazione di bilanciamento del bianco corrispondente alla sorgente luminosa. Sebbene l'impostazione predefinita **Auto** possa essere utilizzata nella maggior parte dei casi, selezionando manualmente l'impostazione di bilanciamento del bianco più adatta a una particolare sorgente luminosa si otterranno risultati più accurati.

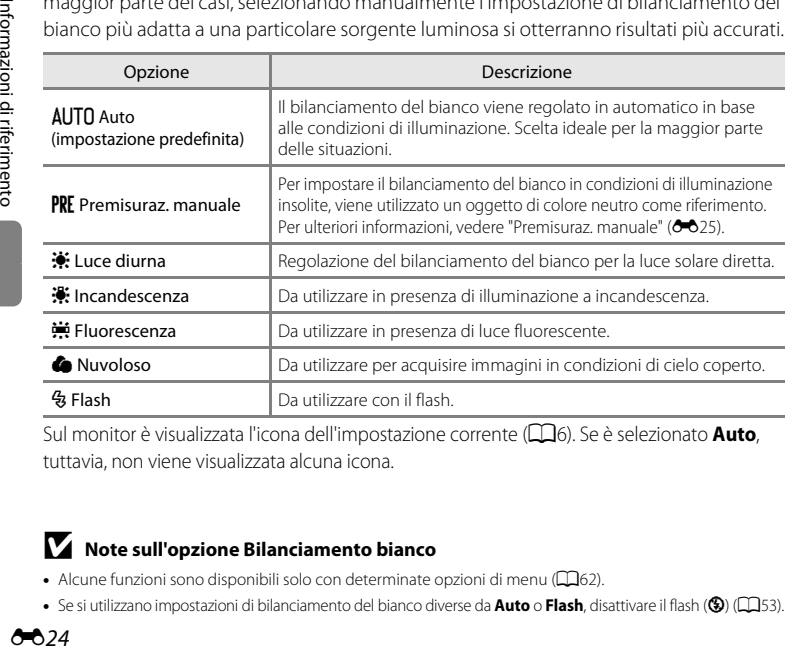

Sul monitor è visualizzata l'icona dell'impostazione corrente ( $\Box$ 6). Se è selezionato **[A](#page-21-0)uto**, tuttavia, non viene visualizzata alcuna icona.

### B **Note sull'opzione Bilanciamento bianco**

- [A](#page-77-0)lcune funzioni sono disponibili solo con determinate opzioni di menu ( $\Box$ 62).
- Se si utilizzano impostazioni di bilanciamento del bianco diverse da **Auto** o **Flash**, disattivare il flash (W) ([A](#page-68-0)53).

#### <span id="page-128-0"></span>**Premisuraz. manuale**

L'opzione Premisuraz. manuale è utile in presenza di luce mista o per compensare l'effetto di sorgenti luminose con una forte dominante di colore quando non è stato ottenuto l'effetto desiderato con impostazioni del bilanciamento del bianco quali **Auto** e **Incandescenza** (per esempio, per fare in modo che le foto scattate sotto una lampada con paralume rosso sembrino scattate con luce bianca). Per misurare il valore di bilanciamento del bianco in base alla sorgente luminosa durante le riprese, seguire la procedura descritta di seguito.

- **1** Posizionare un oggetto di riferimento bianco o grigio sotto la luce che verrà utilizzata durante la ripresa.
- **2** Visualizzare il menu di ripresa ( $\Box$ 10, [37\)](#page-52-0), utilizzare il multi-selettore per selezionare **PRE Premisuraz. manuale** nel menu **Bilanciamento bianco**, quindi premere il pulsante  $\omega$ .
	- Lo zoom della fotocamera si porta nella posizione adatta per la misurazione del bilanciamento del bianco.

# **3** Selezionare **Misura**.

• Per applicare l'ultimo valore misurato con la funzione di premisurazione manuale, selezionare **Annulla**, quindi premere il pulsante  $\omega$ . Il valore di bilanciamento del bianco non verrà più misurato e verrà impostato l'ultimo valore misurato.

### **4** Inquadrare l'oggetto di riferimento nella finestra di misurazione.

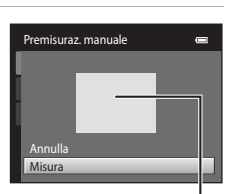

Premisuraz. manuale Incandescenza ncandescenza Fluorescenza orescenza Nuvoloso Luce diurna **AUTO** Auto

 $\equiv$  $\sim$   $\sim$ 

 $\blacksquare$ 

**Flash** 

Premisuraz. manuale

Annulla Misura

Bilanciamento bianco

Finestra di misurazione

# **5** Premere il pulsante @ per misurare un nuovo valore di bilanciamento del bianco.

• L'otturatore scatta e viene impostato il nuovo valore di bilanciamento del bianco per la premisurazione manuale. Non vengono salvate immagini.

### **M** Nota sull'opzione Premisuraz. manuale

L'opzione **Premisuraz. manuale** non consente di misurare un valore per un soggetto illuminato dalla luce del flash. Per le riprese con il flash, impostare **Bilanciamento bianco** su **Auto** o **Flash**.

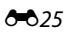

### **Sequenza**

Schermata di ripresa del modo  $\bigcirc$  (auto)  $\rightarrow$  Pulsante MENU  $\rightarrow$  Sequenza

Questa opzione consente di attivare la ripresa in sequenza o **BSS** (scelta dello scatto migliore).

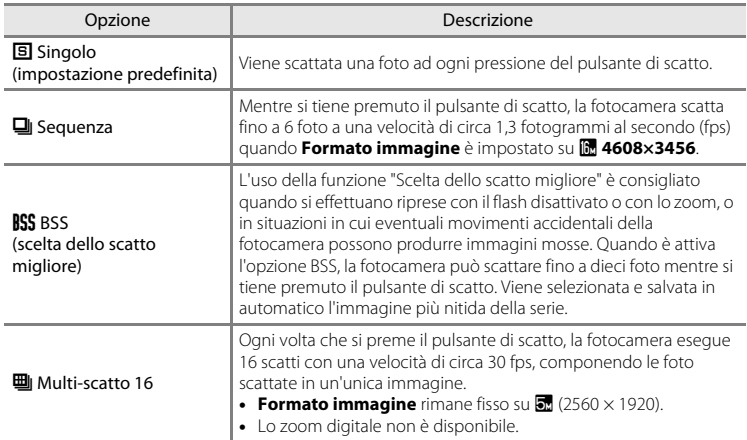

Con impostazioni diverse da **Singolo**, l'indicatore dell'impostazione corrente viene visualizzato sul monitor  $(\Box 6)$ .

# B **Note sulla ripresa in sequenza**

- Quando è selezionato **Sequenza**, **BSS** o **Multi-scatto 16**, il flash è disattivato. La messa a fuoco, l'esposizione e il bilanciamento del bianco rimangono fissi sui valori della prima immagine della serie.
- La frequenza di scatto durante le riprese in sequenza può variare a seconda del formato immagine impostato, della card di memoria utilizzata e delle condizioni di ripresa.
- $\bullet$  [A](#page-77-0)lcune funzioni sono disponibili solo con determinate opzioni di menu ( $\Box$ 62).

## B **Nota sull'opzione BSS**

La funzione **BSS** è efficace durante le riprese di soggetti fissi. Se il soggetto si muove o la composizione dell'immagine viene modificata mentre si preme il pulsante di scatto, l'opzione **BSS** potrebbe non generare i risultati desiderati.

### B **Nota sull'opzione Multi-scatto 1<sup>6</sup>**

L'effetto smear ([F](#page-182-0)3) visibile sul monitor durante le riprese con l'opzione **Multi-scatto 16** rimane registrato nelle immagini. Durante le riprese con **Multi-scatto 16**, evitare di puntare la fotocamera verso il sole, verso oggetti che riflettono la luce solare o luci elettriche.

# **Sensibilità ISO**

Schermata di ripresa del modo **C** (auto) > Pulsante MENU > Sensibilità ISO

Maggiore è la sensibilità e meno luce è necessaria per una corretta esposizione dell'immagine, consentendo in tal modo di riprendere soggetti più scuri. Inoltre, a parità di luminosità dei soggetti, è possibile scattare foto con tempi di posa più brevi, riducendo l'effetto mosso provocato dai movimenti della fotocamera e del soggetto.

• L'uso di valori di sensibilità ISO elevati è utile durante le riprese in condizioni di luce scarsa, senza flash o con lo zoom, tuttavia potrebbero verificarsi effetti di "disturbo".

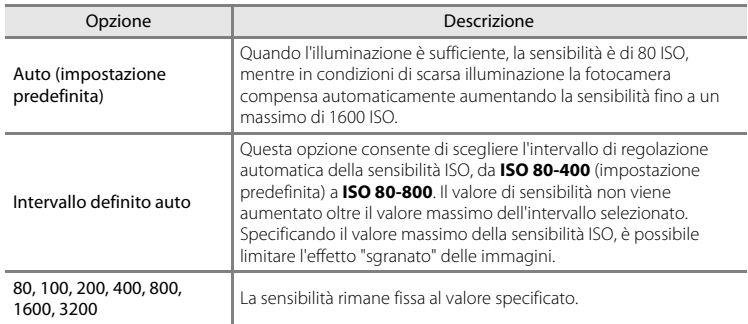

Al momento della ripresa l'impostazione corrente della sensibilità ISO è indicata da un'icona  $(236)$ .

- Ouando si seleziona **Auto**, l'icona **[810** non viene visualizzata a ISO 80, ma solo quando la sensibilità ISO aumenta automaticamente oltre 80.
- Quando è selezionato **Intervallo definito auto**, vengono visualizzati **s**e il valore massimo di sensibilità ISO.

# B **Note sulla sensibilità ISO**

- [A](#page-77-0)lcune funzioni sono disponibili solo con determinate opzioni di menu ( $\Box$ 62).
- La funzione **Rilevam. movimento (6-6**56) non è attiva quando la sensibilità ISO è impostata su un valore diverso da **Auto**.

# **12 ISO 3200**

Quando si imposta **Sensibilità ISO** su **3200**, per **Formato immagine** è possibile impostare solo r **2272×1704**, q **1600×1200** e O **640×480**. Accanto all'indicatore della sensibilità ISO in basso a sinistra nel monitor viene visualizzata l'icona  $\blacksquare$ .

**1608200** 

# **Opzioni colore**

#### Schermata di ripresa del modo **□** (auto) → Pulsante MENU → Opzioni colore

Queste opzioni consentono di ottenere colori più saturi o di salvare le immagini in monocromia.

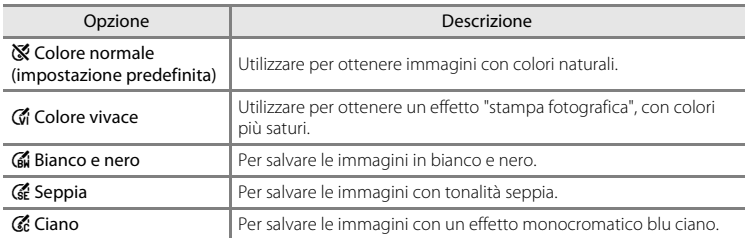

Quando si selezionano impostazioni diverse da **Colore normale**, l'icona dell'impostazione corrente viene visualizzata nel monitor ([A](#page-21-1)6). I colori della visualizzazione di ripresa variano a seconda dell'opzione colore selezionata.

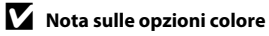

[A](#page-77-0)lcune funzioni sono disponibili solo con determinate opzioni di menu (CQ62).

# **Modo area AF**

Schermata di ripresa del modo  $\bigcirc$  (auto)  $\rightarrow$  Pulsante MENU  $\rightarrow$  Modo area AF

Questa opzione consente di determinare il criterio di selezione dell'area di messa a fuoco per l'autofocus.

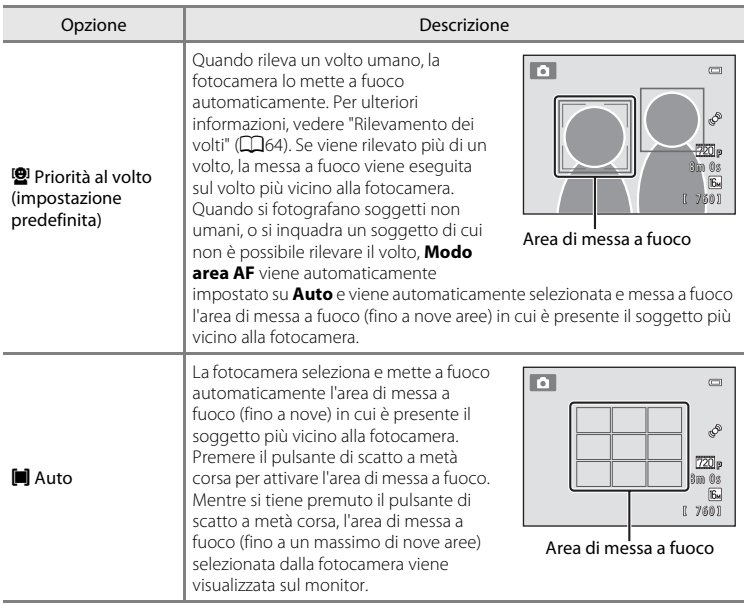

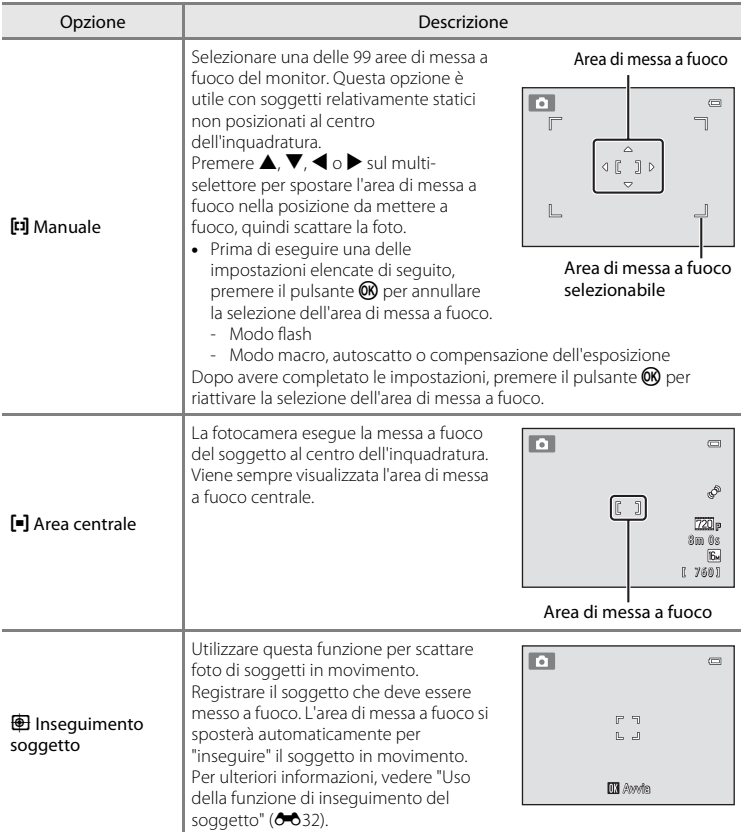

# **M** Note sul modo area AF

- Se è attivo lo zoom digitale, verrà messo a fuoco il centro dello schermo, a prescindere dall'impostazione di **Modo area AF**.
- L'autofocus potrebbe non dare i risultati previsti ( $\Box$ 29).
- [A](#page-77-0)lcune funzioni sono disponibili solo con determinate opzioni di menu ( $\square$ 62).

### <span id="page-135-0"></span>**Uso della funzione di inseguimento del soggetto**

Schermata di ripresa del modo  $\bigcirc$  (auto)  $\rightarrow$  Pulsante MENU  $\rightarrow$  Modo area AF  $\rightarrow$ Inseguimento soggetto

Utilizzare questa funzione per scattare foto di soggetti in movimento. Quando un soggetto è registrato, l'area di messa a fuoco viene spostata automaticamente per seguire il soggetto. Se la fotocamera rileva un volto umano, lo seleziona automaticamente e inizia a inseguirlo.

# **1** Registrare un soggetto.

- Quando non viene rilevato alcun volto e al centro del monitor appare il bordo bianco, allineare il soggetto al bordo e premere il pulsante  $\overline{\text{OR}}$ .
- Quando il bordo è visualizzato in rosso, la fotocamera non è in grado di mettere a fuoco il soggetto. Modificare la composizione e provare a registrare nuovamente il soggetto.
- Dopo che il soggetto è stato registrato, viene visualizzata un'area di messa a fuoco gialla sul soggetto e la fotocamera inizia a inseguirlo.
- Per annullare la registrazione del soggetto premere il pulsante OR.
- Se la fotocamera non è più in grado di inseguire il soggetto selezionato, l'area di messa a fuoco scompare e la selezione viene annullata. Selezionare nuovamente il soggetto.
- Quando viene rilevato un volto, la fotocamera lo seleziona automaticamente.

### **2** Premere il pulsante di scatto fino in fondo per scattare una foto.

- Premendo il pulsante di scatto a metà corsa, la fotocamera esegue la messa a fuoco nell'area di messa a fuoco. L'area di messa a fuoco diventa verde e la messa a fuoco viene bloccata.
- Se l'area di messa a fuoco non è visualizzata quando il pulsante di scatto viene premuto a metà corsa, la fotocamera mette a fuoco il soggetto al centro dell'inquadratura.

### **M** Note sul modo inseguimento soggetto

- Regolare la posizione dello zoom, il modo flash, la compensazione dell'esposizione e le opzioni di menu prima di selezionare il soggetto.
- In determinate condizioni di ripresa l'inseguimento del soggetto può risultare impossibile.
- Se la fotocamera rileva più di un volto sul monitor, non è possibile specificare quello da selezionare. Se si desidera inseguire un soggetto diverso dai volti, non includere alcun volto nell'inquadratura.
- Lo zoom digitale non è disponibile.

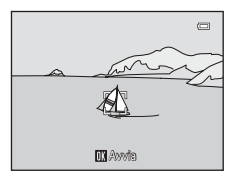

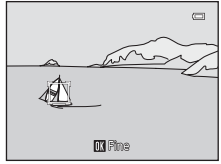

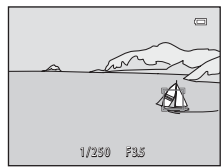

[Informazioni di riferimento](#page-104-0)

Informazioni di riferimento

# **Modo autofocus**

Schermata di ripresa del modo **□** (auto) → Pulsante MENU → Modo autofocus

Impostare il metodo di messa a fuoco della fotocamera.

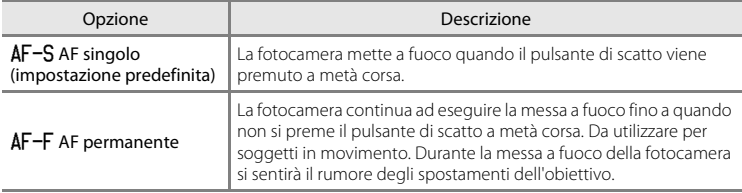

### C **Modo autofocus per la registrazione di filmati**

Il Modo autofocus per la registrazione di filmati può essere impostato tramite l'opzione **Modo autofocus**  $(6-848)$  del menu filmato  $(6-847)$ .

# **Menu ritratto intelligente**

• Per ulteriori informazioni su **Formato immagine**, vedere ["Modifica della dimensione](#page-75-0)  [dell'immagine \(Formato immagine\)" \(](#page-75-0) $\Box$ 60).

# <span id="page-137-0"></span>**Effetto pelle soft**

Schermata di ripresa del modo ritratto intelligente  $\rightarrow$  Pulsante MENU  $\rightarrow$  Effetto pelle soft

Questa opzione consente di attivare l'Effetto pelle soft.

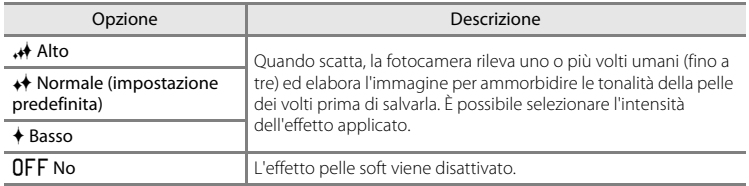

L'impostazione corrente dell'effetto pelle soft è indicata da un'icona visualizzata sul monitor durante la ripresa ([A](#page-21-0)6). Se è selezionato **No**, non viene visualizzato alcun indicatore. Il risultato dell'applicazione di Effetto pelle soft non è visibile durante l'inquadratura prima dello scatto. Per controllare il grado dell'applicazione di Effetto pelle soft, visualizzare l'immagine nel modo di riproduzione.

### **Timer sorriso**

Schermata di ripresa del modo ritratto intelligente > Pulsante MENU > Timer sorriso

La fotocamera rileva i volti umani e scatta automaticamente quando rileva un sorriso.

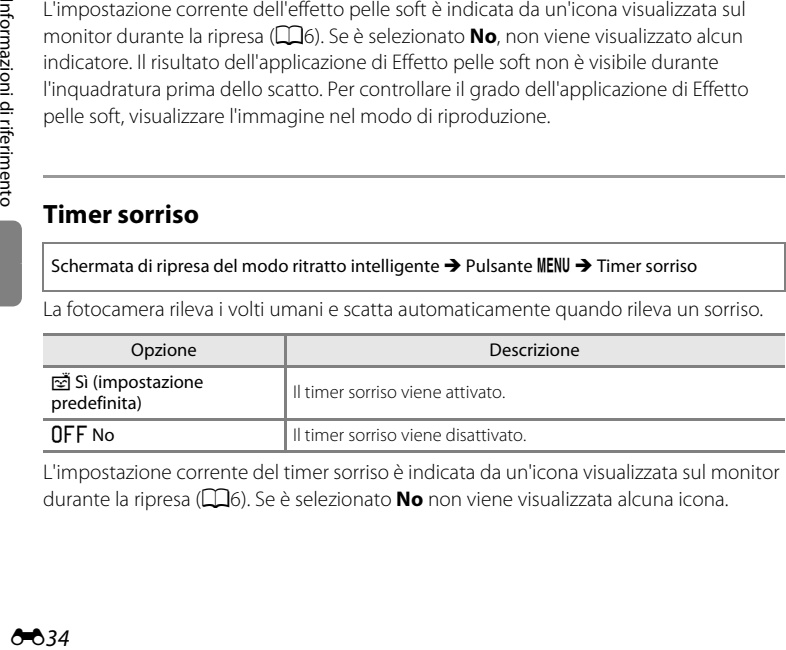

L'impostazione corrente del timer sorriso è indicata da un'icona visualizzata sul monitor durante la ripresa ([A](#page-21-0)6). Se è selezionato **No** non viene visualizzata alcuna icona.

# **Verifica occhi aperti**

Schermata di ripresa del modo ritratto intelligente → Pulsante MENU → Verifica occhi aperti

La fotocamera scatta due volte ad ogni pressione del pulsante di scatto. Delle due foto scattate, viene salvata quella in cui il soggetto ha gli occhi aperti.

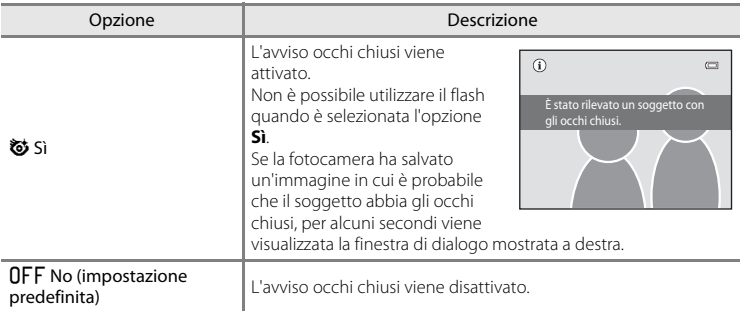

Al momento della ripresa l'impostazione attuale di verifica occhi aperti è indicata da un'icona ([A](#page-21-0)6). Se è selezionato **No** non viene visualizzata alcuna icona.

# **Menu play**

• Per informazioni sulle funzioni di modifica delle immagini, vedere ["Modifica delle](#page-113-1)  immagini (immagini fisse)"  $(• \cdot 0$ 10).

# <span id="page-139-1"></span><span id="page-139-0"></span>a **Ordine di stampa (creazione di un ordine di stampa DPOF)**

Premere il pulsante  $\blacktriangleright$  (modo di riproduzione)  $\blacktriangleright$  Pulsante MENU  $\blacktriangleright$   $\triangleq$  Ordine di stampa

Quando si stampano immagini salvate nella card di memoria con uno dei seguenti metodi, l'opzione **Ordine di stampa** del menu play consente di creare "ordini di stampa" digitali per la stampa tramite dispositivi compatibili con lo standard DPOF.

- Inserimento della card di memoria nell'apposito alloggiamento di una stampante compatibile con lo standard DPO[F](#page-196-0) ( $\cancel{\Delta}$ -17)
- Consegna della card di memoria a un laboratorio fotografico
- Collegamento della fotocamera a una stampante (<sup>66</sup>18) compatibile con PictBridge  $(\mathcal{L}17)$ . È possibile creare un ordine di stampa anche per le immagini salvate nella memoria interna rimuovendo la card di memoria dalla fotocamera.
- **1** Utilizzare il multi-selettore per selezionare **Seleziona immagini**, quindi premere il pulsante <u>ඹ.</u>
	- Nei modi foto preferite, ordinamento automatico ed elenca per data la schermata riportata a destra non viene visualizzata. Procedere con il passaggio 2.
- **2** Scegliere le immagini (massimo 99) e il numero di copie da stampare per ciascuna di esse (massimo nove).
	- Premere  $\blacktriangleleft$  o  $\blacktriangleright$  sul multi-selettore per selezionare le immagini, quindi premere  $\blacktriangle$  o  $\nabla$  per specificare il numero di copie da stampare.
	- Le immagini selezionate per la stampa sono contrassegnate dall'icona del segno di spunta  $(\vee)$  e dall'indicazione del numero di copie da stampare. Se non viene specificato il numero di copie delle immagini, la selezione viene annullata.
	- Ruotare il controllo zoom su  $T(Q)$  per tornare al modo di riproduzione a pieno formato. Ruotare il controllo zoom su  $W(\blacksquare)$  per tornare alla visualizzazione di 12 miniature.
	- Al termine dell'impostazione, premere il pulsante  $\mathbb{R}$ .

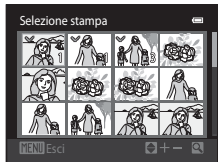

Seleziona immagini Cancella ordine stampa Ordine di stampa

#### Menu play

# **3** Scegliere se stampare o meno la data di ripresa e le informazioni sulla foto.

- Scegliere **Data** e premere il pulsante <sup>(R)</sup> per stampare la data di ripresa su tutte le immagini incluse nell'ordine di stampa.
- Scegliere **Info** e premere il pulsante <sup>(R)</sup> per stampare i valori di tempo di posa e apertura su tutte le immagini incluse nell'ordine di stampa.
- Selezionare **Eseguito** e premere il pulsante ® per completare l'ordine di stampa e uscire.

Le immagini selezionate per la stampa sono contrassegnate dall'icona 4, visualizzata durante la riproduzione.

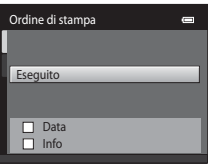

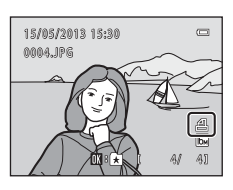

#### Menu play

### B **Note sull'opzione Ordine di stampa**

Quando viene creato un ordine di stampa nei modi foto preferite, ordinamento automatico o elenca per data, se sono state contrassegnate per la stampa immagini diverse da quelle incluse nell'album o nella categoria selezionati o da quelle acquisite nella data di ripresa selezionata, viene visualizzata la schermata riportata sotto.

- Selezionare **Sì** per contrassegnare le immagini selezionate per la stampa senza modificare i contrassegni delle altre immagini.
- Selezionare **No** per rimuovere il contrassegno di stampa dalle immagini precedentemente selezionate e applicare l'ordine di stampa a quelle dell'album o della categoria selezionati, oppure a quelle acquisite nella data di ripresa selezionata.

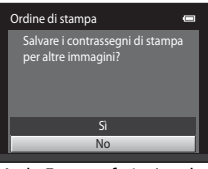

Modo Foto preferite/modo Ordinamento automatico

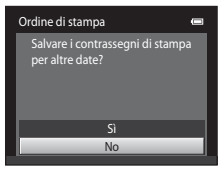

Modo elenca per data

- Se il numero totale di immagini contrassegnate è maggiore di 99 in seguito all'aggiunta dell'impostazione attuale all'ordine di stampa, viene visualizzata la schermata mostrata di seguito.
- Selezionare **Sì** per rimuovere dall'ordine di stampa le immagini precedentemente selezionate e lasciare solo quelle appena contrassegnate.
- Selezionare **Annulla** per annullare le impostazioni appena aggiunte senza modificare il contrassegno di stampa delle immagini contrassegnate in precedenza.

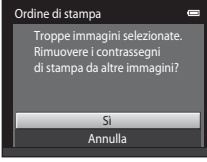

Modo Foto preferite/modo Ordinamento automatico

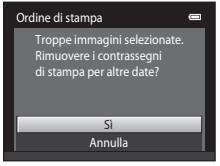

Modo elenca per data

### B **Note sulla stampa della data di ripresa e delle informazioni sulla foto**

Selezionando le opzioni **Data** e **Info** in corrispondenza dell'opzione Ordine di stampa, è possibile stampare la data di ripresa e le informazioni sulla foto utilizzando una stampante compatibile con lo standard DPOF ( $\ddot{\alpha}$ 17) che supporti la stampa della data di ripresa e delle informazioni sulla foto.

- Nel caso della stampa DPOF, se la fotocamera è collegata direttamente alla stampante tramite il cavo USB fornito in dotazione, non è possibile stampare le informazioni sulla foto  $(6-623)$ .
- Si noti che le impostazioni **Data** e **Info** vengono ripristinate quando l'opzione **Ordine di stampa** viene visualizzata.
- La data stampata è quella salvata al momento dell'acquisizione dell'immagine. La modifica della data della fotocamera mediante **Fuso orario e data** nel menu impostazioni dopo l'acquisizione dell'immagine non ha alcun effetto sulla data stampata sull'immagine stessa.

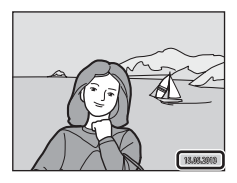

#### C **Annullamento di un ordine di stampa preesistente**

Selezionare **Cancella ordine stampa** al passaggio 1 in "**凸** Ordine di stampa (creazione di un ordine di [stampa DPOF\)" \(](#page-139-1) $\bigodot$ 36) e premere il pulsante  $\bigcirc$  per rimuovere il contrassegno di stampa da tutte le immagini e annullare l'ordine di stampa.

### C **Stampa data**

Selezionando l'opzione **Stampa data (6-6**55) nel menu impostazioni, al momento dell'acquisizione le immagini vengono salvate con la data e l'ora di scatto in sovraimpressione. Le immagini su cui è impressa la data possono essere stampate da stampanti che non supportano la stampa della data sulle immagini.

Vengono stampate solo la data e l'ora impresse sull'immagine con l'opzione Stampa data, anche se è stata attivata l'opzione di stampa della data nel menu **Ordine di stampa**.

# b **Slide show**

Premere il pulsante  $\blacktriangleright$  (modo di riproduzione)  $\rightarrow$  Pulsante MENU  $\rightarrow \blacksquare$  Slide show

La fotocamera consente di riprodurre le immagini salvate nella memoria interna o in una card di memoria, una alla volta, creando uno "slide show" automatico.

# **1** Utilizzare il multi-selettore per selezionare Avvia, quindi premere il pulsante  $\omega$ .

- Per modificare l'intervallo di transizione tra un'immagine e l'altra, scegliere **Intervallo fotogrammi**, selezionare il tempo desiderato e premere il pulsante  $\circledR$  prima di scegliere **Avvia**.
- Per ripetere lo slide show automaticamente, selezionare **Ciclo continuo** e premere il pulsante  $\circledR$  prima di

selezionare **Avvia**. Quando l'opzione ciclo continuo è attiva, viene visualizzato un segno di spunta  $(\blacktriangleright$ .

# **2** <sup>L</sup>o slide show ha inizio.

- Mentre è in corso lo slide show, premere  $\blacktriangleright$  sul multiselettore per visualizzare l'immagine successiva o  $\blacktriangleleft$  per visualizzare l'immagine precedente. Tenere premuto uno dei pulsanti per il riavvolgimento o l'avanzamento rapido.
- Per interrompere o sospendere lo slide show premere il pulsante OR.

# **3** Scegliere Fine o Riavvia.

• In seguito alla visualizzazione dell'ultima diapositiva o quando lo slide show viene messo in pausa, appare la visualizzazione mostrata a destra. Selezionare  $\blacksquare$  e premere  $\circledR$  per tornare al passaggio 1, oppure selezionare **P** per riavviare lo slide show.

### **M** Note sull'opzione Slide show

- Se si includono dei filmati nello slide show, viene visualizzato solo il primo fotogramma ( $\Box$ 82).
- Il tempo di riproduzione massimo è di circa 30 minuti, anche se si attiva la funzione **Ciclo continuo**  $(0 - 0.59)$ .

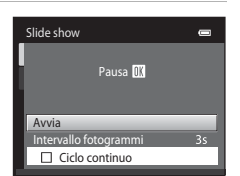

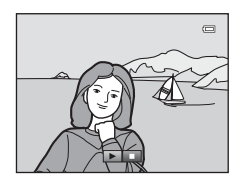

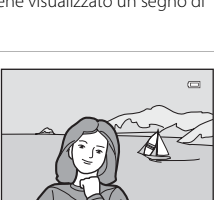
## <span id="page-144-1"></span><span id="page-144-0"></span>d **Proteggi**

#### Premere il pulsante  $\blacktriangleright$  (modo di riproduzione)  $\rightarrow$  Pulsante MENU  $\rightarrow$  On Proteggi

La fotocamera consente di proteggere le immagini selezionate dalla cancellazione accidentale.

Selezionare le immagini da proteggere oppure annullare la protezione impostata in precedenza nella schermata di selezione delle immagini. Vedere ["Selezione delle](#page-145-0)  immagini"  $(6-642)$ .

Si noti che durante la formattazione della memoria interna della fotocamera o della card di memoria vengono eliminati definitivamente anche i file protetti (<sup>66</sup>060).

Le immagini protette sono contrassegnate dall'icona @m (CQ7) nel modo di riproduzione.

#### Menu play

### <span id="page-145-0"></span>**Selezione delle immagini**

Quando si effettuano le seguenti operazioni, viene visualizzata la schermata di selezione delle immagini mostrata a destra:

- Ordine di stampa>**Seleziona immagini** (<sup>66</sup>36)
- Proteggi  $(6-641)$
- Ruota immagine  $(6-643)$
- Copia>**Immagini selezionate** (**c=0**46)
- Schermata avvio>**Scegliere immagine** (**C-0**49)
- Cancella>**Cancella foto selezionate** ( $\Box$ 33)

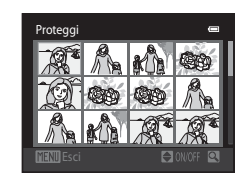

Per selezionare le immagini, attenersi alle procedure descritte di seguito.

- **1** Premere  $\triangleleft$  o  $\triangleright$  sul multi-selettore per scegliere l'immagine desiderata.
	- Ruotare il controllo zoom ( $\Box$ 2) su **T** ( $\Diamond$ ) per passare alla riproduzione a pieno formato oppure su  $W$  ( $\blacksquare$ ) per tornare alla visualizzazione di 12 miniature.
	- Con **Ruota immagine** e **Schermata avvio** è possibile selezionare una sola immagine alla volta. Procedere con il passaggio 3.

### **2** Premere  $\triangle$  o  $\nabla$  per selezionare o deselezionare (oppure per specificare il numero di copie).

• Le immagini selezionate sono contrassegnate da un segno di spunta (V). Per selezionare altre immagini, ripetere i passaggi 1 e 2.

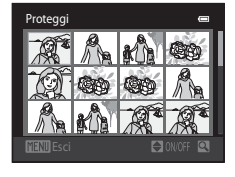

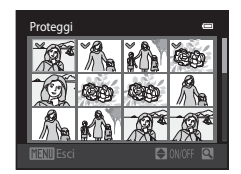

## **3** Premere il pulsante ® per confermare la selezione.

• Quando è selezionato **Immagini selezionate**, viene visualizzata una finestra di conferma. Seguire le istruzioni visualizzate sul monitor.

# <span id="page-146-0"></span>f **Ruota immagine**

in senso antiorario

#### Premere il pulsante  $\blacksquare$  (modo di riproduzione)  $\rightarrow$  Pulsante MENU  $\rightarrow$   $\oplus$  Ruota immagine

È possibile specificare l'orientamento di visualizzazione delle immagini registrate nel modo di riproduzione. Le immagini fisse possono essere ruotate di 90 gradi in senso orario e 90 gradi in senso antiorario. Le immagini registrate con orientamento verticale ("ritratto") possono essere ruotate fino a 180 gradi in ciascuna direzione.

Selezionare un'immagine nella schermata di selezione (<sup>66</sup>42). Quando viene visualizzata la schermata Ruota immagine, premere  $\blacktriangleleft$  o  $\blacktriangleright$  sul multi-selettore per ruotare l'immagine di 90 gradi.

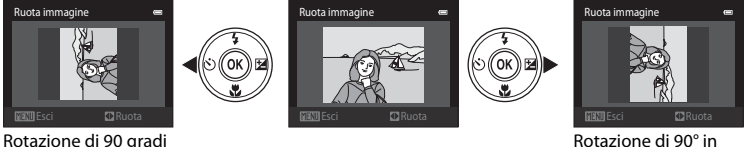

Rotazione di 90° in senso orario

Premere il pulsante  $\circledR$  per confermare l'orientamento di visualizzazione e salvare i dati relativi all'orientamento insieme all'immagine.

# <span id="page-147-1"></span>E **Memo vocale**

Premere il pulsante  $\blacktriangleright$  (modo di riproduzione)  $\blacktriangleright$  Selezionare un'immagine  $\blacktriangleright$  Pulsante MENU  $\blacktriangleright$ E Memo vocale

Utilizzando il microfono incorporato della fotocamera è possibile registrare dei memo vocali da associare alle immagini.

• Durante la riproduzione di un'immagine a cui non è associato un memo vocale, sullo schermo viene visualizzata la schermata di registrazione. Durante la riproduzione di un'immagine a cui è associato un memo vocale (indicato dall'icona  $\Box$ ) a pieno formato), sullo schermo viene visualizzata la schermata di riproduzione di memo vocali.

### **Registrazione di memo vocali**

- È possibile registrare un memo vocale con durata massima di 20 secondi mentre il pulsante  $\circledR$  è premuto.
- Non toccare il microfono incorporato durante la registrazione.

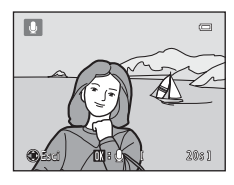

- Durante la registrazione, le icone  $\mathbb{R}$  e  $\mathbb{R}$  lampeggiano sul monitor. • Al termine della registrazione, viene visualizzata la
	- schermata per la riproduzione dei memo vocali. Per ulteriori informazioni, vedere ["Riproduzione di memo](#page-147-0)  [vocali](#page-147-0)".
	- Per tornare al menu play, premere  $\blacktriangleleft$  sul multi-selettore prima o dopo la registrazione di un memo vocale. Premere il pulsante **MENU** per uscire dal menu play.

### <span id="page-147-0"></span>**Riproduzione di memo vocali**

- Premere il pulsante  $\circledR$  per riprodurre il memo vocale.
- Premere nuovamente il pulsante  $\circledR$  per interrompere la riproduzione.
- Per regolare il volume di riproduzione, ruotare il controllo zoom su  $T$  o su  $W$ .
- $\bullet$  Premere  $\blacktriangleleft$  sul multi-selettore prima o dopo la riproduzione di un memo vocale per tornare al menu play. Premere il pulsante **MENU** per uscire dal menu play.

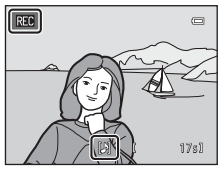

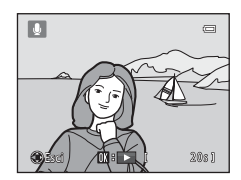

## **Eliminazione di memo vocali**

Nella schermata di riproduzione memo vocali, premere il pulsante  $\overline{m}$ . Premere  $\triangle$  o  $\nabla$  sul multi-selettore per scegliere **Sì**, quindi premere il pulsante  $\circledR$ . In questo modo viene eliminato solo il memo vocale.

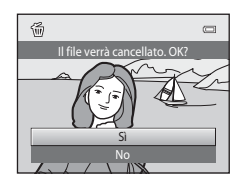

# **M** Note sui memo vocali

- Se si elimina un'immagine a cui è associato un memo vocale, vengono eliminati sia l'immagine che il memo vocale.
- Non è possibile eliminare i memo vocali associati a immagini protette.
- Se all'immagine corrente è già associato un memo vocale, questo dovrà essere eliminato prima di poterne registrare uno nuovo.
- <span id="page-148-0"></span>• La COOLPIX S2700 non è in grado di registrare un memo vocale per immagini acquisite con fotocamere digitali di altre marche o modelli.

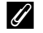

#### C **Ulteriori informazioni**

Per ulteriori informazioni, vedere ["Nomi dei file immagine/audio e delle cartelle" \(](#page-173-0)<sup>66</sup>70).

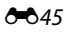

## <span id="page-149-1"></span><span id="page-149-0"></span>h **Copia (copia da memoria interna a card di memoria e viceversa)**

Premere il pulsante  $\blacktriangleright$  (modo di riproduzione)  $\rightarrow$  Pulsante MENU  $\rightarrow$   $\boxdot$  Copia

Questa opzione consente di copiare le immagini tra la memoria interna e la card di memoria.

**1** Utilizzare il multi-selettore per selezionare un'opzione dalla schermata di copia, quindi premere il pulsante  $\mathfrak{B}$ .

- **Da fotocamera a card**: per copiare le immagini dalla memoria interna alla card di memoria.
- **Da card a fotocamera**: per copiare le immagini dalla card di memoria alla memoria interna.
- **2** Selezionare un'opzione di copia e premere il pulsante  $\mathbb{R}$ .
	- **Immagini selezionate**: per copiare le immagini selezionate dalla schermata di selezione (<sup>66</sup>42).
	- **Tutte le immagini**: per copiare tutte le immagini.

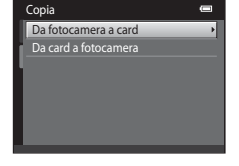

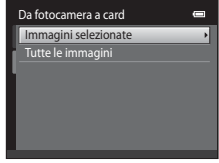

### **M** Note sulla copia delle immagini

- È possibile copiare file in formato JPEG, AVI e WAV. Non è possibile copiare file registrati in altri formati.
- Se si selezionano per la copia immagini associate a memo vocali (<sup>66</sup>44), questi ultimi vengono copiati insieme alle immagini.
- Il funzionamento non è garantito per le immagini acquisite con fotocamere di altre marche o modificate su un computer.
- Quando vengono copiate immagini selezionate in un **Ordine di stampa** (**CO**36), il contrassegno di stampa non viene copiato. Le impostazioni di **Proteggi** (<sup>66</sup>41), invece, vengono copiate insieme alle immagini.
- Le immagini e i filmati copiati dalla memoria interna o da una card di memoria non possono essere visualizzati nel modo ordinamento automatico ( $6-6$ 7).
- Quando si copiano immagini contenute negli album (<sup>66</sup>04), le copie non vengono inserite automaticamente negli stessi album delle immagini originali.

### C **Messaggio "La memoria non contiene immagini"**

Se si inserisce una card di memoria che non contiene immagini, quando si passa al modo di riproduzione appare il messaggio La memoria non contiene immagini. Premere il pulsante MENU per selezionare Copia nel menu play e copiare nella card di memoria le immagini memorizzate nella memoria interna della fotocamera.

### C **Ulteriori informazioni**

Per ulteriori informazioni, vedere ["Nomi dei file immagine/audio e delle cartelle" \(](#page-173-0)<sup>66</sup>70).

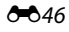

# **Menu filmato**

## <span id="page-150-0"></span>**Opzioni filmato**

#### Schermata di ripresa → Pulsante MENU → Scheda 県 → Opzioni filmato

Selezionare l'opzione desiderata per la registrazione del filmato. Aumentando la dimensione dell'immagine si migliora la qualità, ma aumenta la dimensione del file.

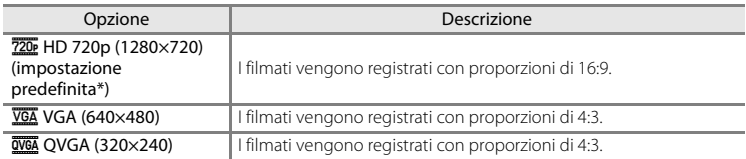

\* Per la registrazione nella memoria interna, l'impostazione predefinita è **VGA (640×480)**.

• La frequenza fotogrammi è di circa 30 fotogrammi al secondo con tutte le opzioni.

• Per informazioni sulla durata massima dei filmati fare riferimento a pagina [80.](#page-95-0)

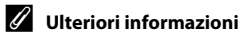

Per ulteriori informazioni, vedere ["Nomi dei file immagine/audio e delle cartelle" \(](#page-173-0)<sup>66</sup>70).

## <span id="page-151-0"></span>**Modo autofocus**

Schermata di ripresa → Pulsante MENU → Scheda 県 → Modo autofocus

Consente di selezionare l'opzione autofocus da utilizzare durante la registrazione dei filmati.

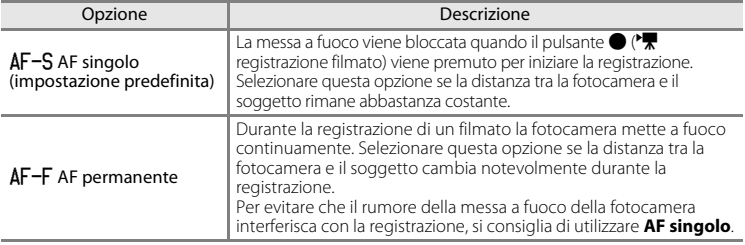

## <span id="page-151-1"></span>**Riduzione rumore del vento**

Schermata di ripresa → Pulsante MENU → Scheda 県 → Riduzione rumore del vento

Consente di attivare la riduzione del rumore del vento durante la registrazione dei filmati.

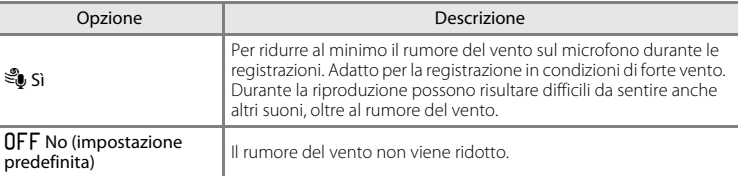

Quando l'opzione Riduzione rumore del vento è attivata, l'impostazione corrente viene visualizzata durante le riprese ([A](#page-21-0)6). Quando è selezionato **No**, non viene visualizzata alcuna icona dell'impostazione corrente.

ż

## <span id="page-152-2"></span><span id="page-152-1"></span><span id="page-152-0"></span>**Schermata avvio**

#### Premere il pulsante MENU  $\rightarrow$  Scheda  $\gamma \rightarrow$  Schermata avvio

Questa opzione consente di scegliere se visualizzare o meno la schermata di avvio all'accensione della fotocamera.

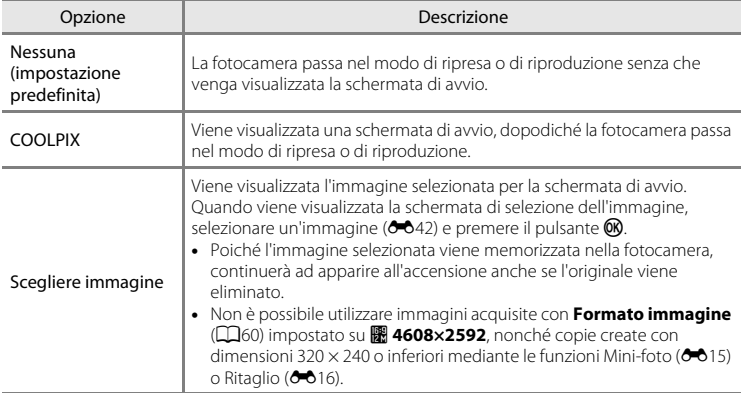

## <span id="page-153-1"></span><span id="page-153-0"></span>**Fuso orario e data**

Premere il pulsante MENU  $\rightarrow$  Scheda  $\arrow$  Fuso orario e data

Questa opzione consente di impostare l'orologio della fotocamera.

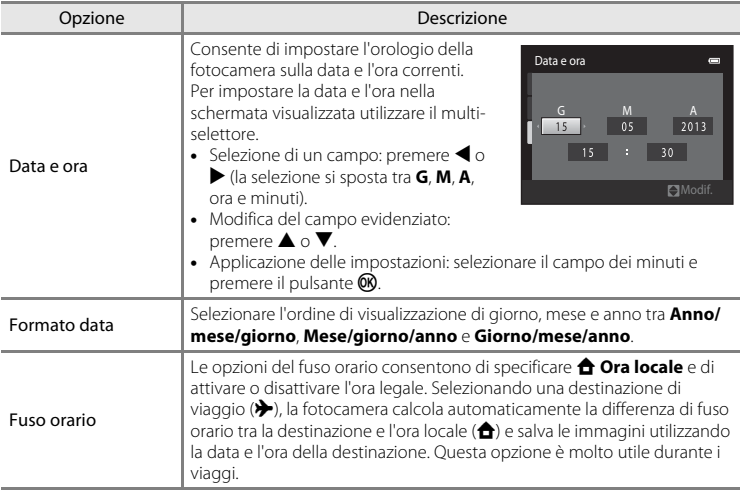

 $\blacksquare$ 

DIMY ✿

### **Selezione del fuso orario di destinazione**

**1** Utilizzare il multi-selettore per selezionare **Fuso**  Fuso orario e data **orario**, quindi premere il pulsante  $\omega$ . London, Casablanca

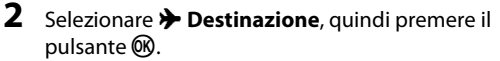

• La data e l'ora visualizzate sul monitor vengono modificate in base all'area geografica selezionata.

## **3** Premere K.

• Viene visualizzata la schermata del fuso orario.

- **4** Premere ◀ o ▶ per scegliere il fuso orario di destinazione.
	- Premendo **A** in un fuso orario in cui è attiva l'ora legale, è possibile attivare la funzione ora legale, e l'orologio viene automaticamente portato avanti di un'ora. Nella parte superiore del monitor viene visualizzata l'icona  $\mathcal{Q}_k$ . Per disattivare la funzione ora legale, premere  $\nabla$ .
	- Premere il pulsante <sup>®</sup> per scegliere il fuso orario di destinazione.
	- Durante la selezione del fuso orario di destinazione, se la fotocamera è in modo di ripresa, sul monitor viene visualizzata l'icona &.

[Informazioni di riferimento](#page-104-0)

Informazioni di riferimento

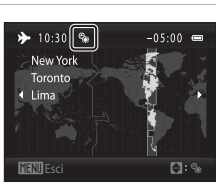

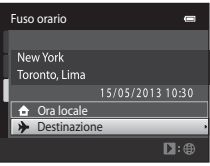

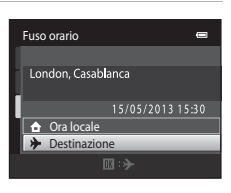

15/05/2013 15:30

Formato data Data e ora Fuso orario

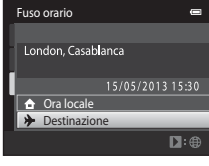

#### Menu impostazioni

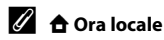

- Per passare all'ora locale selezionare **nd Ora locale** al passaggio 2 e premere il pulsante  $\omega$ .
- Per modificare l'ora locale, selezionare **ne differente alla passaggio ed eseguire** le operazioni descritte relativamente a **> Destinazione** per impostare l'ora locale.

## C **Ora legale**

Quando inizia o termina l'ora legale, attivare o disattivare l'opzione Ora legale dalla schermata di selezione del fuso orario illustrata nel passaggio 4.

### C **Sovrimpressione della data sulle immagini**

L'opzione **Stampa data** (<sup>66</sup>55) del menu impostazioni deve essere attivata dopo avere impostato data e ora. Attivando l'opzione **Stampa data**, le immagini vengono registrate con la data di ripresa in sovraimpressione.

## **Impostazioni monitor**

#### Premere il pulsante MENU  $\rightarrow$  Scheda  $Y \rightarrow$  Impostazioni monitor

Impostare le opzioni elencate di seguito.

<span id="page-156-1"></span><span id="page-156-0"></span>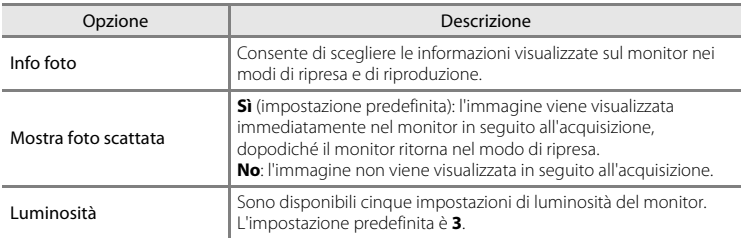

### <span id="page-156-2"></span>**Info foto**

Consente di impostare la visualizzazione delle informazioni sulla foto sul monitor.

Per informazioni sugli indicatori visualizzati sul monitor, consultare la sezione ["Monitor"](#page-21-0)   $(\Box \Box 6)$ .

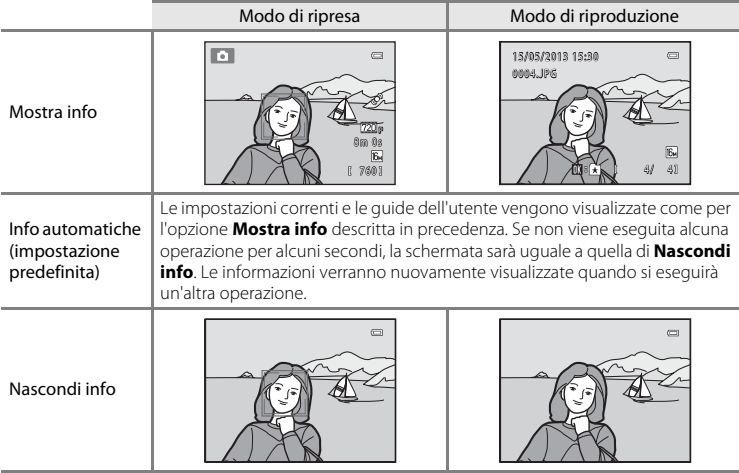

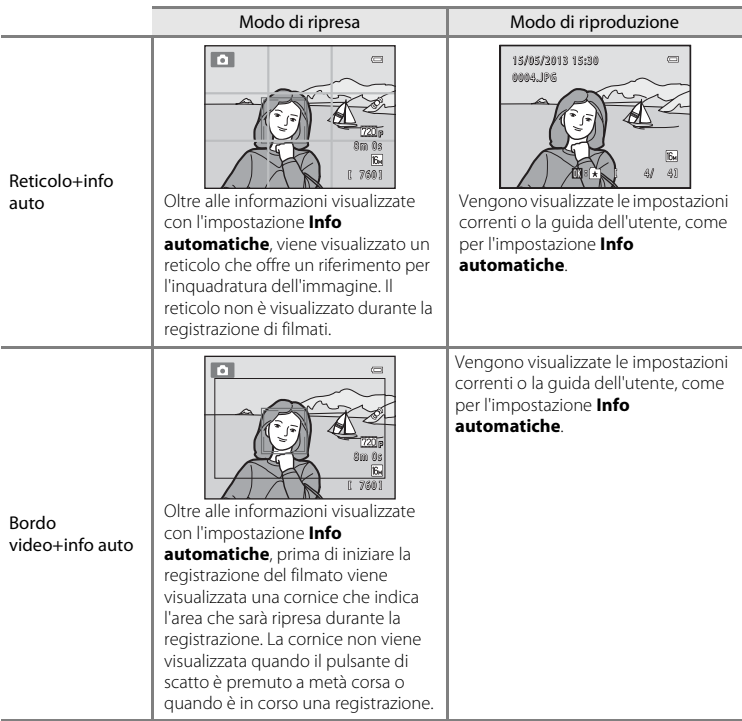

## <span id="page-158-0"></span>**Stampa data (data e ora in sovraimpressione)**

#### Premere il pulsante MENU  $\rightarrow$  Scheda  $\gamma \rightarrow$  Stampa data

La data e l'ora di registrazione possono essere applicate in sovraimpressione sulle immagini durante la ripresa, in modo che tali informazioni possano essere stampate anche con stampanti che non supportano la stampa della data  $(6 - 639)$ .

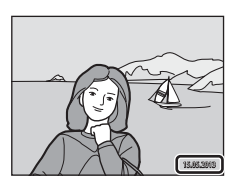

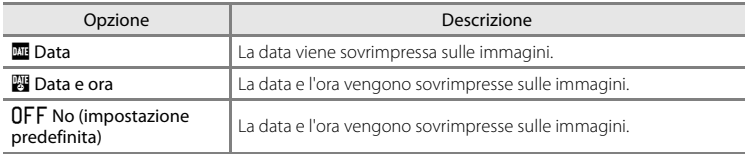

L'impostazione Stampa data corrente può essere verificata sul monitor della fotocamera durante la ripresa ([A](#page-21-1)6). Se è selezionato **No**, non viene visualizzata alcuna icona.

## **M** Note sull'opzione Stampa data

- Le date sovrimpresse sono parte integrante dei dati dell'immagine e non possono essere eliminate. Non è possibile sovraimprimere la data e l'ora successivamente all'acquisizione delle immagini.
- Non è possibile sovraimprimere la data nei casi seguenti:
	- Durante l'uso del modo scena **Panorama assistito**
	- Durante la registrazione di filmati
- Le date sovrimpresse con **Formato immagine** ( $\Box$ 60) impostato su **a**  $\Box$  **640×480** potrebbero risultare difficilmente leggibili. Quando si utilizza l'opzione, **Stampa data**, selezionare q **1600×1200** o valori superiori.
- La data viene registrata nel formato selezionato nella voce **Fuso orario e data** del menu impostazioni  $(D22, 0050)$ .

### C **Stampa data e Ordine di stampa**

Utilizzando una stampante compatibile con lo standard DPOF che consente di stampare la data di ripresa e le informazioni sulla foto, è possibile utilizzare l'opzione **Ordine di stampa** (<sup>66</sup>86) per stampare tali informazioni anche su immagini non acquisite con l'opzione **Stampa data**.

## <span id="page-159-0"></span>**Rilevam. movimento**

#### Premere il pulsante MENU  $\rightarrow$  Scheda  $\gamma \rightarrow$  Rilevam. movimento

Durante le riprese di immagini fisse è possibile attivare la funzione di rilevamento del movimento per ridurre l'effetto provocato dal movimento del soggetto e della fotocamera.

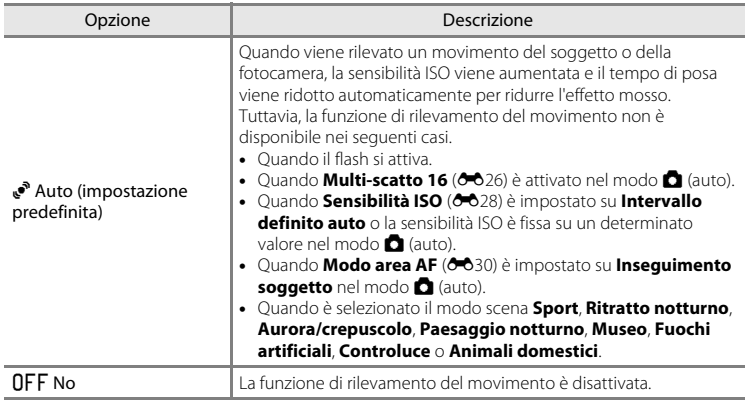

Per verificare l'impostazione attuale della funzione di rilevamento del movimento si può fare riferimento all'indicatore visualizzato sul monitor della fotocamera durante la ripresa ([A](#page-21-0)6). Quando viene rilevato un movimento della fotocamera, l'icona della funzione di rilevamento del movimento diventa verde e viene impostato un tempo di posa più breve. Se è selezionato **No**, non viene visualizzata alcuna icona.

## B **Note sulla funzione Rilevam. movimento**

- In alcune situazioni è possibile che la funzione Rilevamento del movimento non sia in grado di eliminare completamente gli effetti dei movimenti del soggetto e della fotocamera.
- La funzione Rilevamento del movimento potrebbe non risultare efficace se il soggetto si muove molto o è troppo scuro.
- Le immagini acquisite con la funzione di rilevamento del movimento potrebbero risultare "sgranate".

## <span id="page-160-0"></span>**Illuminatore AF**

#### Premere il pulsante MENU  $\rightarrow$  Scheda  $\Upsilon \rightarrow$  Illuminatore AF

Questa opzione consente di attivare o disattivare l'illuminatore ausiliario AF, che agevola il funzionamento dell'autofocus quando il soggetto è scarsamente illuminato.

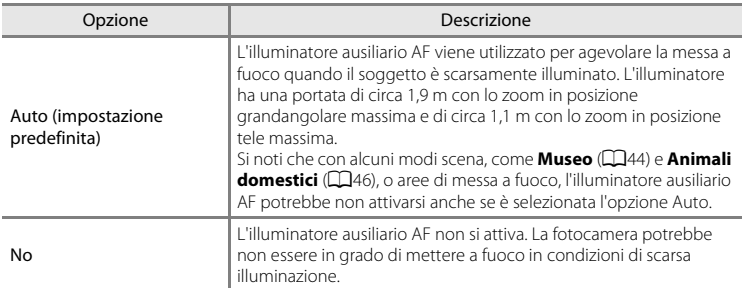

## <span id="page-161-0"></span>**Zoom digitale**

Premere il pulsante MENU  $\rightarrow$  Scheda  $\forall \rightarrow$  Zoom digitale

Questa opzione consente di attivare o disattivare lo zoom digitale.

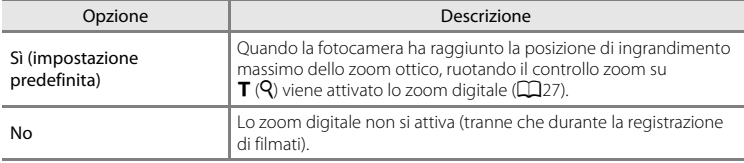

## **M** Note sullo zoom digitale

- Quando viene utilizzato lo zoom digitale, la fotocamera mette a fuoco al centro dell'inquadratura a prescindere dall'impostazione del modo area AF.
- Non è possibile utilizzare lo zoom digitale nelle seguenti situazioni.
	- Quando **Sequenza** è impostato su **Multi-scatto 16 (6-6**26) nel modo  $\blacksquare$  (auto).
	- Quando **Modo area AF** (<sup> $\triangle$ </sup>30) è impostato su **Inseguimento soggetto** nel modo  $\Box$  (auto).
	- Quando è selezionato il modo scena **Selezione scene auto**, **Ritratto**, **Ritratto notturno** o **Animali domestici**.
	- Quando è stato selezionato il modo ritratto intelligente.

## **Impostazioni audio**

#### Premere il pulsante MENU  $\rightarrow$  Scheda  $\gamma \rightarrow$  Impostazioni audio

Questa opzione consente di regolare le impostazioni audio indicate di seguito.

<span id="page-162-0"></span>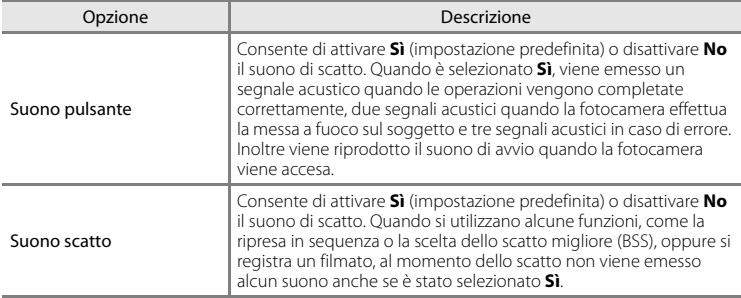

### <span id="page-162-1"></span>B **Nota sulle impostazioni audio**

Nel modo scena **Animali domestici** il suono di scatto e i suoni dei pulsanti sono disattivati.

## <span id="page-162-2"></span>**Autospegnimento**

Premere il pulsante MENU  $\rightarrow$  Scheda  $\gamma \rightarrow$  Autospegnimento

Se non si esegue alcuna operazione con la fotocamera accesa per un determinato lasso di tempo, il monitor si spegne e la fotocamera passa al modo standby ( $\Box$ 21) per risparmiare energia. Questa opzione consente di impostare il periodo di tempo prima che la fotocamera passi nel modo standby. I valori disponibili per la selezione sono: **30 sec.**, **1 min** (impostazione predefinita), **5 min** e **30 min**.

#### C **Quando il monitor si spegne a causa della funzione di risparmio energetico**

- La spia di accensione lampeggia nel modo standby.
- La fotocamera si spegne dopo circa tre minuti nel modo standby.
- Per riattivare il monitor mentre la spia di accensione lampeggia, premere uno dei seguenti pulsanti:
	- Interruttore di alimentazione, pulsante di scatto, pulsante  $\Box$ , pulsante  $\Box$  o pulsante  $\bullet$  ( $\bullet$  registrazione filmato)

### C **Impostazioni di autospegnimento**

- Il periodo di tempo prima che la fotocamera passi al modo standby è fisso nelle seguenti situazioni:
	- Quando è visualizzato un menu: tre minuti
	- Durante la riproduzione di uno slide show: fino a 30 minuti
	- Quando l'adattatore CA EH-62G è collegato: 30 minuti
- La fotocamera non passa al modo standby quando si trasferiscono immagini mediante una Eye-Fi card.

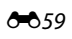

## <span id="page-163-1"></span><span id="page-163-0"></span>**Formatta memoria/Formatta card**

Premere il pulsante MENU  $\rightarrow$  Scheda  $\arrow$  Formatta memoria/Formatta card

Utilizzare questa opzione per formattare la memoria interna o una card di memoria.

**La procedura di formattazione della memoria interna o delle card di memoria consente di eliminare definitivamente tutti i dati.** I dati che vengono eliminati non possono essere ripristinati. Prima della formattazione accertarsi di avere trasferito le immagini importanti su un computer.

#### **Formattazione della memoria interna**

Per formattare la memoria interna, rimuovere la card di memoria dalla fotocamera. Nel menu impostazioni viene visualizzata l'opzione **Formatta memoria**.

#### **Formattazione di una card di memoria**

Per formattare una card di memoria, inserirla nella fotocamera. Nel menu impostazioni viene visualizzata l'opzione **Formatta card**.

### No Formatta memoria Tutte le immagini saranno cancellate. OK? Formatta

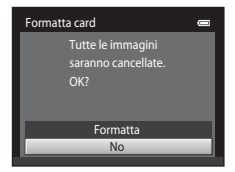

### B **Formattazione della memoria interna e delle card di memoria**

- Quando si formatta la memoria interna o la card di memoria, vengono ripristinate le impostazioni predefinite delle icone degli album (<sup>66</sup>6, icone numeriche).
- Non spegnere la fotocamera né aprire il coperchio del vano batteria/alloggiamento card di memoria durante la formattazione.
- La prima volta che una card di memoria precedentemente utilizzata con un altro dispositivo viene inserita nella fotocamera deve essere formattata per mezzo di questa fotocamera.

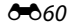

# <span id="page-164-0"></span>**Lingua/Language**

#### Premere il pulsante MENU → Scheda ¥ → Lingua/Language

È possibile scegliere una delle 29 lingue disponibili per la visualizzazione di menu e messaggi.

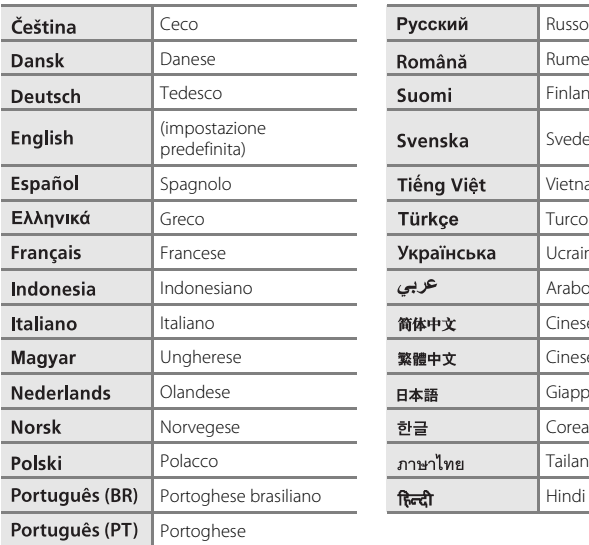

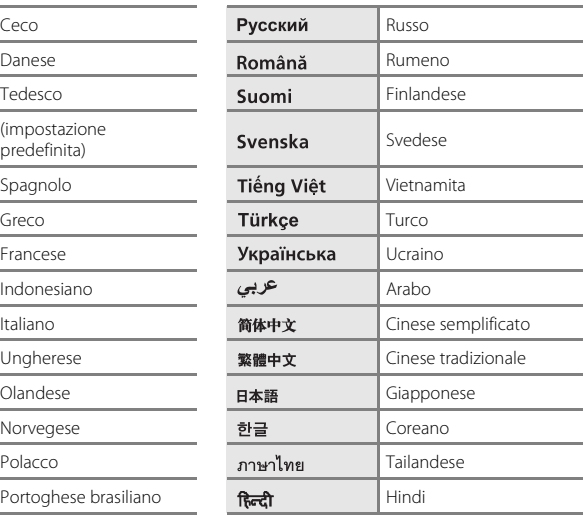

## <span id="page-164-1"></span>**Standard video**

Premere il pulsante MENU  $\rightarrow$  Scheda  $\gamma \rightarrow$  Standard video

Questa opzione consente di effettuare le impostazioni necessarie per il collegamento a un televisore. Selezionare **NTSC** o **PAL**.

## <span id="page-165-0"></span>**Ricarica via computer**

#### Premere il pulsante MENU  $\rightarrow$  Scheda  $\gamma \rightarrow$  Ricarica via computer

Questa opzione consente di scegliere se ricaricare o meno la batteria inserita nella fotocamera quando la fotocamera è collegata a un computer tramite il cavo USB.

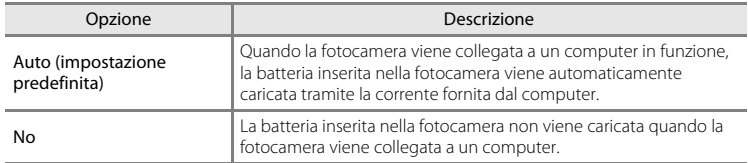

### B **Note sul collegamento della fotocamera a una stampante**

- La batteria non può essere ricaricata durante il collegamento a una stampante, anche se la stampante è conforme allo standard PictBridge.
- Quando è selezionato **Auto** in corrispondenza di **Ricarica via computer**, alcune stampanti potrebbero non consentire la stampa delle immagini tramite connessione diretta alla fotocamera. Se la schermata di avvio di **PictBridge** non viene visualizzata sul monitor dopo il collegamento della fotocamera a una stampante e l'accensione della fotocamera, spegnere la fotocamera e scollegare il cavo USB. Impostare **Ricarica via computer** su **No** e ricollegare la fotocamera alla stampante.

#### **M** Note sul processo di ricarica tramite collegamento a un computer

- Se si collega la fotocamera a un computer prima di impostare la lingua di visualizzazione, la data e l'ora ([A](#page-37-0)22), non è possibile caricare la batteria, né trasferire i dati. Se la batteria dell'orologio della fotocamera è scarica ([A](#page-38-0)23), è necessario reimpostare la data e l'ora per poter caricare la batteria o copiare le immagini tramite collegamento a un computer. In tal caso, utilizzare l'adattatore CA/caricabatteria EH-70P ([A](#page-31-0)16) per caricare la batteria, quindi impostare la data e l'ora sulla fotocamera.
- Se la fotocamera è spenta, la ricarica si interrompe.
- Se il computer passa in modalità di sospensione mentre la batteria si sta caricando, il processo di carica si interrompe e la fotocamera potrebbe spegnersi.
- Quando si scollega la fotocamera da un computer, spegnere la fotocamera, quindi scollegare il cavo USB.
- Per ricaricare una batteria completamente scarica sono necessari circa 2 ore e 40 minuti. Il tempo di carica aumenta se si trasferiscono delle immagini mentre la batteria è in carica.
- Quando si collega la fotocamera a un computer, potrebbe essere avviata un'applicazione installata sul computer, ad esempio Nikon Transfer 2. Se la fotocamera è stata collegata al computer unicamente per caricare la batteria, chiudere l'applicazione.
- Quando la batteria è stata ricaricata, la fotocamera si spegne automaticamente se non vi sono comunicazioni con il computer per 30 minuti.
- Il caricamento della batteria inserita nella fotocamera tramite collegamento a un computer potrebbe non essere possibile: ciò può dipendere dalle caratteristiche tecniche, dalle impostazioni, dalle condizioni di alimentazione e allocazione del computer stesso.

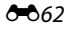

# C **Spia di carica**

Nella seguente tabella sono descritti gli stati della spia di carica quando la fotocamera è collegata a un computer.

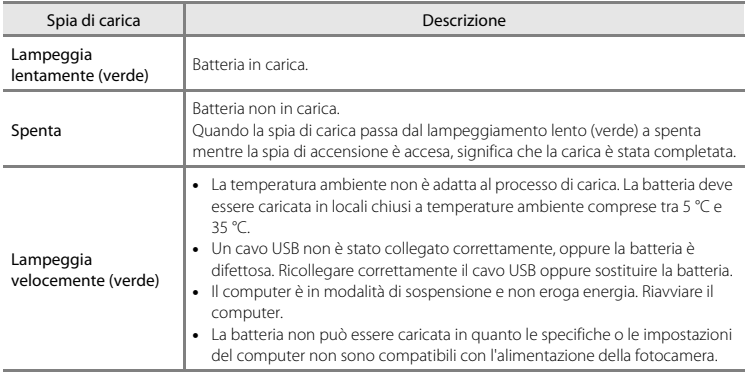

## <span id="page-167-0"></span>**Avviso occhi chiusi**

Premere il pulsante MENU → Scheda ¥ → Avviso occhi chiusi

Questa opzione consente di attivare o disattivare la funzione di rilevamento di persone con occhi chiusi durante le riprese con la funzione di rilevamento volti ( $\Box$ 64) nei seguenti modi.

- Nel modo **d** (auto) (quando è selezionato **Priorità al volto** (<sup>6-6</sup>30) per l'opzione modo area AF).
- Quando è selezionato il modo scena **Selezione scene auto** ([A](#page-55-0)40), **Ritratto** ([A](#page-55-1)40) o **Ritratto notturno** ([A](#page-56-0)41).

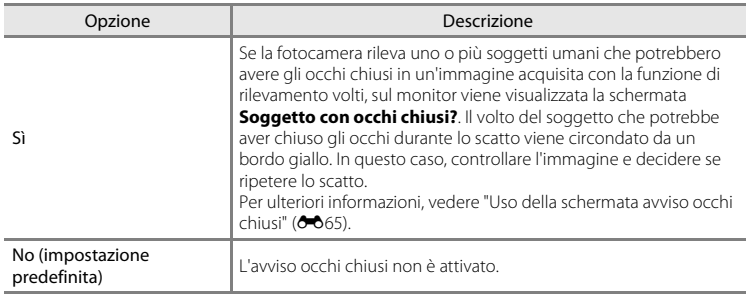

## **M** Nota sull'Avviso occhi chiusi

La funzione di avviso occhi chiusi non può essere utilizzata quando Sequenza è impostato su **Sequenza**, **BSS** o **Multi-scatto 16**.

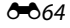

#### <span id="page-168-0"></span>**Uso della schermata avviso occhi chiusi**

Quando sul monitor è visualizzata la schermata **Soggetto con occhi chiusi?** mostrata a destra, è possibile eseguire le operazioni descritte di seguito.

Se non viene compiuta nessuna operazione entro alcuni secondi, la fotocamera torna in automatico alla schermata del modo di ripresa.

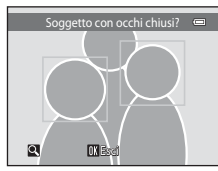

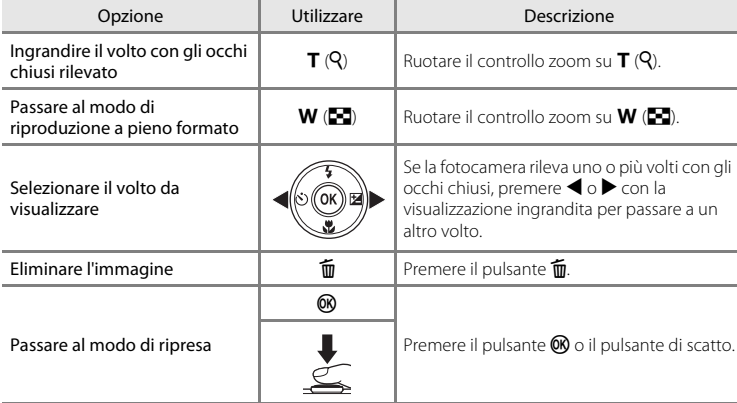

## <span id="page-169-0"></span>**Caricamento Eye-Fi**

Premere il pulsante MENU → Scheda ¥ → Caricamento Eye-Fi

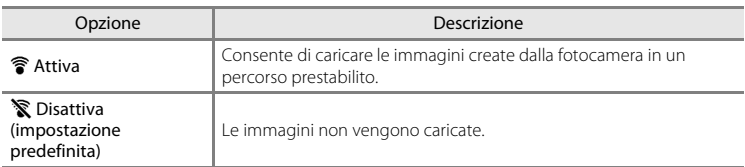

## **M** Note sulle Eye-Fi card

- Si noti che le immagini non vengono caricate nel caso in cui il segnale non sia sufficientemente forte, anche se si seleziona **Attiva**.
- Nelle condizioni in cui non è consentito l'uso di dispositivi wireless, selezionare **Disattiva**.
- Per ulteriori informazioni, consultare il manuale d'uso della Eye-Fi card. In caso di malfunzionamenti, rivolgersi al produttore della card.
- La fotocamera può essere utilizzata per attivare e disattivare le Eye-Fi card ma potrebbe non supportare altre funzioni Eye-Fi.
- La fotocamera non è compatibile con la funzione di memoria infinita. Se tale funzione è impostata nel computer in uso, disattivarla. Nel caso in cui la funzione di memoria infinita sia attivata, è possibile che la visualizzazione del numero di foto scattate non sia corretta.
- Le Eye-Fi card devono essere utilizzate solo nel paese in cui sono state acquistate. Rispettare tutte le leggi locali in materia di dispositivi wireless.
- Quando l'opzione è impostata su **Attiva**, la batteria si scarica più rapidamente.

### C **Indicatore di comunicazione Eye-Fi**

Lo stato di comunicazione della Eye-Fi card inserita nella fotocamera può essere verificato sul monitor  $(226)$ .

- w: **Caricamento Eye-Fi** è impostato su **Disattiva**.
- 令 (acceso): caricamento Eye-Fi attivato; in attesa dell'avvio del caricamento.
- 令 (lampeggiante): caricamento Eye-Fi attivato; caricamento dei dati in corso.
- 奇: caricamento Eve-Fi attivato, ma non è disponibile alcuna immagine da caricare.
- **is**: si è verificato un errore. La fotocamera non è in grado di controllare la Eye-Fi card.

## **Ripristina tutto**

Premere il pulsante MENU  $\rightarrow$  Scheda  $\gamma \rightarrow$  Ripristina tutto

Selezionando **Ripristina** vengono ripristinate le impostazioni predefinite della fotocamera.

#### **Funzioni di ripresa base**

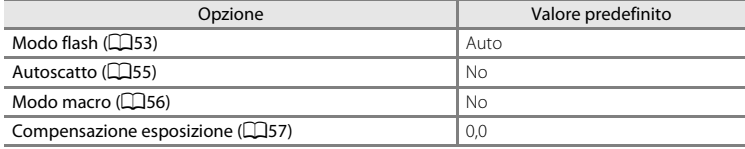

### **Menu di ripresa**

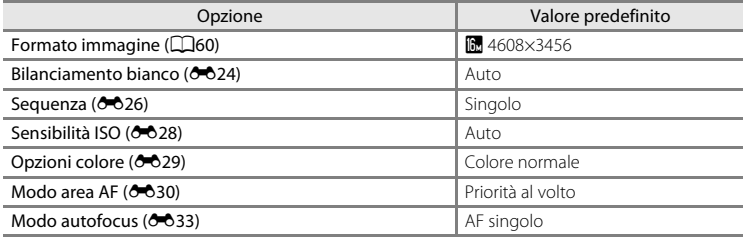

#### **Modo scena**

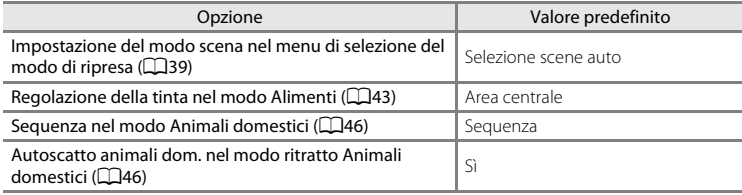

### **Modo Effetti speciali**

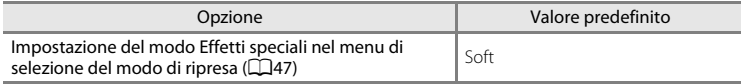

### **Menu ritratto intelligente**

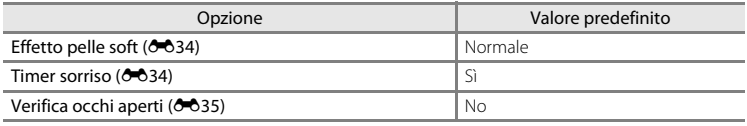

### **Menu filmato**

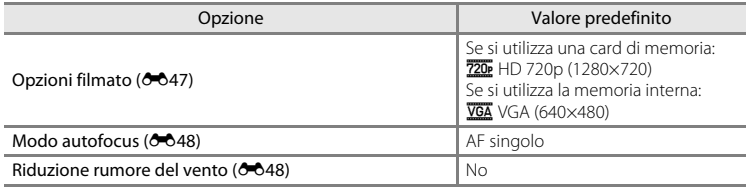

### **Menu impostazioni**

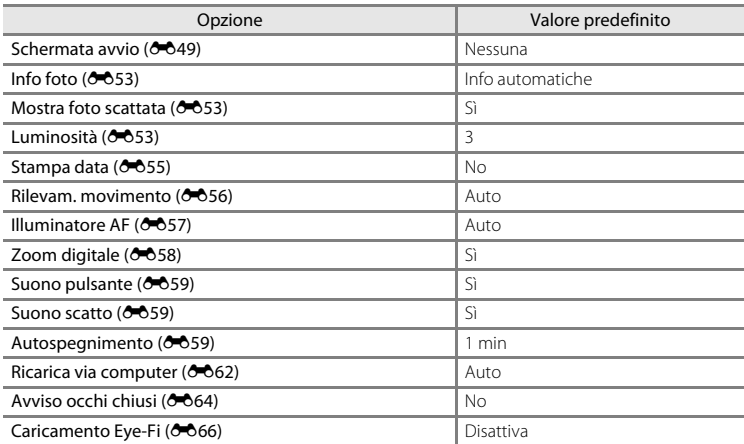

#### **Altri**

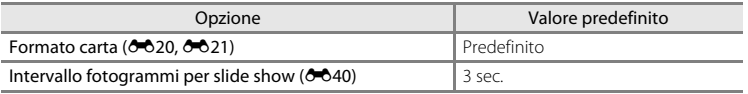

- Selezionando **Ripristina tutto** anche il numero di file corrente (<sup>646</sup>70) nella memoria viene azzerato. La numerazione proseguirà dal numero più basso disponibile. Per ripristinare la numerazione dei file a "0001", è necessario eliminare tutte le immagini registrate nella memoria interna o nella card di memoria ( $\Box$ 32) prima di selezionare **Ripristina tutto**.
- Le seguenti impostazioni di menu non vengono modificate quando si esegue il ripristino con **Ripristina tutto**. Menu di ripresa: dati di premisurazione manuale (<sup>66</sup>025) acquisiti per **Bilanciamento bianco Menu impostazioni**: immagine selezionata per **Schermata avvio** ( $\bigcirc$ 049), **Fuso orario e data (** $O = 50$ **), Lingua/Language** ( $O = 61$ ) e **Standard video** ( $O = 61$ )

## **Versione firmware**

Premere il pulsante MENU  $\rightarrow$  Scheda  $\gamma \rightarrow$  Versione firmware

Questa opzione consente di visualizzare la versione corrente del firmware della fotocamera.

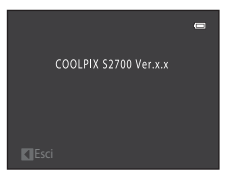

# <span id="page-173-0"></span>**Nomi dei file immagine/audio e delle cartelle**

Di seguito sono indicati i criteri di denominazione dei file delle immagini, dei filmati e dei memo vocali.

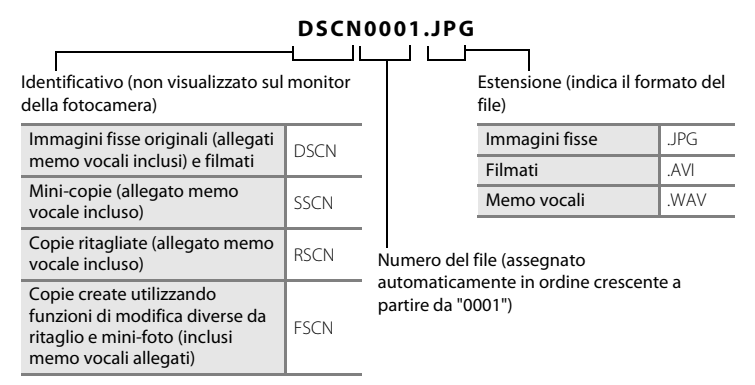

- I file vengono salvati in cartelle il cui nome è costituito da un numero seguito da un identificativo di cinque caratteri: "P\_" più un numero progressivo di tre cifre per le immagini acquisite nel modo scena **Panorama assistito** (es. "101P\_001"; <sup>6-6</sup>2) e "NIKON" per tutte le altre immagini (es. "100NIKON"). Quando il numero di file in una cartella raggiunge 9999, viene creata una nuova cartella. I numeri di file vengono assegnati automaticamente a partire da "0001".
- <span id="page-173-1"></span>• I nomi dei file dei memo vocali hanno lo stesso identificativo e numero di file delle immagini a cui sono associati i memo vocali.
- E70 [Informazioni di riferimento](#page-104-0) • I file copiati con **Copia**>**Immagini selezionate** vengono copiati nella cartella corrente e rinominati con un numero progressivo a partire dal numero di file più alto presente in memoria. L'opzione **Copia**>**Tutte le immagini** consente di copiare tutte le cartelle dal supporto di origine. I nomi dei file non vengono modificati, ma alle cartelle vengono assegnati nuovi numeri in ordine crescente, a partire dal numero di cartella più alto già presente nel supporto di destinazione (<sup>66</sup>046).
	- Una singola cartella può contenere fino a 200 file; se la cartella in uso contiene già 200 file, durante il salvataggio del file successivo verrà creata una nuova cartella, denominata incrementando di un'unità il nome della cartella in uso. Se la cartella in uso è la numero 999 e contiene 200 file, oppure se un file è il numero 9999, non sarà possibile salvare altri file fino a quando non si formatterà la memoria interna o la card di memoria ([E](#page-163-1)60) o non si inserirà una nuova card di memoria.

# **Accessori opzionali**

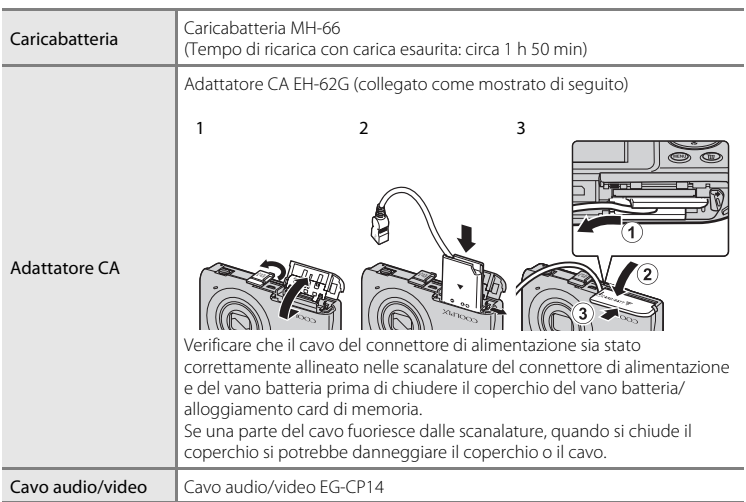

# **Messaggi di errore**

Nella seguente tabella sono elencati i messaggi di errore e altri avvisi visualizzati sul monitor, con le relative soluzioni.

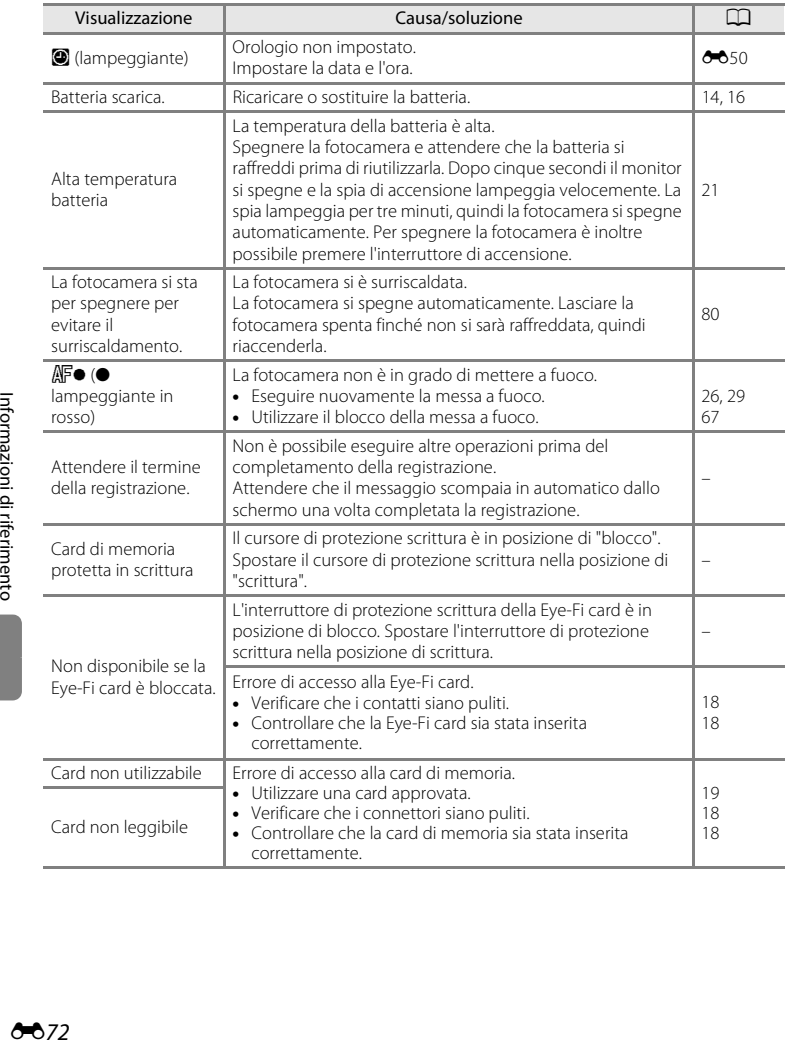

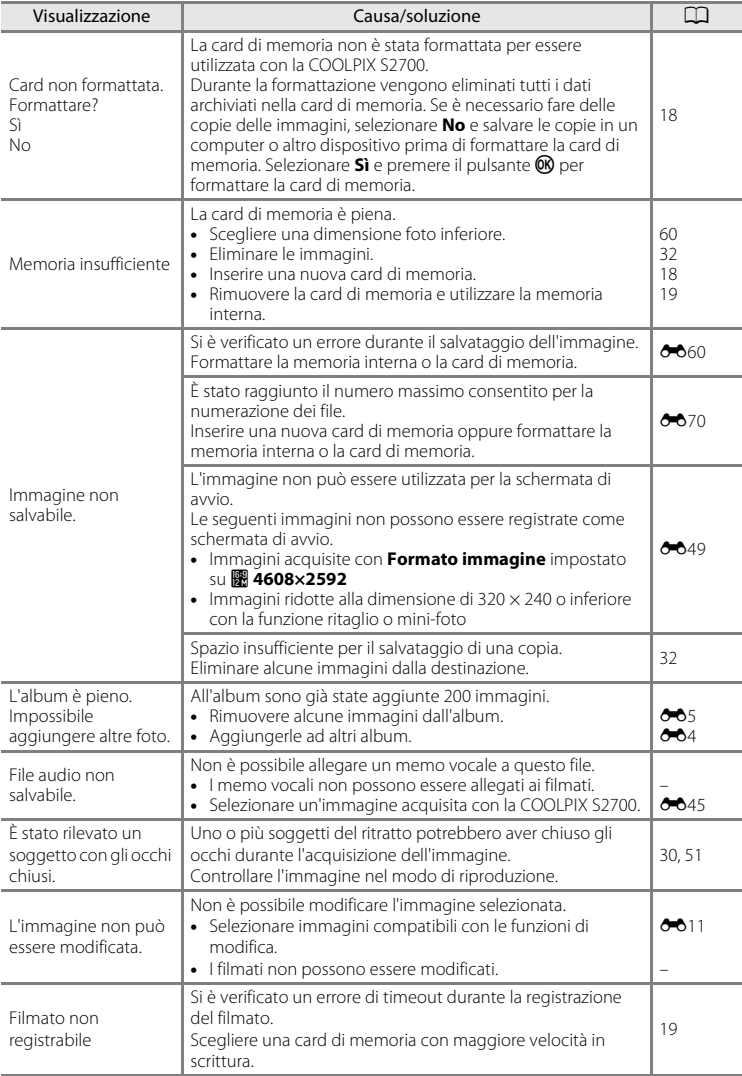

### Messaggi di errore

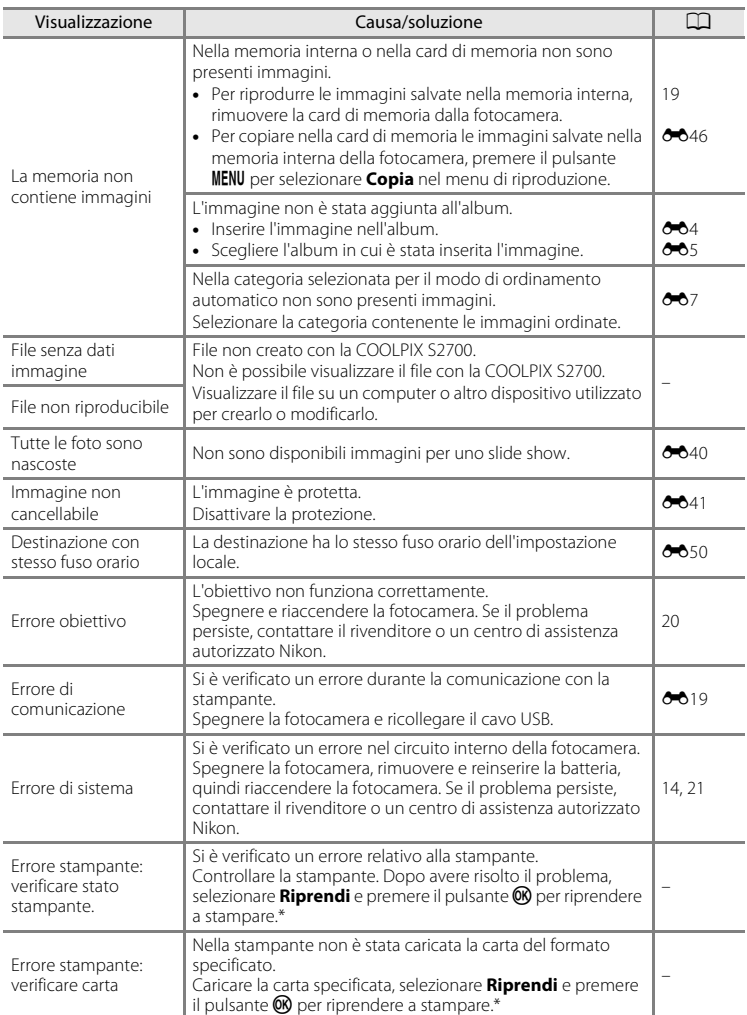

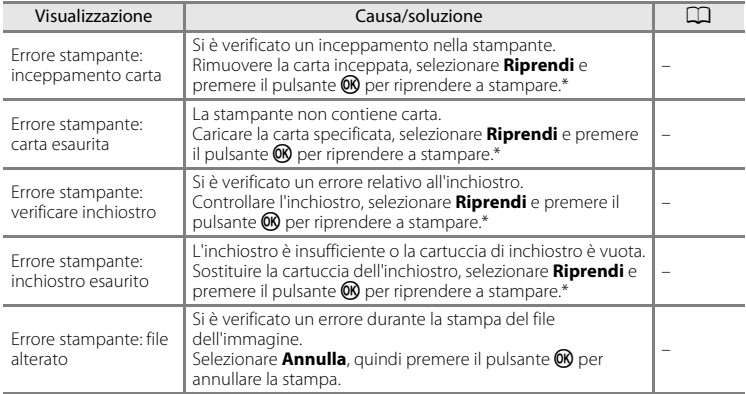

\* Per ulteriori informazioni, consultare la documentazione fornita con la stampante.

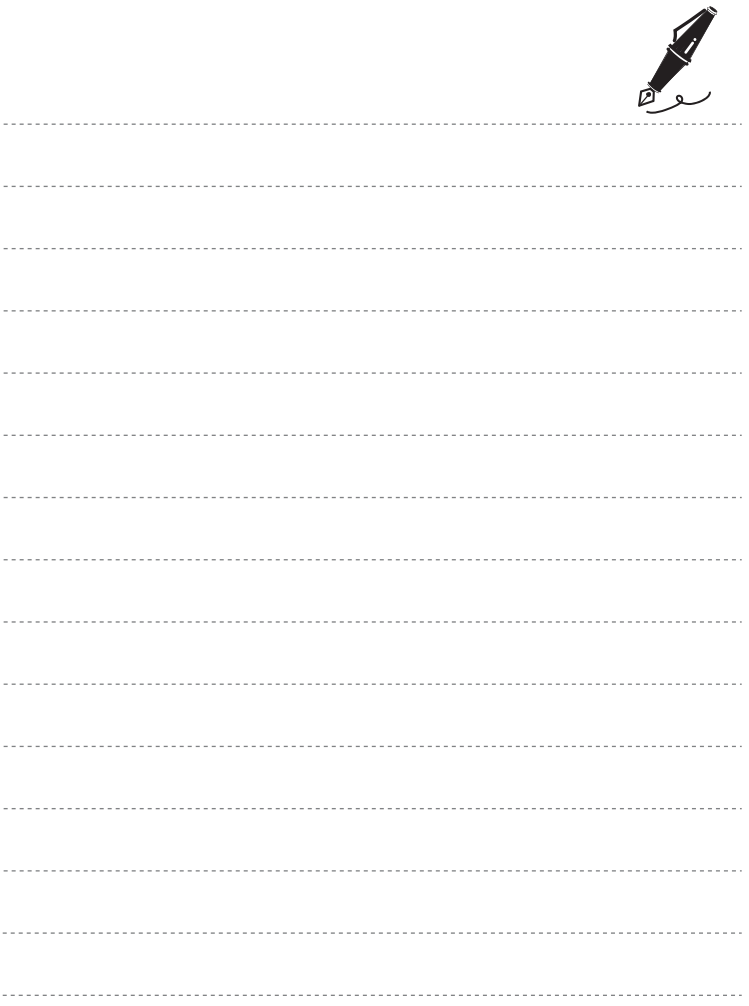
# <span id="page-180-0"></span>Note tecniche e indice  $\frac{1}{2}$ analitico

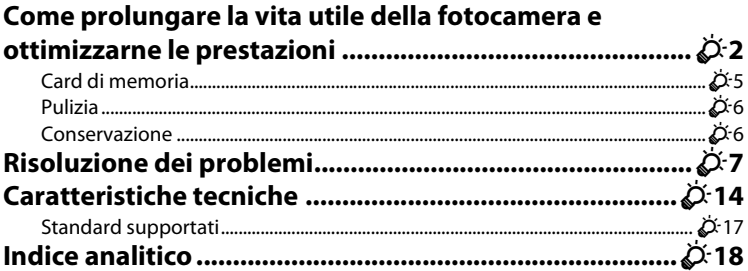

## <span id="page-181-0"></span>**Fotocamera**

Per poter continuare a utilizzare a lungo questo prodotto Nikon senza inconvenienti, si raccomanda di leggere attentamente le precauzioni sotto riportate e di rispettare le avvertenze riportate nel paragrafo "[Informazioni sulla sicurezza"](#page-7-0) ( $\Box$ vi[-viii\)](#page-9-0) durante l'utilizzo o la conservazione del prodotto.

### **Mantenere asciutto il prodotto**

L'apparecchio può danneggiarsi se immerso in acqua o esposto ad elevati livelli di umidità.

## **M** Non fare cadere il prodotto

È possibile che il prodotto non funzioni correttamente se sottoposto a urti o vibrazioni violenti.

#### **Maneggiare con cura l'obiettivo e tutte le parti mobili**

Non esercitare forza sull'obiettivo, sul copriobiettivo, sul monitor, sull'alloggiamento card di memoria o sul vano batteria. Questi componenti si possono danneggiare con facilità. Se il copriobiettivo viene inserito a forza, è possibile provocare malfunzionamenti della fotocamera o danni all'obiettivo. In caso di rottura del monitor, prestare la massima attenzione, in modo da evitare ferimenti a causa dei frammenti di vetro e impedire qualsiasi contatto dei cristalli liquidi con la pelle, gli occhi e la bocca.

#### B **Non tenere l'obiettivo puntato verso fonti di luce intensa per periodi prolungati**

Non tenere l'obiettivo puntato verso il sole o altre fonti di luce intensa per periodi prolungati quando la fotocamera viene utilizzata o riposta. La luce intensa può deteriorare il sensore di immagine CCD e determinare la comparsa di zone sfocate e bianche nelle fotografie.

## B **Tenere lontano da campi magnetici intensi**

Non utilizzare o conservare la fotocamera in prossimità di apparecchiature che generano forti radiazioni elettromagnetiche o campi magnetici. La carica elettrostatica e i campi magnetici creati da apparecchiature come i radiotrasmettitori possono provocare interferenze compromettendo il funzionamento del monitor, danneggiare i dati salvati sulla card di memoria o alterare i circuiti interni del prodotto.

## B **Evitare gli sbalzi di temperatura**

Sbalzi di temperatura improvvisi, ad esempio quando si entra o esce da un ambiente riscaldato durante una giornata fredda, possono causare la formazione di condensa all'interno della fotocamera. Per prevenire la formazione di condensa, inserire il prodotto in una borsa o busta di plastica prima di sottoporlo a sbalzi di temperatura improvvisi.

#### B **Spegnere il prodotto prima di rimuovere o scollegare la fonte di alimentazione o la card di memoria**

Non rimuovere la batteria con la fotocamera accesa oppure durante il salvataggio o l'eliminazione delle immagini. Nelle suddette circostanze, l'interruzione improvvisa dell'alimentazione potrebbe provocare la perdita di dati oppure danneggiare la memoria o i circuiti interni del prodotto.

# <span id="page-182-0"></span>**M** Note sul monitor

- I monitor e i mirini elettronici sono costruiti con precisione estremamente elevata; almeno il 99,99% dei pixel sono effettivi e non più dello 0,01% risulta mancante o difettoso. Pertanto, sebbene questi display possano contenere pixel sempre accesi (bianchi, rossi, blu o verdi) o sempre spenti (neri), questo non indica un malfunzionamento e non ha alcun effetto sulle immagini registrate con il dispositivo.
- È possibile che compaiano delle striature bianche o colorate quando nel monitor sono inquadrati soggetti molto luminosi. Questo fenomeno, noto come "effetto smear", si verifica quando il sensore di immagine viene colpito da una luce molto intensa; è una caratteristica tipica dei sensori di immagine e non rappresenta un malfunzionamento. L'effetto smear può presentarsi anche come scolorimento parziale del monitor durante le riprese. Non compare nelle immagini registrate con la fotocamera, a eccezione dei filmati e di immagini registrate selezionando l'opzione **Multi-scatto 16** per **Sequenza**. Per le riprese in tali modi, si consiglia di evitare soggetti molto luminosi, come il sole, la luce solare riflessa e la luce elettrica.
- In presenza di una forte luce, potrebbe risultare difficile visualizzare le immagini sul monitor.
- Il monitor è retroilluminato con un LED. Se il monitor dovesse oscurarsi o la visualizzazione diventare instabile, contattare un centro di assistenza autorizzato Nikon.

## <span id="page-183-0"></span>**Batteria**

Prima dell'uso leggere e osservare le avvertenze riportate in "Informazioni sulla sicurezza" ( $\Box$ vi[-viii](#page-9-0)).

- Verificare il livello della batteria prima di utilizzare la fotocamera e, se necessario, sostituirla o ricaricarla. Se la batteria è completamente carica, non caricarla ulteriormente poiché ciò potrebbe determinare una riduzione delle prestazioni. Quando la fotocamera viene utilizzata in occasioni importanti, se possibile tenere sempre a portata di mano una batteria di riserva completamente carica.
- Non utilizzare la batteria a temperature ambiente inferiori a 0 °C o superiori a 40 °C.
- Prima dell'uso la batteria deve essere caricata in locali chiusi, a temperature ambiente comprese tra 5 °C e 35 °C.
- Quando si carica la batteria inserita nella COOLPIX S2700 utilizzando l'adattatore CA/caricabatteria EH-70P o un computer, la capacità di carica potrebbe diminuire a temperature della batteria inferiori a 0 °C e superiori a 45 °C.
- Si noti che la batteria può scaldarsi durante l'uso. Attendere che si raffreddi prima di procedere alla ricarica. La mancata osservanza delle precauzioni riportate in precedenza potrebbe danneggiare la batteria, pregiudicarne le prestazioni o impedirne la regolare ricarica.
- Nelle giornate fredde, la capacità delle batterie potrebbe diminuire. Assicurarsi che la batteria sia completamente carica prima di scattare fotografie in condizioni atmosferiche rigide. Conservare le batterie di riserva in un luogo caldo e utilizzarle quando necessario. Una volta riscaldate, le batterie fredde possono recuperare la carica perduta.
- Se i terminali della batteria non sono ben puliti, la fotocamera potrebbe non funzionare. Se i contatti della batteria dovessero sporcarsi, pulirli con un panno pulito e asciutto prima dell'uso.
- Se si prevede di non utilizzare la batteria per un certo tempo, inserirla nella fotocamera e farla scaricare completamente prima di riporla. La batteria deve essere conservata in un luogo fresco, a una temperatura ambiente compresa tra 15 °C e 25 °C. Non riporre la batteria in locali caldi o molto freddi.
- Rimuovere sempre la batteria dalla fotocamera o dal caricabatteria opzionale quando non viene utilizzata. Quando è inserita nella fotocamera, la batteria consuma quantitativi minimi di energia anche se non viene utilizzata e può scaricarsi al punto da risultare inutilizzabile. L'accensione e lo spegnimento della fotocamera con la batteria scarica può ridurre la durata della batteria.
- Ricaricare la batteria almeno una volta ogni sei mesi e scaricarla completamente prima di riporla nel luogo di conservazione.
- Dopo avere estratto la batteria dalla fotocamera o dal caricabatteria opzionale, riporla nell'apposita custodia e conservarla in un luogo fresco.
- Un calo netto della durata della carica di una batteria completamente carica e utilizzata a temperatura ambiente indica che è giunto il momento di sostituirla. Acquistare una nuova batteria EN-EL19.
- Quando non mantiene più la carica, sostituire la batteria. Le batterie usate sono una risorsa preziosa. Riciclare le batterie usate secondo quanto previsto dalle normative locali.

# **Adattatore CA/caricabatteria**

Prima dell'uso leggere e osservare le avvertenze riportate in "Informazioni sulla sicurezza" ( $\Box$ vi[-viii](#page-9-0)).

- L'adattatore CA/caricabatteria EH-70P può essere impiegato solo con dispositivi compatibili. Non utilizzarlo con un dispositivo di marca o modello diverso.
- L'EH-70P è compatibile con le prese di corrente CA da 100 a 240 V a 50/60 Hz. Per l'uso in altri paesi, impiegare un adattatore spina idoneo (reperibile in commercio). Per ulteriori informazioni sugli adattatori spina, rivolgersi all'agenzia di viaggi.
- Non utilizzare in alcun caso un adattatore CA di marca o modello diversi dall'adattatore CA/caricabatteria EH-70P o adattatore CA USB. La mancata osservanza di questa precauzione può provocare surriscaldamento o danni alla fotocamera.

# <span id="page-184-0"></span>**Card di memoria**

- Utilizzare soltanto card di memoria Secure Digital. Per ulteriori informazioni sulle card di memoria fare riferimento a "Card di memoria approvate"  $(219)$ .
- Seguire scrupolosamente le precauzioni riportate nella documentazione in dotazione con la card di memoria.
- Non applicare etichette o adesivi sulle card di memoria.
- Se si utilizzano card di memoria utilizzate in precedenza con altri dispositivi, si raccomanda di formattarle con questa fotocamera. Si consiglia di formattare le card di memoria nuove con questa fotocamera prima dell'uso.
- Si noti che **la formattazione determina l'eliminazione definitiva di tutte le immagini e di eventuali altri dati presenti sulla card di memoria**. Prima di formattare la card di memoria eseguire una copia delle immagini che si desidera conservare.
- Se all'accensione della fotocamera viene visualizzato il messaggio **Card non formattata. Formattare?**, la card di memoria deve essere formattata. Se contiene dati che non si desidera eliminare, selezionare **No**. Copiare i dati di interesse su un computer o altro dispositivo. Per formattare la card selezionare **Sì**. Viene visualizzato un messaggio di conferma. Per avviare la formattazione premere il pulsante  $\mathbf{\textcircled{R}}$ .
- Di seguito vengono indicate alcune operazioni che è opportuno evitare durante la formattazione della card di memoria, durante la scrittura o l'eliminazione dei dati in essa contenuti oppure durante il trasferimento dei dati in un computer. La mancata osservanza di queste precauzioni potrebbe causare perdita di dati o danni alla fotocamera o alla card di memoria:
	- Aprire il coperchio del vano batteria/alloggiamento card di memoria per rimuovere/inserire la batteria o la card di memoria.
	- Spegnere la fotocamera.
	- Scollegare l'adattatore CA.
- Non formattare la card di memoria utilizzando un computer.

<span id="page-185-0"></span>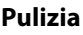

<span id="page-185-4"></span><span id="page-185-3"></span><span id="page-185-2"></span>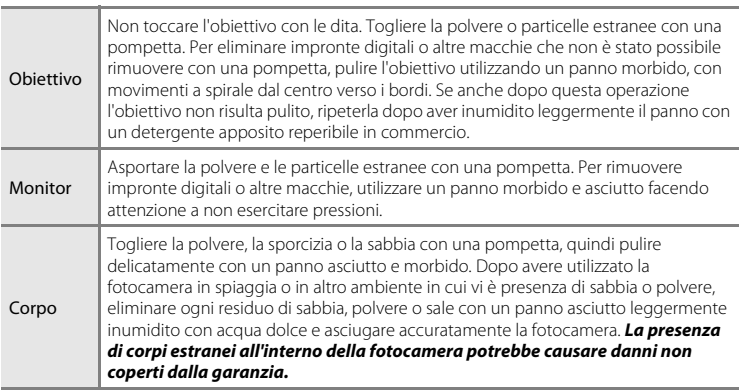

Non utilizzare in nessun caso alcool, solventi o altri prodotti chimici volatili.

# <span id="page-185-1"></span>**Conservazione**

Quando non è utilizzata, tenere spenta la fotocamera. Prima di riporre la fotocamera, verificare che la spia di accensione sia spenta. Rimuovere la batteria se si prevede di non utilizzare la fotocamera per un lungo periodo. Non conservare la fotocamera insieme a palline di naftalina o canfora oppure nelle condizioni seguenti:

- In prossimità di apparecchiature che possono produrre forti campi magnetici, quali televisori e radio
- A temperature inferiori a –10 °C o superiori a 50 °C
- In luoghi con scarsa ventilazione o con livelli di umidità superiori al 60%

Per prevenire la formazione di condensa e muffe, estrarre la fotocamera dal luogo in cui viene conservata almeno una volta al mese. Prima di riporre nuovamente la fotocamera, accenderla e premere più volte il pulsante di scatto.

• Per la conservazione della batteria, attenersi alle precauzioni riportate al paragrafo ["Batteria" \(](#page-183-0) $\ddot{Q}$ 4) in "Come prolungare la vita utile della fotocamera e ottimizzarne le [prestazioni"](#page-181-0).

# <span id="page-186-0"></span>**Risoluzione dei problemi**

Se la fotocamera non funziona come previsto, consultare l'elenco dei problemi più frequenti riportato di seguito prima di rivolgersi al rivenditore di fiducia o a un centro di assistenza autorizzato Nikon.

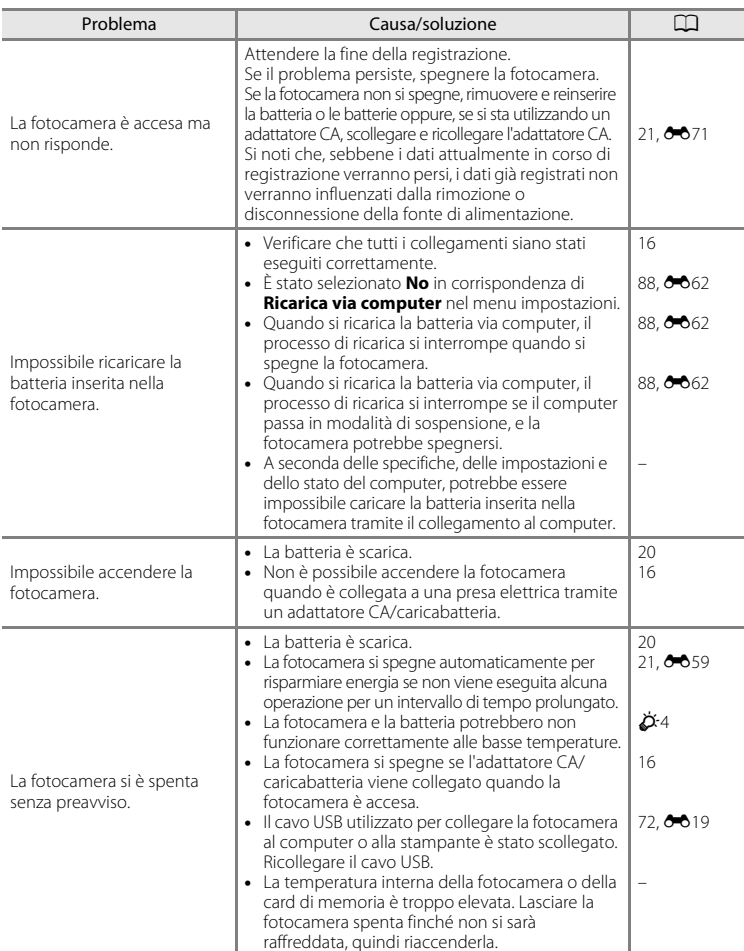

#### **Schermo, impostazioni e alimentazione**

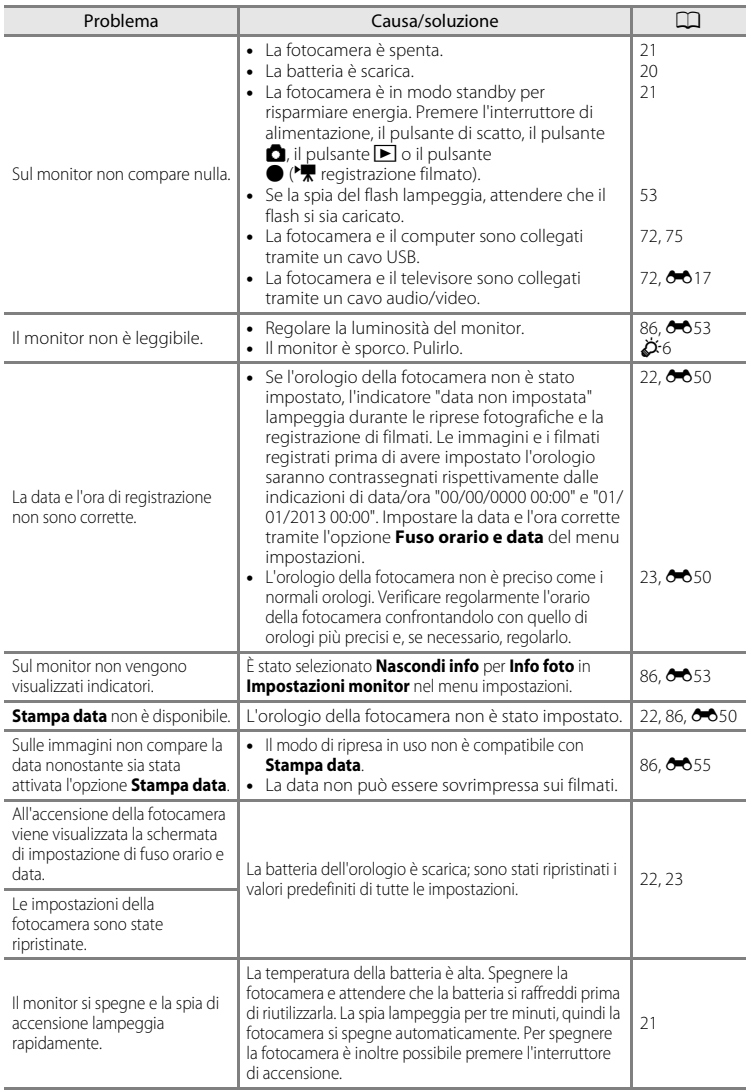

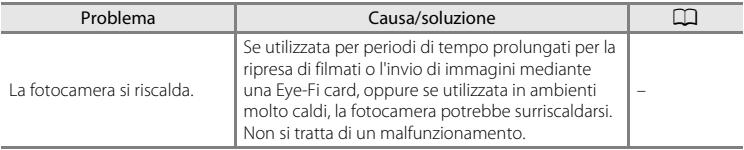

## **Ripresa**

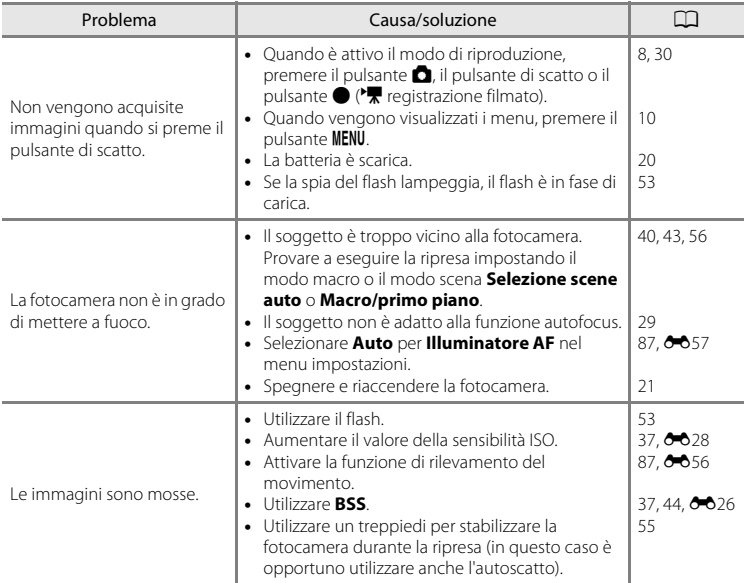

## Risoluzione dei problemi

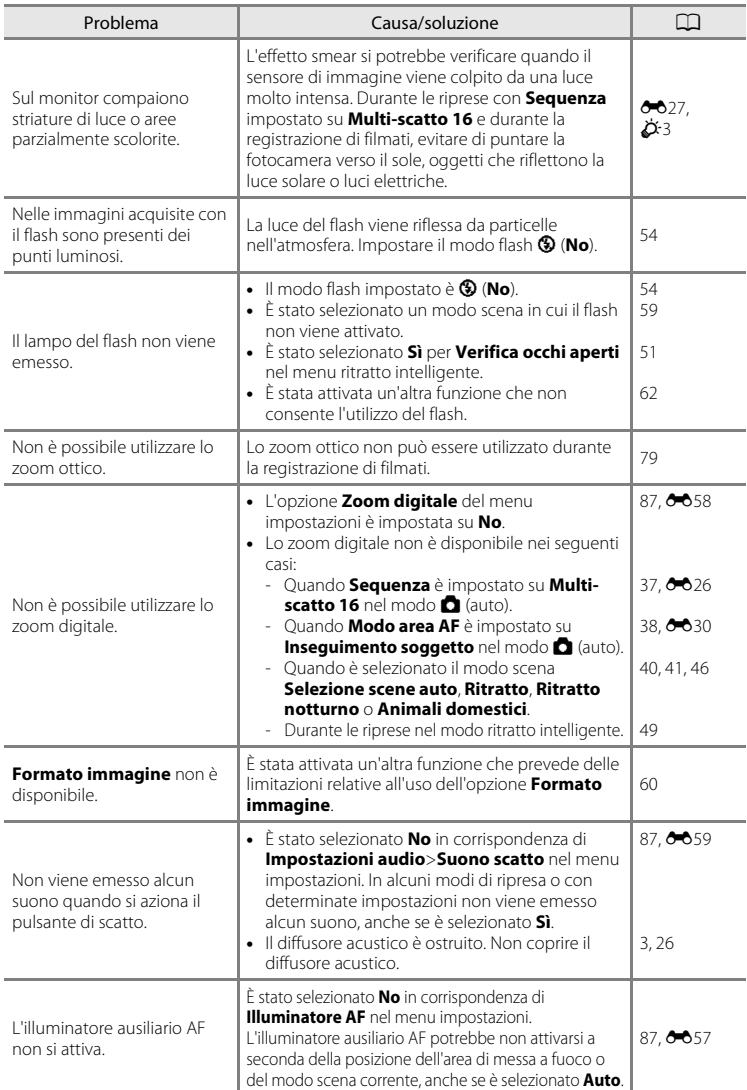

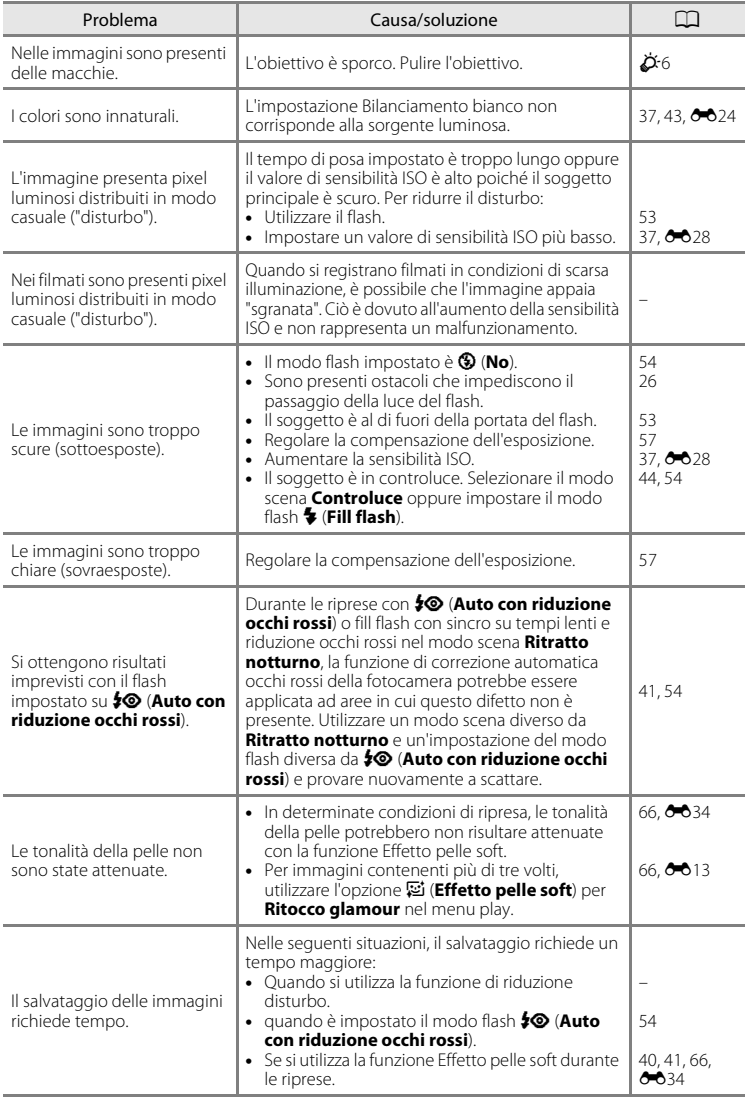

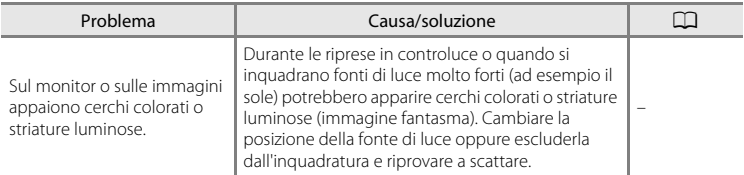

# **Riproduzione**

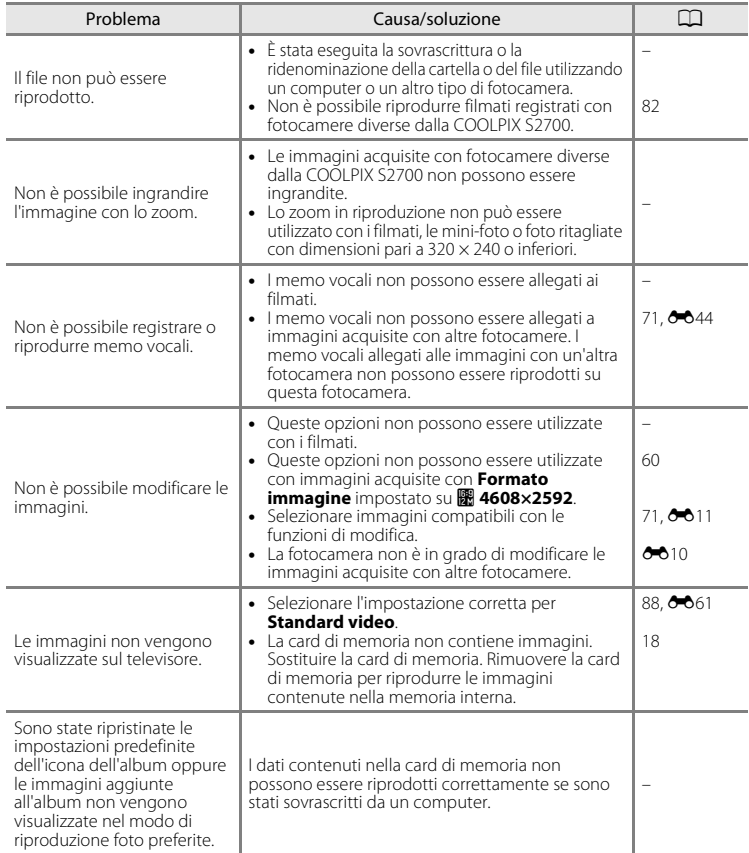

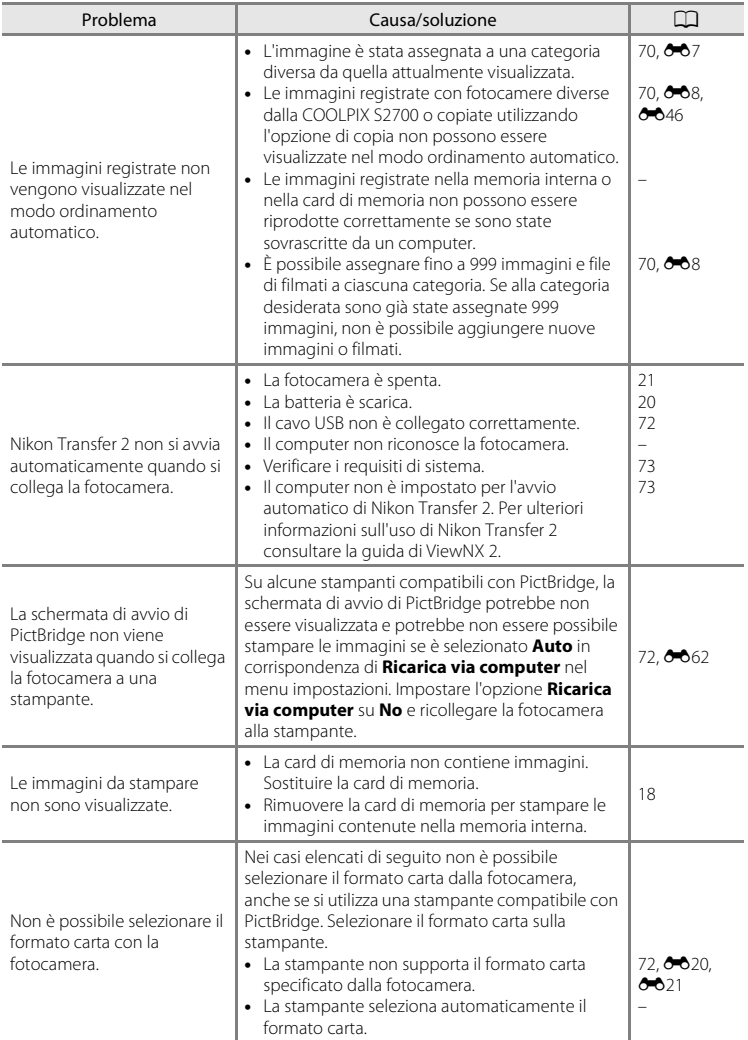

# <span id="page-193-0"></span>**Caratteristiche tecniche**

Fotocamera digitale Nikon COOLPIX S2700

<span id="page-193-1"></span>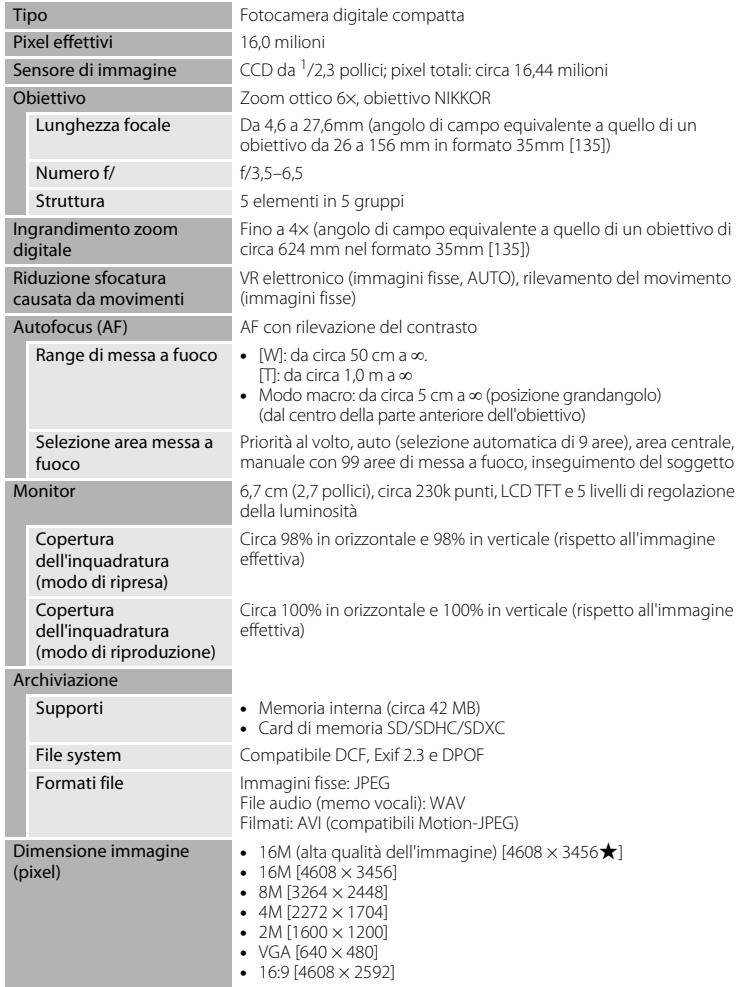

## Caratteristiche tecniche

<span id="page-194-0"></span>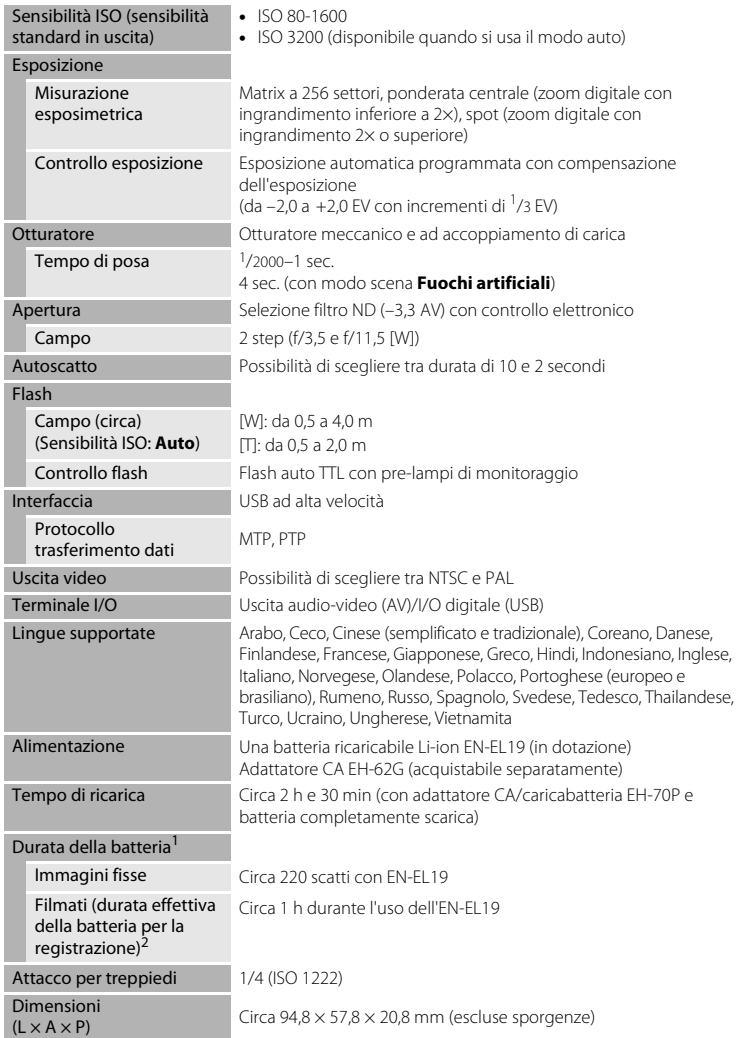

#### Caratteristiche tecniche

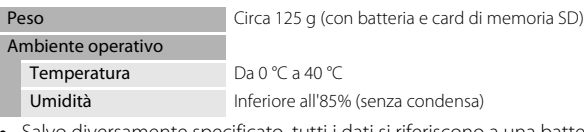

- samente specificato, tutti i dati si riferiscono a una batteria completamente carica con una temperatura ambiente di 23 ±3 °C, come previsto dagli standard CIPA (Camera and Imaging Products Association; Associazione dei Produttori di Fotocamere e prodotti relativi all'Imaging).
- <sup>1</sup> Dati basati sugli standard CIPA (Camera and Imaging Products Association) per le misurazioni di durata delle batterie per fotocamere. Le prestazioni relative alle riprese di immagini fisse sono misurate nelle seguenti condizioni: **Formato immagine** impostato su P **4608×3456**, zoom regolato ad ogni scatto, flash attivato ogni due scatti. Il tempo di registrazione dei filmati indicato si riferisce al caso in cui sia selezionato **HD 720p (1280×720)** in corrispondenza di **Opzioni filmato**. I valori indicati possono variare in relazione alle condizioni di utilizzo, alla frequenza di scatto e ai tempi di visualizzazione dei menu e delle immagini.
- <sup>2</sup>I singoli filmati non possono avere dimensioni superiori a 2 GB o durare più di 29 minuti. Se la fotocamera si surriscalda, la registrazione potrebbe essere interrotta prima del raggiungimento di tali limiti.

## **Batteria ricaricabile Li-ion EN-EL19**

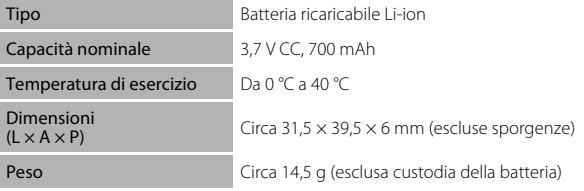

#### **Adattatore CA/caricabatteria EH-70P**

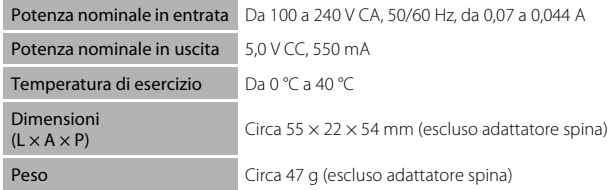

# B **Caratteristiche tecniche**

- Nikon declina ogni responsabilità per eventuali errori contenuti nel presente manuale.
- L'aspetto del prodotto e le caratteristiche tecniche sono soggetti a modifica senza preavviso.

# <span id="page-196-2"></span><span id="page-196-0"></span>**Standard supportati**

- **DCF** (Design Rule for Camera File System): standard ampiamente utilizzato nel settore delle fotocamere digitali per garantire la compatibilità tra diversi tipi di fotocamere.
- <span id="page-196-1"></span>• **DPOF** (Digital Print Order Format): standard largamente diffuso, che consente di stampare le immagini a partire da ordini di stampa salvati sulle card di memoria.
- **Exif versione 2.3**: questa fotocamera supporta Exif (Exchangeable image file format for Digital Still Cameras) versione 2.3, uno standard che consente di utilizzare le informazioni memorizzate con le fotografie per la riproduzione ottimale del colore quando le immagini vengono stampate su stampanti compatibili con Exif.
- **PictBridge**: standard nato dalla collaborazione tra i produttori di fotocamere digitali e i produttori di stampanti, che consente di stampare le fotografie direttamente su una stampante, senza collegare la fotocamera a un computer.

# <span id="page-197-0"></span>**Indice analitico**

### **Simboli**

 $\bullet$  Modo auto [20](#page-35-1), [24](#page-39-0), [36](#page-51-0) **SEINE** Modo scena [39](#page-54-0) SO Modo effetti speciali [47](#page-62-0) F Modo ritratto intelligente [49](#page-64-1) Modo di riproduzione [30](#page-45-1), [70](#page-85-2)  $\blacksquare$  Modo foto preferite [70](#page-85-2),  $\bigodot$   $\bigodot$  4 **Fordinamento automatico [70](#page-85-2), 8-67 E** Elenca per data [70](#page-85-2), 009 Y Menu impostazioni [86](#page-101-2) T (teleobiettivo) [2](#page-17-0), [27](#page-42-0) W (grandangolo) [2](#page-17-1), [27](#page-42-1) **Q** Zoom in riproduzione [2](#page-17-2), [31](#page-46-0) **h** Riproduzione miniature [2](#page-17-3), [31](#page-46-1)  $\odot$  Guida [2](#page-17-4), [39](#page-54-1) Pulsante  $\bigcirc$  ( $\bigcirc$ , registrazione filmato) [3](#page-18-1), [4](#page-19-0), [5](#page-20-0), [78](#page-93-0) A Pulsante (modo di ripresa) [3](#page-18-2), [4](#page-19-1), [5](#page-20-1), [8](#page-23-1), [24](#page-39-0)  $\blacktriangleright$  Pulsante (riproduzione) [3](#page-18-3), [4](#page-19-2), [5](#page-20-2), [8](#page-23-1), [30](#page-45-1) **66** Pulsante (applicazione della selezione) [3](#page-18-4), [5](#page-20-3), [9](#page-24-0) MENU Pulsante Menu [3](#page-18-5), [4](#page-19-3), [5](#page-20-4), [10](#page-25-1), [37](#page-52-4), [71](#page-86-2), [81](#page-96-0), [86](#page-101-2)  $\widehat{\mathbf{w}}$  Pulsante (cancella) [3](#page-18-6), [4](#page-19-4), [5](#page-20-5), [32](#page-47-0), [83](#page-98-0),  $6 - 0.45$  $<sup>4</sup>$  Modo flash [53](#page-68-1)</sup>  $\ddot{\text{O}}$  Autoscatto [55](#page-70-1) Modo macro [56](#page-71-1) **Z** Compensazione esposizione [57](#page-72-1) AE/AF-L 8-83 A Accessori opzionali <sup>6-6</sup>71 Adattatore CA  $17, 6 - 071$  $17, 6 - 071$ 

Adattatore CA/caricabatteria [16](#page-31-2) AF permanente [38](#page-53-1), [81](#page-96-1), 0033, 0048 AF singolo [38](#page-53-1), [81](#page-96-1), <sup>6</sup>033, <sup>60</sup>48

Aggiunta di foto preferite  $O 4$ Album  $666$ Alimentazione [20](#page-35-2), [21](#page-36-2), [22](#page-37-1) Alimenti **11[43](#page-58-2)** Alloggiamento card di memoria [3](#page-18-7), [18](#page-33-1) Animali domestici **\*** [46](#page-61-1) Area di messa a fuoco [28](#page-43-0) Attacco per treppiedi [3](#page-18-8),  $\overleftrightarrow{Q}$  15 Aurora/crepuscolo  $\bullet$  [42](#page-57-0) Autofocus [38](#page-53-1), [56](#page-71-2), [81](#page-96-1), 6-633, 6-648 Autoscatto [55](#page-70-2) Autoscatto animali dom. [46](#page-61-1) Autospegnimento [87](#page-102-4), 0059 **AVI 8070** Avviso occhi chiusi [88](#page-103-2), 0064, 0065 B

Batteria [14](#page-29-0), [16](#page-31-3), [23](#page-38-1) Batteria ricaricabile Li-ion [14](#page-29-0), [16](#page-31-3) Bianco e nero **0029** Bilanciamento bianco [37](#page-52-5), <sup>6</sup>024 Blocco batteria [3](#page-18-9), [14](#page-29-1) Blocco della messa a fuoco [67](#page-82-0) BSS [37](#page-52-6), [44](#page-59-2), 0026 C Cancella [32](#page-47-1), [83](#page-98-0), 8045 Card di memoria [18](#page-33-1), [19](#page-34-1) Caricabatteria [17](#page-32-1), <sup>6-6</sup>71 Caricamento Eye-Fi [88](#page-103-3), 0066 Cavo audio/video [72](#page-87-1), <sup>6-6</sup>17, <sup>6-6</sup>71 Cavo USB  $72, 6619$  $72, 6619$ Ciano [38](#page-53-2), 8 629 Cinghia [11](#page-26-0) Colore normale [38](#page-53-2), 0029 Colore vivace [38](#page-53-2), 0029 Compensazione esposizione [57](#page-72-1) Connettore USB/uscita audio/video [3](#page-18-10), [72](#page-87-3),  $6 - 617, 6 - 619$ 

Controllo zoom [2](#page-17-5), [4](#page-19-5), [5](#page-20-6), [27](#page-42-2), [82](#page-97-1)  $Control$ uce  $44.44$  $44.44$ Coperchio di protezione connettori [3](#page-18-11) Coperchio vano batteria/alloggiamento card di memoria [3](#page-18-12), [14](#page-29-2), [18](#page-33-2) Copia di immagini [71](#page-86-3), <sup>66</sup>46 Copia in bianco e nero  $\Box$  [44](#page-59-4) Copriobiettivo [2](#page-17-6) Cross-screen  $71, 6014$  $71, 6014$ D Data e ora  $22, 200$  $22, 200$ Data e ora in sovraimpressione [23](#page-38-2), <sup>66</sup>39, A055 Diffusore acustico [3](#page-18-13) D-Lighting  $71, 00012$  $71, 00012$  $DPOF$   $\Delta$ -17  $DSCN$  $<sup>6</sup>070$ </sup> Durata filmato [78](#page-93-1), [80](#page-95-0) E Effetti filtro  $71.00014$  $71.00014$ Effetto miniatura [71](#page-86-4),  $6 - 0.14$ Effetto pelle soft [51](#page-66-1), [66](#page-81-1),  $O$ -034 EH-70P [16](#page-31-2) Eliminazione di foto preferite  $\sigma$ 65 EN-EL19 [14](#page-29-0), [16](#page-31-3) Estensione **6.670** F Feste/interni **W** [41](#page-56-1) Fill flash [54](#page-69-2) Fisheye  $71, 6014$  $71, 6014$ Flash [53](#page-68-1) Flash automatico [54](#page-69-3) Flash disattivato [54](#page-69-4) Formato carta  $6-820$ ,  $6-821$ Formato data  $22, 6050$  $22, 6050$ Formato immagine [60](#page-75-1), [61](#page-76-0) Formatta [18](#page-33-3), [88](#page-103-4), 8 660 Formatta memoria [88](#page-103-4), 0060

Formattare card di memoria [18](#page-33-3), [88](#page-103-4),  $A$ 60  $FSCN$  $<sup>6</sup>070$ </sup> Fuochi artificiali @ [44](#page-59-5) Fuso orario  $86, 6050$  $86, 6050$ Fuso orario e data  $22, 86, 6650$  $22, 86, 6650$  $22, 86, 6650$  $22, 86, 6650$ G Grandangolo [27](#page-42-2) Guida [39](#page-54-1) H HD 720p [81](#page-96-2), 8 647 High key H | [47](#page-62-1) I Identificativo **A-670** Illuminatore AF [87](#page-102-5),  $O$ -657 Impostazioni audio [87](#page-102-6),  $O$  659 Impostazioni di protezione [71](#page-86-6), <sup>6-641</sup> Impostazioni monitor [86](#page-101-4),  $O$ -053 Indicatore di messa a fuoco [6](#page-21-0), [28](#page-43-1) Indicatore memoria interna [6](#page-21-1), [20](#page-35-3), [78](#page-93-2) Info foto  $0.53$ Ingrandire l'immagine [27](#page-42-2) Ingresso video/ingresso audio <sup>6-6</sup>17 Insequimento soggetto [38](#page-53-3), 0031, 0032 Interruttore di alimentazione [2](#page-17-7), [20](#page-35-2), [21](#page-36-2) Intervallo definito auto  $6.28$ J  $IPG$   $A$ <sup> $A$ 70</sub></sup> L Lingua/Language [88](#page-103-5), 0061 Livello della batteria [20](#page-35-4) Low key  $\bigcap$  [47](#page-62-2) Luce diurna  $A$ 24 Luminosità  $6-653$ M Macro/primo piano  $\frac{16}{16}$  [43](#page-58-3) Memo vocale [71](#page-86-7), 0044

Memoria interna [19](#page-34-2)

#### Indice analitico

Menu di ripresa  $37.0024$  $37.0024$ Menu Elenca per data [71](#page-86-2), <sup>6</sup>09 Menu filmato  $81, 6047$  $81, 6047$ Menu Foto preferite [71](#page-86-2), <sup>66</sup>5 Menu impostazioni [86](#page-101-2), 0049 Menu Ordinamento automatico [71](#page-86-2), <sup>66</sup>7 Menu play  $71, 6036$  $71, 6036$ Menu ritratto intelligente [51](#page-66-2), 0034 Messa a fuoco [28](#page-43-2), [38](#page-53-3), <sup>6-6</sup>30 Microfono incorporato [2](#page-17-8) Mini-foto  $71.$  $71.$   $O$  015 Modifica delle immagini <sup>60</sup>10 Modo area AF  $38, 6030$  $38, 6030$ Modo Auto [36](#page-51-0) Modo autofocus [38](#page-53-1), [81](#page-96-1), 6-633, 6-648 Modo di ripresa [8](#page-23-1), [24](#page-39-1) Modo di riproduzione [8](#page-23-1), [30](#page-45-1), [70](#page-85-2) Modo effetti speciali [47](#page-62-0) Modo elenca per data [70](#page-85-2), 009 Modo flash [53](#page-68-1), [54](#page-69-5) Modo foto preferite  $70, 604$  $70, 604$ Modo macro [56](#page-71-3) Modo ordinamento automatico  $70.667$  $70.667$ Modo Ritratto intelligente [49](#page-64-1) Modo scena [39](#page-54-0), [40](#page-55-2) Monitor [3](#page-18-14), [6](#page-21-2),  $\overleftrightarrow{Q}$  6 Monocrom. alto contrasto  $\Box$  [47](#page-62-3) Mostra foto scattata  $O$  653 Multi-scatto 16 [37](#page-52-6), <sup>6</sup>026 Multi-selettore [3](#page-18-15), [4](#page-19-6), [5](#page-20-7), [9](#page-24-0) Museo  $\mathbf{\hat{m}}$  [44](#page-59-2) N

Neve  $\boxed{8}$  [42](#page-57-1) Nikon Transfer 2 [74](#page-89-0), [76](#page-91-0) Nomi dei file **0-070** Nomi delle cartelle **6-670** Numero di esposizioni rimanenti [20](#page-35-5), [61](#page-76-1) Nuvoloso **6-624** 

#### Obiettivo [2](#page-17-9),  $\overleftrightarrow{Q}$  14 Occhiello per la cinghia della fotocamera [2](#page-17-10) Opzioni colore [38](#page-53-2), 0029 Opzioni filmato [81](#page-96-2), 0047 Ora legale [23](#page-38-3), [86](#page-101-3), <sup>66</sup>52 Ordine di stampa [71](#page-86-9), <sup>66</sup>36 P Paesaggio [40](#page-55-3) Paesaggio notturno **1[42](#page-57-2)** Panorama assistito  $\mathbf{m}$  [45](#page-60-0),  $\mathbf{\odot}$  62 Panorama Maker [45](#page-60-0), 003 PictBridge [72](#page-87-2),  $6-818$ ,  $\ddot{\omega}$  17 Premisuraz. manuale <sup>6-625</sup> Priorità al volto [38](#page-53-3), <sup>66</sup>30 Pulsante di scatto [2](#page-17-11), [4](#page-19-7), [5](#page-20-8), [28](#page-43-1) Q QVGA [81](#page-96-2), 8847 R Rapporto di compressione [60](#page-75-2) Registrazione di filmati [78](#page-93-3) Ricarica via computer [88](#page-103-6), 0062 Ridurre l'immagine [27](#page-42-2) Riduzione avanzata occhi rossi [54](#page-69-6) Riduzione occhi rossi [54](#page-69-7) Riduzione rumore del vento [6](#page-21-3), [81](#page-96-3), <sup>66</sup>48 Rilevam. movimento [87](#page-102-7), 0056 Rilevamento volti [26](#page-41-1), [64](#page-79-0) Ripresa [24](#page-39-1), [26](#page-41-1), [28](#page-43-2) Ripristina tutto [88](#page-103-7), 0067 Riproduzione [30](#page-45-1), [82](#page-97-2),  $6-644$ Riproduzione a pieno formato [30](#page-45-1) Riproduzione di filmati [82](#page-97-2) Ritaglio [31](#page-46-2),  $6016$ Ritocco glamour  $71, 6013$  $71, 6013$

O

Ritocco rapido [71](#page-86-11), <sup>6-6</sup>12 Ritratto **2[40](#page-55-4)** 

Ritratto notturno  $\overline{P}$  [41](#page-56-2)  $RSCN$  $A$ <sup>2</sup>070 Ruota immagine [71](#page-86-12), 6<sup>6</sup>43 S Scelta dello scatto migliore [44](#page-59-2), <sup>66</sup>26 Schermata avvio [86](#page-101-5), 0049 Selezione colore 2 [47](#page-62-4) Selezione scene auto **x** [40](#page-55-5) Sensibilità ISO [37](#page-52-7), 6-628 Seppia [38](#page-53-2), 8 0 29 Sequenza  $37, 6026$  $37, 6026$ Sincro su tempi lenti [54](#page-69-8) Singolo [37](#page-52-6),  $6-826$ Slide show  $71, 6040$  $71, 6040$ Soft [71](#page-86-4), 8014 Soft  $SO$  [47](#page-62-5) Soft seppia SF [47](#page-62-6) Spia autoscatto [2](#page-17-12), [50](#page-65-0), [55](#page-70-3) Spia di accensione [2](#page-17-7), [20](#page-35-6), [21](#page-36-2) Spia di carica [3](#page-18-16), [17](#page-32-2), <sup>66</sup>63 Spia flash [53](#page-68-2) Spiaggia <sup>2</sup> [41](#page-56-3) Sport  $\frac{1}{3}$  [41](#page-56-4)  $SSCN$  $A$ -070 Stampa [71](#page-86-9), [72](#page-87-2), 8 620, 8 621 Stampa data [23](#page-38-2), [86](#page-101-6), 8837, 8839,  $6655$ Stampa diretta [72](#page-87-2), <sup>6</sup>018 Stampa DPOF  $0$ <sup>-6</sup>23 Stampante [72](#page-87-2), 8018 Standard video [88](#page-103-8), 6 661 Suono pulsante [87](#page-102-6), <sup>66</sup>59 Suono scatto [87](#page-102-6), 6659 T Teleobiettivo [27](#page-42-2) Televisori [72](#page-87-1), <sup>66</sup>17 Tempo di posa [28](#page-43-1) Tempo di registrazione rimanente [80](#page-95-0)

Timer sorriso  $51.0034$  $51.0034$ Tramonto **当 [42](#page-57-3)** V Valore di apertura [28](#page-43-1) Vano batteria [3](#page-18-17) Verifica occhi aperti [51](#page-66-4), 0035 Versione firmware [88](#page-103-9), 0069 VGA [81](#page-96-2), 8847 ViewNX 2 [73](#page-88-1) Visualizzazione calendario [31](#page-46-1) Visualizzazione di miniature [31](#page-46-1) Volume  $82, 6044$  $82, 6044$ W WAV  $6-670$ Z Zoom digitale [27](#page-42-3), [87](#page-102-8), 8658 Zoom in riproduzione [31](#page-46-0)

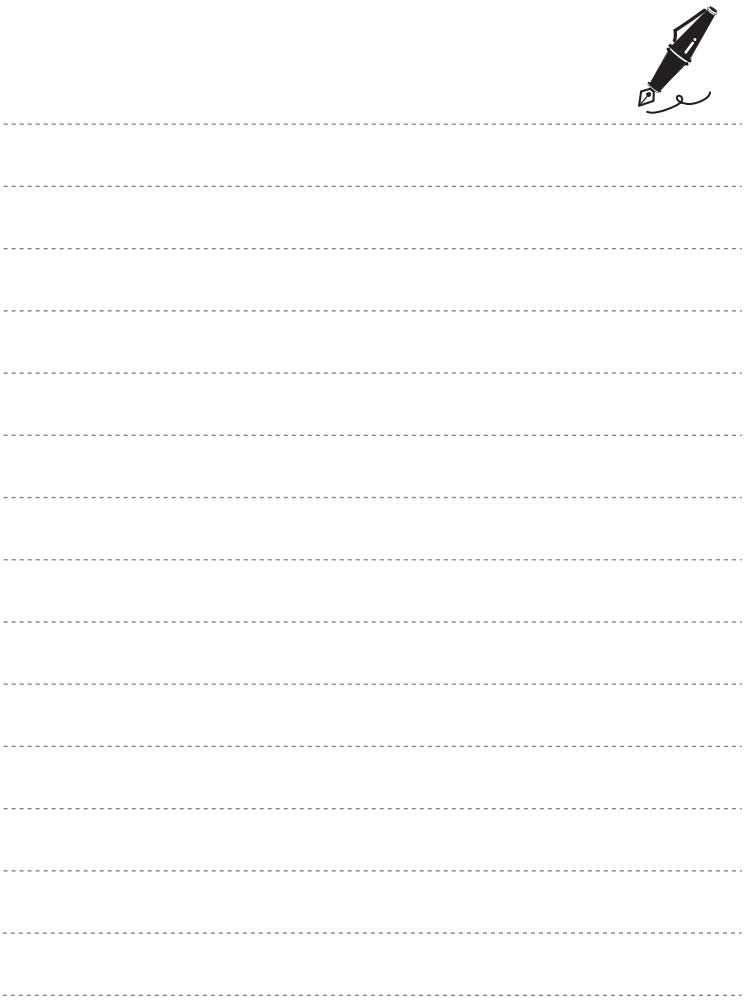

È severamente vietata la riproduzione parziale o totale di questo manuale (tranne la breve citazione negli articoli o nelle rassegne critiche) senza autorizzazione scritta da NIKON CORPORATION.

YP2L01(1H) 6MN0381H-01

**NIKON CORPORATION** 

© 2013 Nikon Corporation